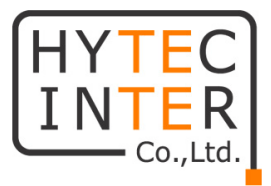

# 6712-W1-00

# 取扱説明書

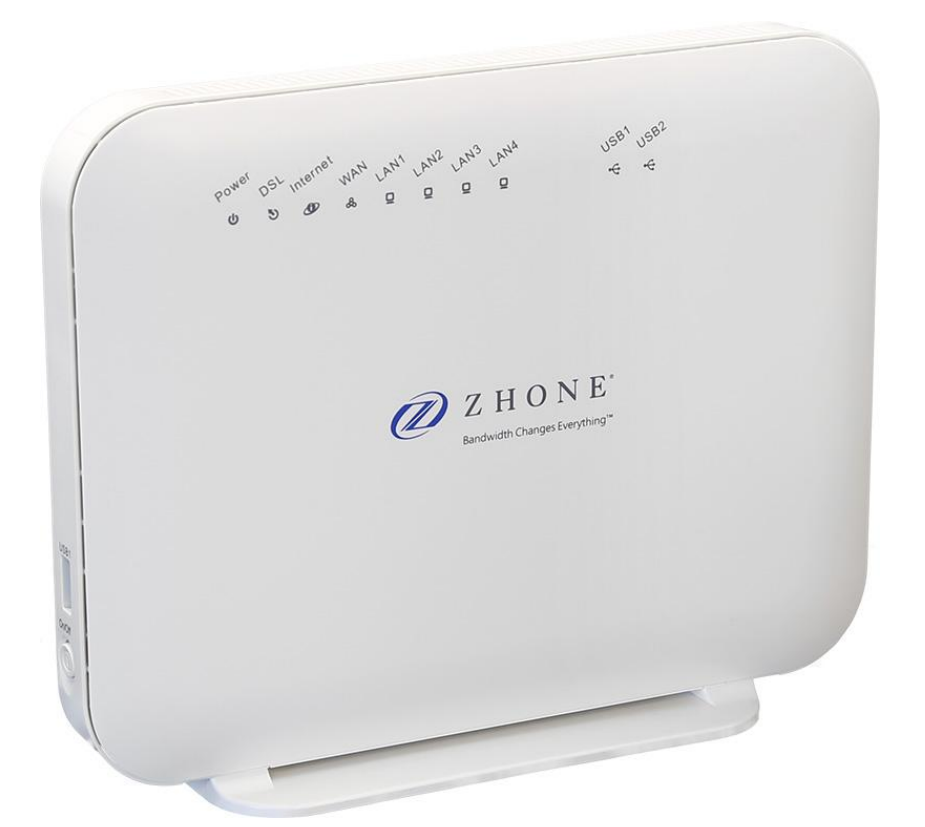

# HYTEC INTER Co., Ltd.

# 第 1.3 版

管理番号:TEC-00-MA0162-01.3

## ご注意

- 本書の中に含まれる情報は、弊社(ハイテクインター株式会社)の所有するものであり、弊社 の同意なしに、全体または一部を複写または転載することは禁止されています。
- 本書の内容については、将来予告なしに変更することがあります。
- 本書の内容については万全を期して作成いたしましたが、万一、ご不審な点や誤り、記載漏 れなどのお気づきの点がありましたらご連絡ください。

## 電波障害自主規制について

この装置は, クラスB情報技術装置です。この装置は, 家庭環境で使用 することを目的としていますが、この装置がラジオやテレビジョン受信機に 近接して使用されると、受信障害を引き起こすことがあります。 取扱説明書に従って正しい取り扱いをして下さい。  $VCCI-B$ 

## 改版履歴

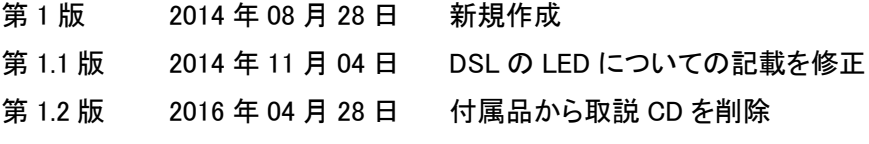

第 1.3 版 2016 年 09 月 05 日 注意事項の修正

## ご使用上の注意事項

- 本製品及び付属品をご使用の際は、取扱説明書に従って正しい取り扱いをしてください。
- 本製品及び付属品を分解したり改造したりすることは絶対に行わないでください。
- 本製品及び付属品を直射日光の当たる場所や、温度の高い場所で使用しないでください。 本体内部の温度が上がり、故障や火災の原因になることがあります。
- 本製品及び付属品を暖房器具などのそばに置かないでください。ケーブルの被覆が溶けて 感電や故障、火災の原因になることがあります。
- 本製品及び付属品をほこりや湿気の多い場所、油煙や湯気のあたる場所で使用しないでく ださい。故障や火災の原因になることがあります。
- 本製品及び付属品を重ねて使用しないでください。故障や火災の原因になることがありま す。
- 通気口をふさがないでください。本体内部に熱がこもり、火災の原因になることがあります。
- 通気口の隙間などから液体、金属などの異物を入れないでください。感電や故障の原因に なることがあります。
- 付属のACアダプタは本製品専用となります。他の機器には接続しないでください。 また、付属品以外のACアダプタを本製品に接続しないでください。
- 本製品及び付属品の故障、誤動作、不具合、あるいは天災、停電等の外部要因によって、 通信などの機会を逸したために生じた損害等の純粋経済損害につきましては、弊社は一切 その責任を負いかねますので、あらかじめご了承ください。
- 本製品及び付属品は、改良のため予告なしに仕様が変更される可能性があります。あらか じめご了承ください。

## 且次

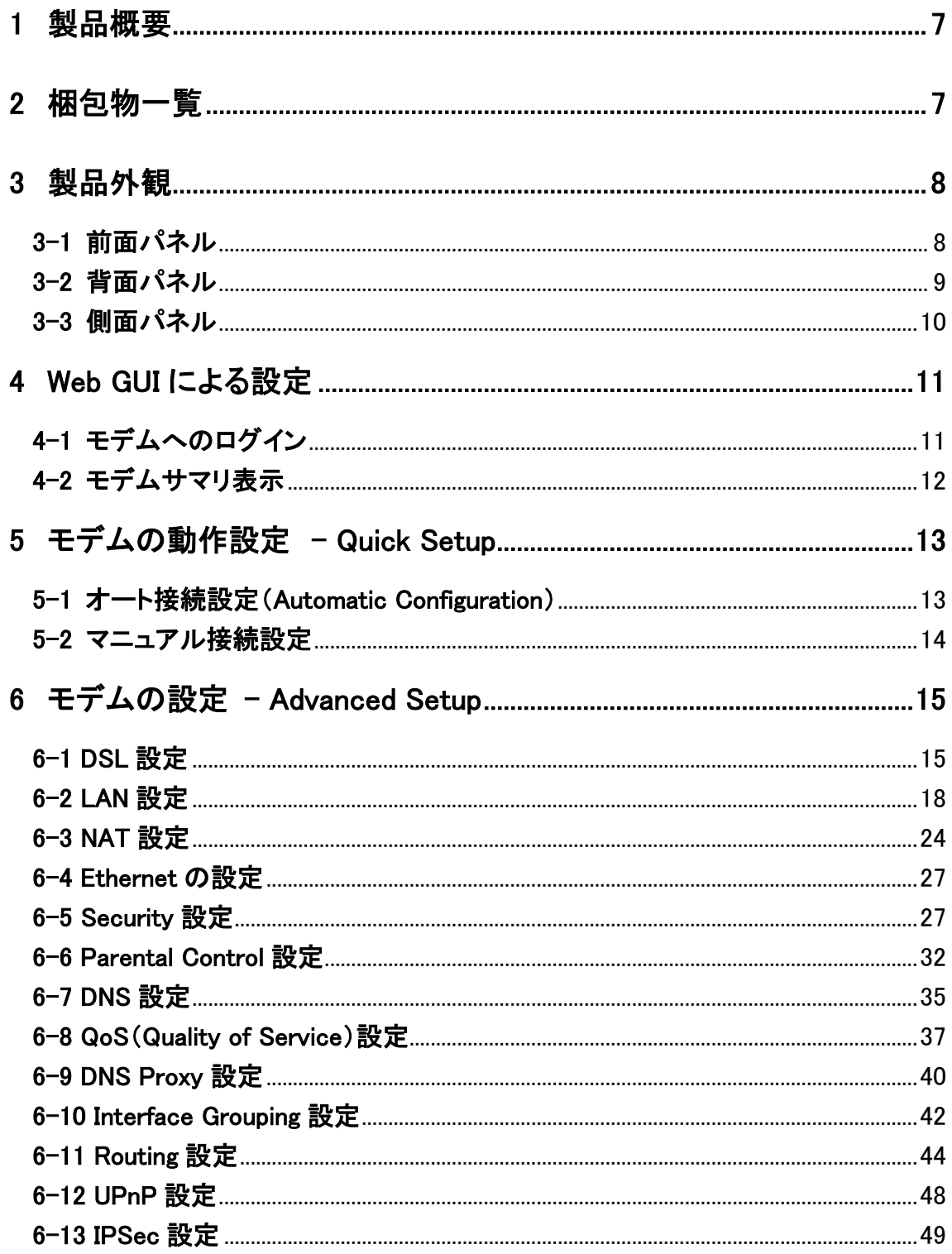

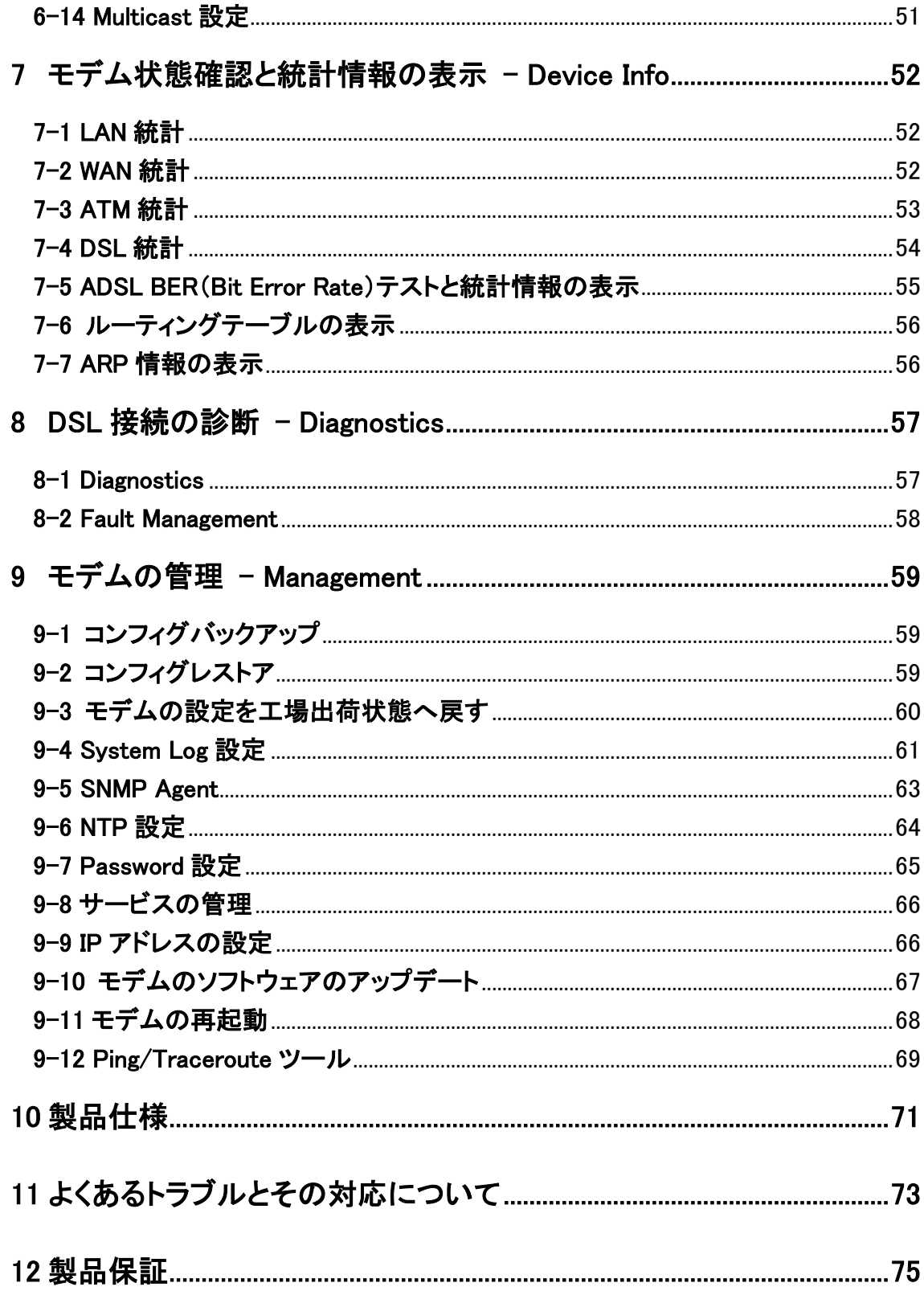

## <span id="page-6-0"></span>1 製品概要

本モデムは、ADSL2+と VDSL2 の両方に対応しています。 また、ADSL2+技術を使用している ISP の大半を ADSL2+のネットワークに配置可能で、ネットワー

クのアップグレードをする際に自動的に VDSL2 に切り替えます。

## <span id="page-6-1"></span>2 梱包物一覧

ご使用いただく前に本体と付属品を確認してください。万一、不足の品がありましたら、お手数 ですがお買い上げの販売店までご連絡ください。

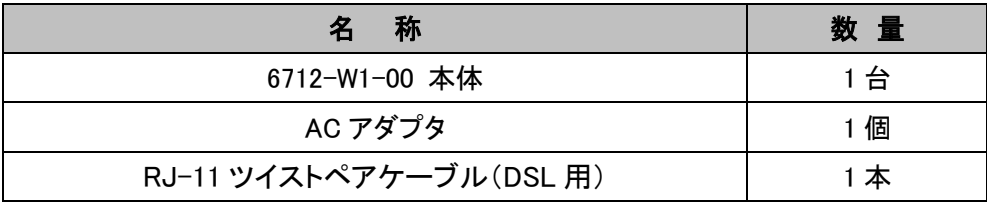

## <span id="page-7-0"></span>3 製品外観

## <span id="page-7-1"></span>3-1 前面パネル

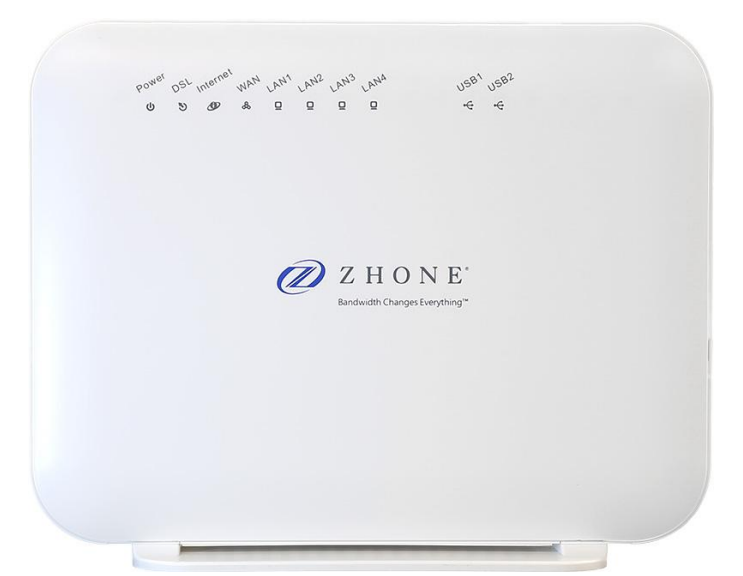

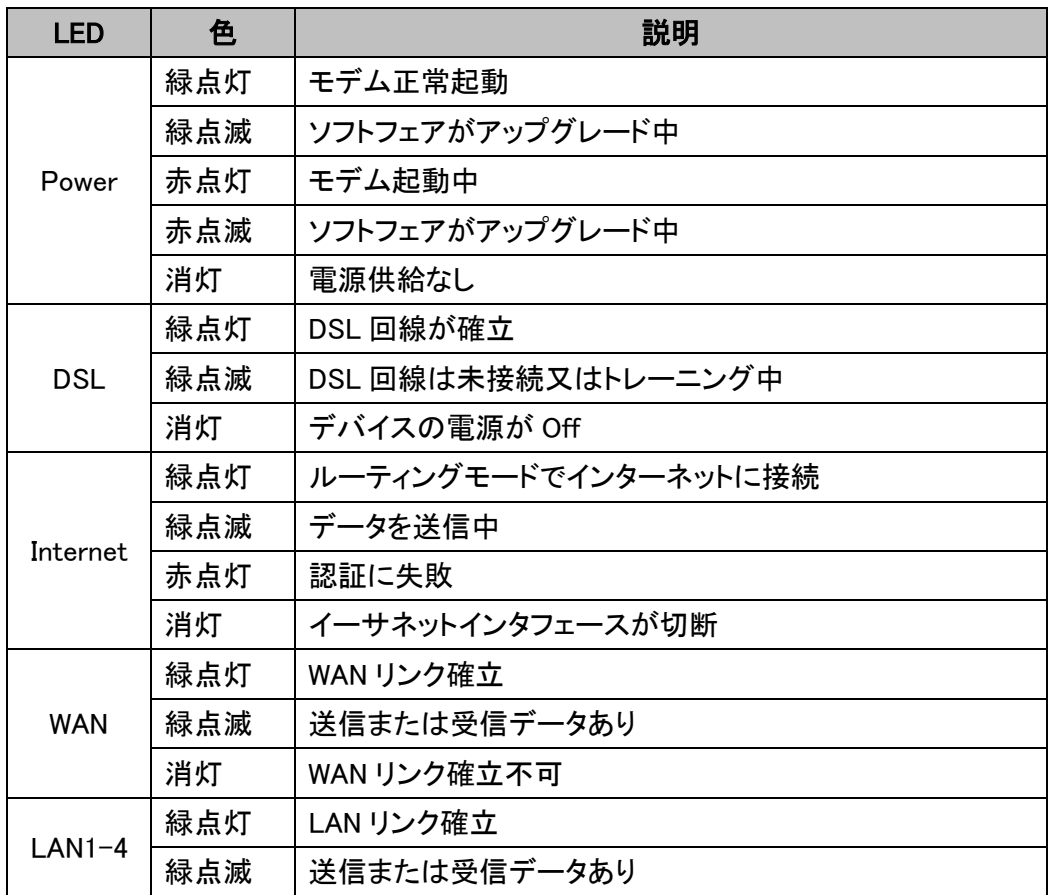

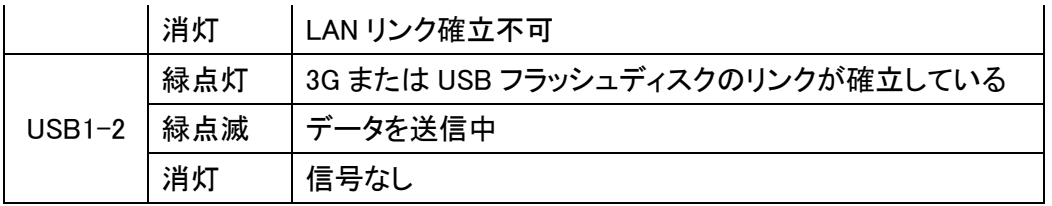

## <span id="page-8-0"></span>3-2 背面パネル

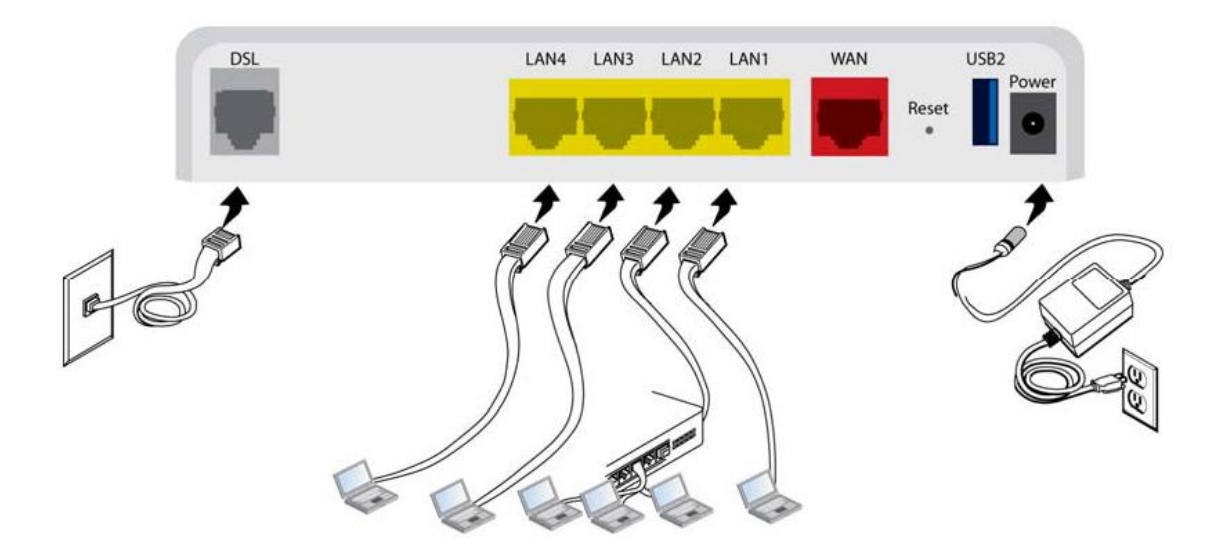

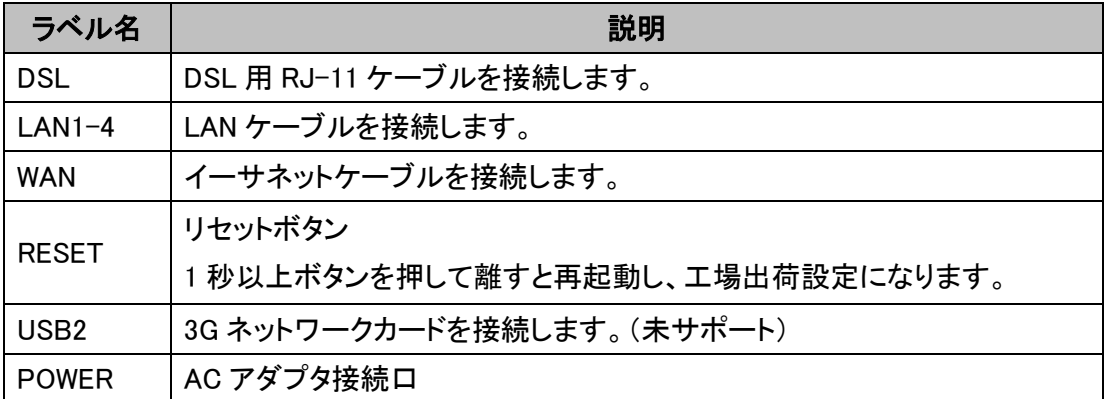

## <span id="page-9-0"></span>3-3 側面パネル

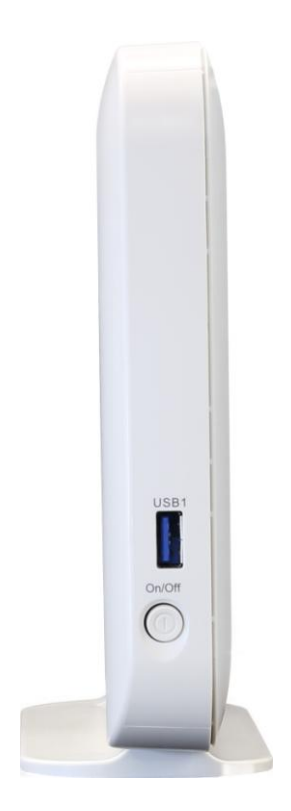

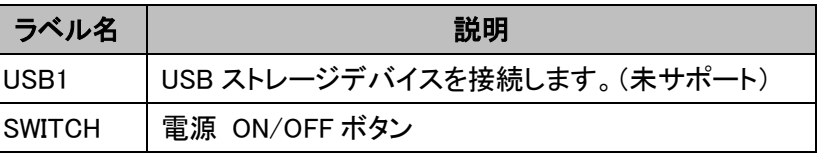

## <span id="page-10-0"></span>4 Web GUI による設定

Web GUI による設定

WebGUI により各種モデムの設定を行います。

※工場出荷状態にてモデムの基本設定(ATM VPI/VCI 値、ブリッジ動作設定)は自動で行われま すので PPPoE 等プロトコルを用いない場合、特に設定する必要はありません。

## <span id="page-10-1"></span>4-1 モデムへのログイン

ブラウザを開き、下記 URL を入力するとログイン画面が開きますので、次の Username/Password を入力し、「OK」ボタンにてログインします。

http://192.168.1.1

## Username:admin

### Password: adminXXXXXX

※Password の「XXXXXX」には本製品のシリアルナンバーの下 6 桁を入力します。

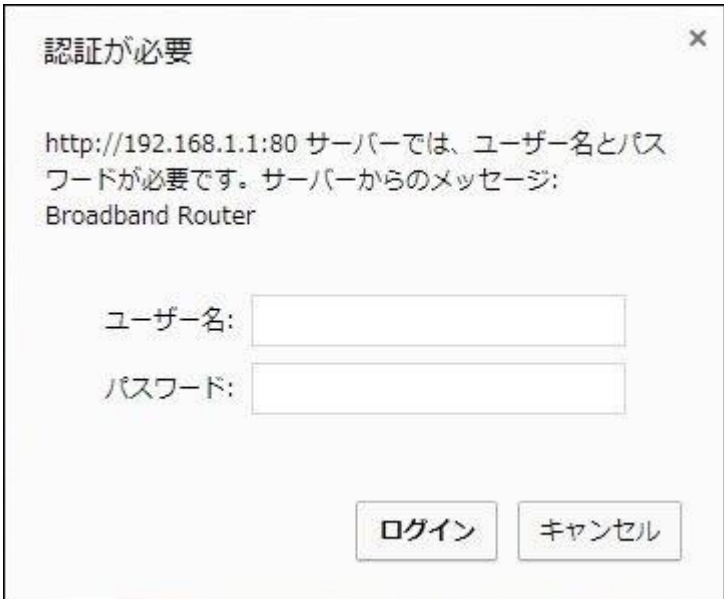

## <span id="page-11-0"></span>4-2 モデムサマリ表示

### Device Info > Summary

モデムにログイン後、またはツリーメニューから Device Info をクリックすると、下記のモデムサマリ 情報が表示されます。

 $6712-W1-xx$ 

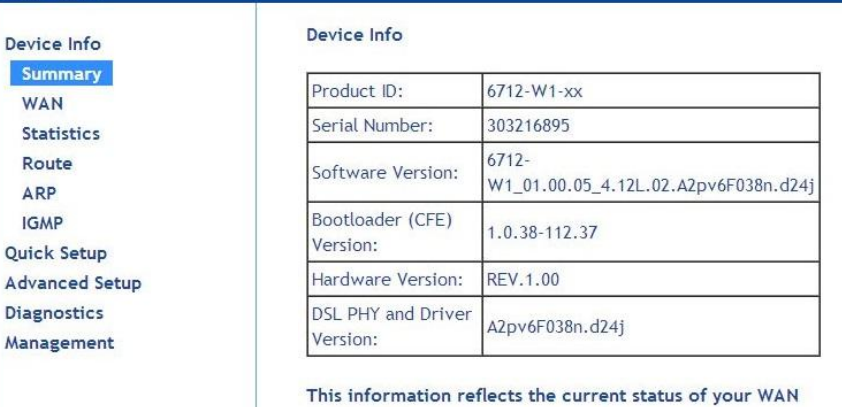

connection.

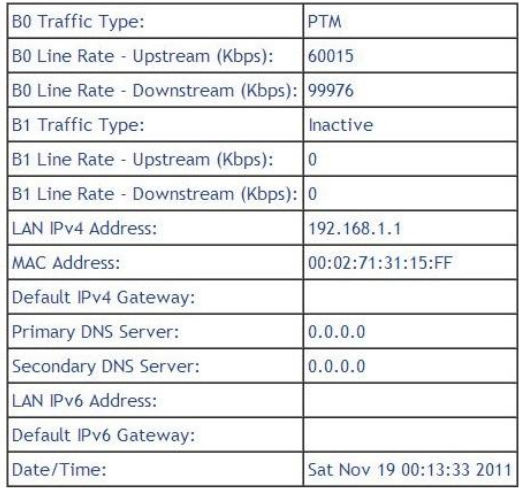

・ Product ID: 製品名を表示します。

- ・ Serial Number: 製品のシリアル番号を表示します。
- ・ Line Rate Upstream (Kbps): 上りリンク速度を表示します。
- ・ Line Rate Downstream (Kbps): 下りリンク速度を表示します。
- ・ LAN IPv4 Address: LAN の IP アドレスを表示します。
- ・ MAC Address: MAC アドレスを表示します。
- ・ Default IPv4 Gateway: デフォルトゲートウェイの IP アドレスを表示します。
- ・ Primary DNS Server: プライマリ DNS サーバの IP アドレスを表示します。
- ・ Secondary DNS Server: セカンダリ DNS

サーバの IP アドレスを表示します。

## <span id="page-12-0"></span>5 モデムの動作設定 - Quick Setup

## <span id="page-12-1"></span>5-1 オート接続設定(Automatic Configuration)

## Quick Setup

自動的に使用可能な PPPoE、PPPoA、IPoA、DHCP、Bridge モードを検出する場合に設定します。

※ 工場出荷時は以下の設定になっており、MX-160/MX-161 DSLAMと設定変更無しに接続でき るようになっております。

ATM PVC: VPI 0、VCI:35、LLC/SNAP-BRIDGING

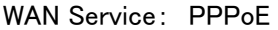

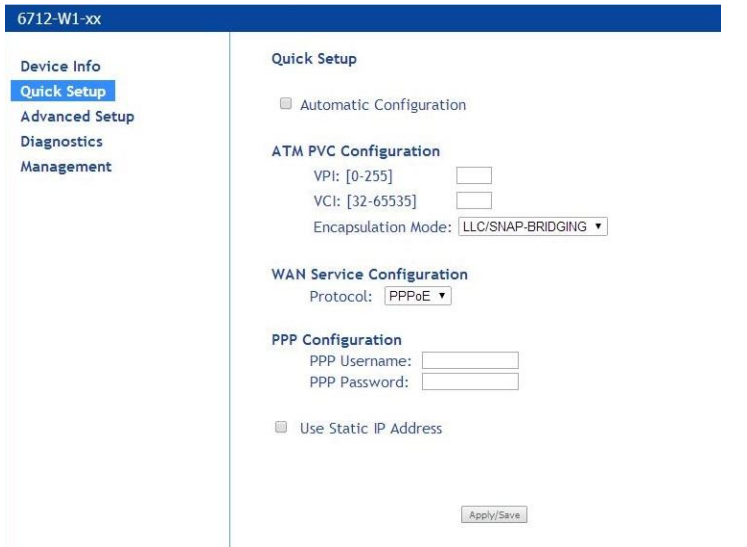

① Automatic Configuration にチェックを入れると、次の画面になります。

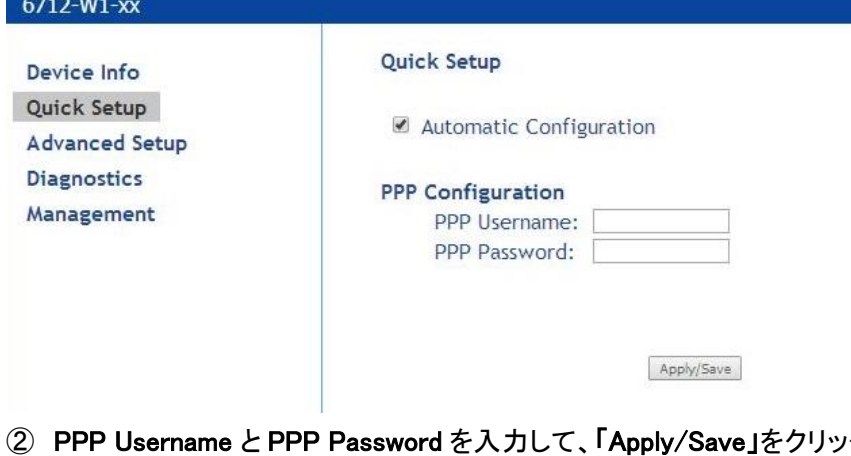

- クすると反映されます。
- ・ PPP Username: ISP によって提供される PPP ユーザー名を入力します。
- ・ PPP Password: ISP によって提供される PPP パスワードを入力します。

## <span id="page-13-0"></span>5-2 マニュアル接続設定

### Quick Setup

Quick Setup の Automatic Configuration を無効にします。

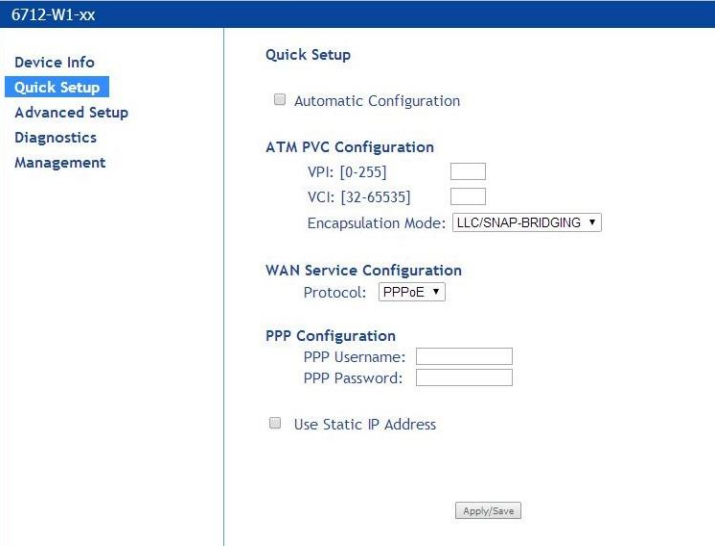

- ① ISP によって指示されるように、VPI と VCI、Encapsulation Mode を指定します。
- ② WAN Service Configuration は ISP に指示されるプロトコルを選択します。 (PPPoE と PPPoA を選んだ場合は、ISP によって提供される PPP ユーザー名とパスワードが 必要です。)

また、PPPoE と DHCP のために必要に応じてモデムは静的 IP アドレスで構成することができ ます。User Static IP Address にチェックを入れると次の画面になるので、IP アドレス、 サブ ネットマスク、デフォルトゲートウェイ、DNS サーバを入力します。

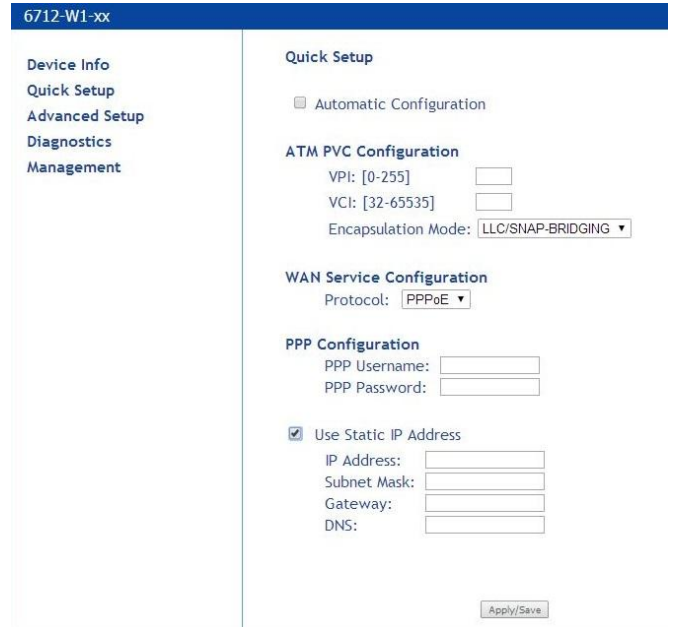

## <span id="page-14-0"></span>6 モデムの設定 - Advanced Setup

## <span id="page-14-1"></span>6-1 DSL 設定

## Advanced Setup > DSL

変調(Modulation)、プロファイル(Profile)、機能(Capability)、US0 の設定を行います。 ※以下の設定は ISP からの指示がない限り、設定の変更はしないでください。

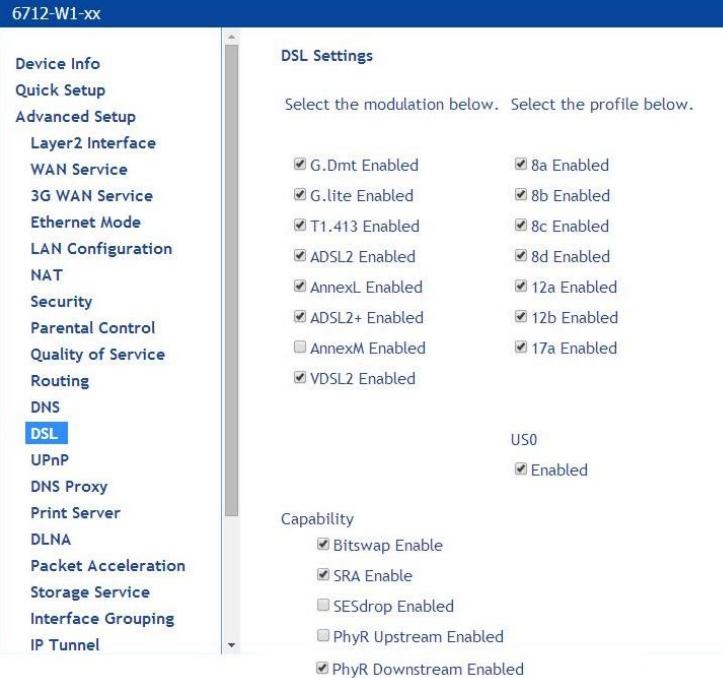

Apply/Save | Advanced Settings

## ■伝送方式(初期設定)

- G.dmt:Enabled
- G.lite:Enabled
- T1.413: Enabled
- ADSL: Enabled
- Annex L: Enabled
- ADSL2+:Enabled
- AnnexM:Disabled ※上り帯域増強(≒3Mbps)

## ■プロファイル設定(初期設定)

- 8a:Enabled
- 8b:Enabled
- 8c:Enabled
- 8d:Enabled
- 12a:Enabled
- 12b:Enabled
- 17a:Enabled

### ■USO

Enable or disable USO

### ■機能(初期設定)

- Bitswap :Enable
- SRA (Seamless Rate Adaptation): Enable ※動的な下り帯域増減機能
- PhyR Upstream
- PhyR DownStream

### DSL の詳細設定

<u> 1989 - Alban II</u>

DSL のテストモードの設定です。

① Advanced Settings をクリックします。

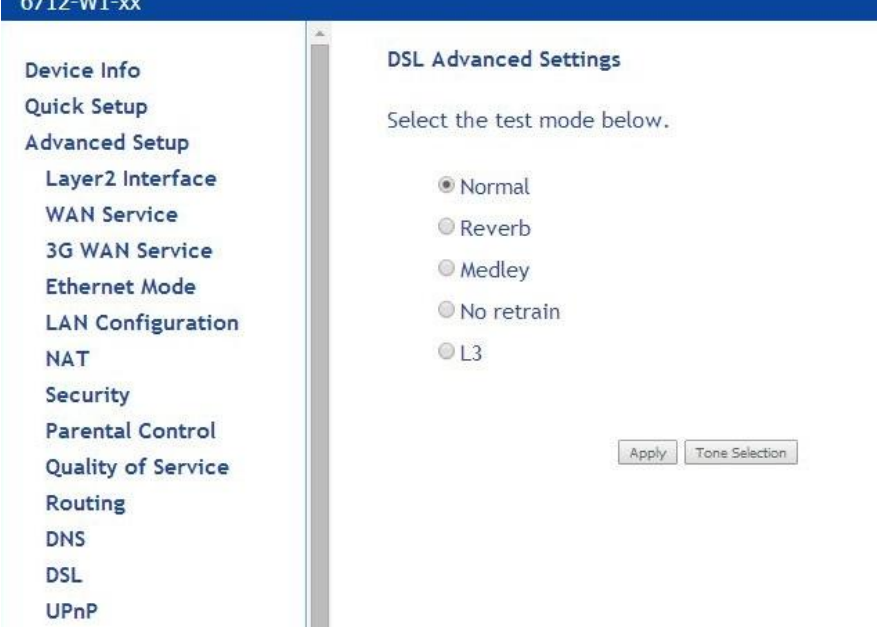

・Normal:通常時のシグナルを送信します。

- ・Reverb:Reverb シグナルを送信します。
- ・Medley:Medley シグナルを送信します。
- ・No Retrain:Normal と同じですが、回線断後もトレーニングを行いません。
- ・L3:モデムを L3 Power State 状態へ設定します。

### ② Tone Selection をクリックします。

トーンの設定です。

**ADSL Tone Settings** 

**Upstream Tones** 20 21 22 23 24 25 26 27 28 29 210 211 212 213 214 215 216 217 218 219 210 21 22 22 224 225 226 227 228 229 230 231 Downstream Tones 232 233 234 235 236 237 238 239 240 241 242 243 244 245 246 247 248 249 250 251 252 253 254 255 256 257 258 259 260 261 262 263 264 265 266 267 268 269 270 271 272 273 274 275 276 277 278 279 280 281 282 283 284 285 286 287 288 289 290 291 292 293 294 295 20 96 20 97 20 98 20 99 20 100 20 101 20 103 20 104 20 105 20 106 20 107 20 108 20 109 20 110 20 111 2 112 2 113 2 114 2 115 2 116 2 117 2 118 2 119 2 120 2 121 2 122 2 123 2 124 2 125 2 126 2 127 2 128 2 129 2 130 2 131 2 132 2 133 2 134 2 135 2 136 2 137 2 138 2 139 2 140 2 141 2 142 2 143 2 144 2 145 2 146 2 147 2 148 2 149 2 150 2 151 2 152 2 153 2 154 2 155 2 156 2 157 2 158 2 159 2 160 2 161 2 162 2 163 2 164 2 165 2 166 2 167 2 168 2 169 2 170 2 171 2 172 2 173 2 174 2 175 2 176 2 177 2 178 2 179 2 180 2 181 2 182 2 183 2 184 2 185 2 186 2 187 2 188 2 189 2 190 2 191 2019221932194219521962197219821992120021201202202032042052052120621207 208 209 210 210 211 212 213 214 215 216 217 218 219 219 220 221 221 222 223 23 224 225 225 226 227 228 229 229 230 221 2232 232 234 234 235 236 236 237 238 239 2 240 2 241 2 242 2 243 2 244 2 245 2 246 2 247 2 248 2 249 2 250 2 251 2 252 2 253 2 254 2 255

Check All | Clear All | Apply | Close

VDSL の周波数帯域は、4.3125kHz の間隔で 256 のトーンに分割されています。 アップストリームが 0~32、ダウンストリームは 0~255 のトーンに対応しています。 必要に応じてトーンの有効化・無効化を行います。

※弊社の MX161 と接続する際は、MX161 の設定を interleave モードにして使用してください。Fast モードで使用するとパケットロスが発生する可能性があります。

## <span id="page-17-0"></span>6-2 LAN 設定

 $\sim$ 

Advanced Setup > LAN Configuration

## ■IPv4 Configuration

Advanced Setup > LAN Configuration > IPv4 Configuration

LAN インタフェースに、モデムの IP アドレスとサブネットマスクを、自身の LAN のサブネットマスク に合わせて設定します。

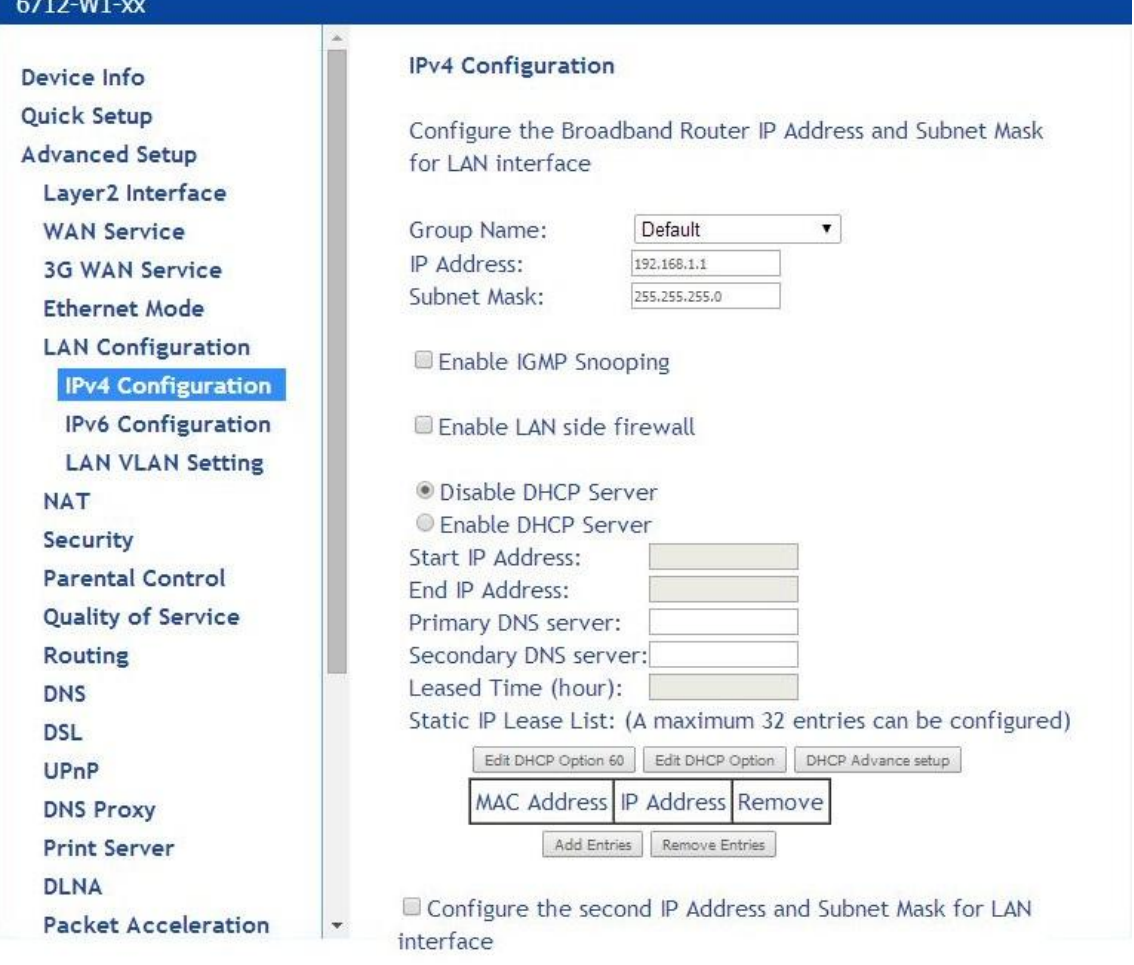

Apply/Save

- ・ Group Name: Group Name を選択します。Group Name は Interface Grouping で作成します。
- ・ IP Address: 選択されたグループに IP アドレスを指定します。

(デフォルトは「192.168.1.1」です。)

※IP アドレスを変更することにより、ブラウザがモデムから切断されることがあります。モデムに再

度アクセスするには、PC をモデムの IP アドレスと同じサブネットに設定する必要があります。

・ Subnet Mask: LAN インタフェースにネットマスクを指定します。

・ Enable IGMP Snooping:有効化することにより、モデムは、IGMP パケットを調べて情報を記録し ます。それによりマルチキャストトラフィックが各 LAN ポートに流れないようにします。

Standard Mode か Blocking Mode を選択してください。

・ DHCP:選択されたグループが WAN interface と関連付けられたら、DHCP オプションが表示さ れます。

DHCP サーバを使用して自動で IP アドレスを割り当てたい場合、DHCP サーバを有効にし、DHCP サーバがコンピューターに割り当てる IP アドレスの範囲を入力します。IP アドレスを手動で割り当 てたい場合には、DHCP サーバを無効にしてください。

・ Static IP Lease list:「Add Entries」をクリックすることにより、モデムに接続されたデバイスの MAC アドレスに基づき、DHCP サーバに 32 個までのスタティック IP アドレスを確保するよう設定す ることができます。

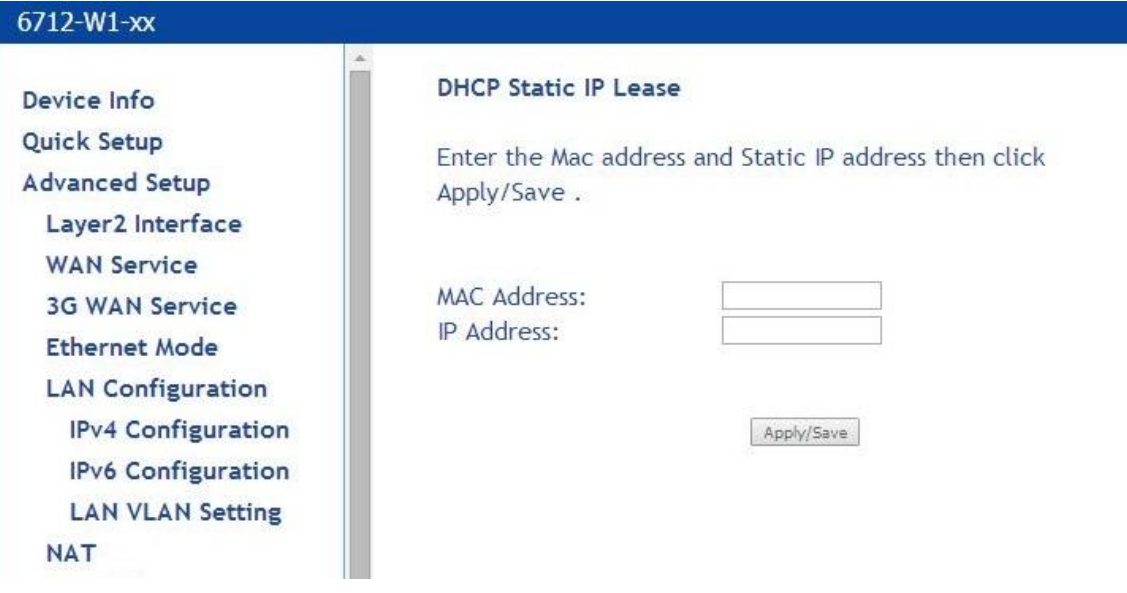

スタティック IP アドレスは以下のオプションが設定可能です。

■DHCP Option60

#### 6712-W1-xx

Device Info Quick Setup Advanced Setup Laver<sub>2</sub> Interface **WAN Service** 3G WAN Service **Ethernet Mode LAN Configuration** IPv4 Configuration **IPv6 Configuration LAN VLAN Setting NAT** 

#### DHCP OPTION 60 SETUP

This page allow you to setup dhcp option 60, the dhcp server will assign one ip address based on you setting to dhcp client.

#### DHCP OPTION 60 TABLE:

|<br>|State|deviceClassName|vendorId|minAddress||maxAddress|dnsPrimary|dnsSecondary|subnetMask|gateWay|dhcpLeaseTime

Add Edit Delete Return

### 6712-W1-xx

#### DHCP OPTION 60 SETUP

This page allow you to setup dhcp option 60, the dhcp server will assign one ip address based on you setting to dhcp client.

#### DHCP OPTION 60 TABLE:

StatedeviceClassNamevendorIdminAddressmaxAddressdnsPrimarydnsSecondarysubnetMaskgateWaydhcpLeaseTime

Add | Edit | Delete | Return

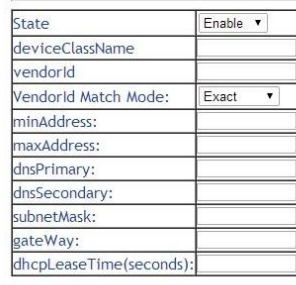

Apply Cancel

### ■DHCP Option

### 6712-W1-xx

DI NA

Device Info Quick Setup **Advanced Setup** Layer2 Interface **WAN Service** 3G WAN Service **Ethernet Mode LAN Configuration IPv4 Configuration** IPv6 Configuration **LAN VLAN Setting NAT** 

#### **DHCP OPtion Setup**

This page allows you to configurate the DHCP OPTION. These options will be sent to DHCP client. You can define at most 30 options.

State Code Value Pool

Add Edit Delete Return

Device Info Quick Setup Advanced Setup Layer2 Interface **WAN Service** 3G WAN Service **Ethernet Mode LAN Configuration IPv4 Configuration** IPv6 Configuration **LAN VLAN Setting NAT** Security **Parental Control Ouality of Service** Routing **DNS DSL** UPnP **DNS Proxy Print Server** 

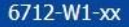

Device Info Quick Setup

Advanced Setup

**WAN Service** 3G WAN Service **Ethernet Mode LAN Configuration IPv4 Configuration IPv6 Configuration LAN VLAN Setting** 

**NAT** Security

Layer2 Interface

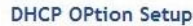

This page allows you to configurate the DHCP OPTION. These options will be sent to DHCP client. You can define at most 30 options.

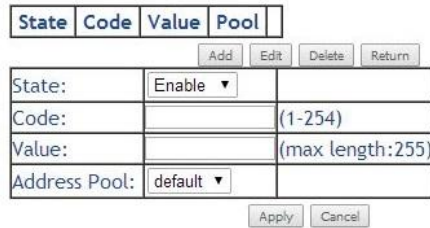

### ■DHCP Advance setup

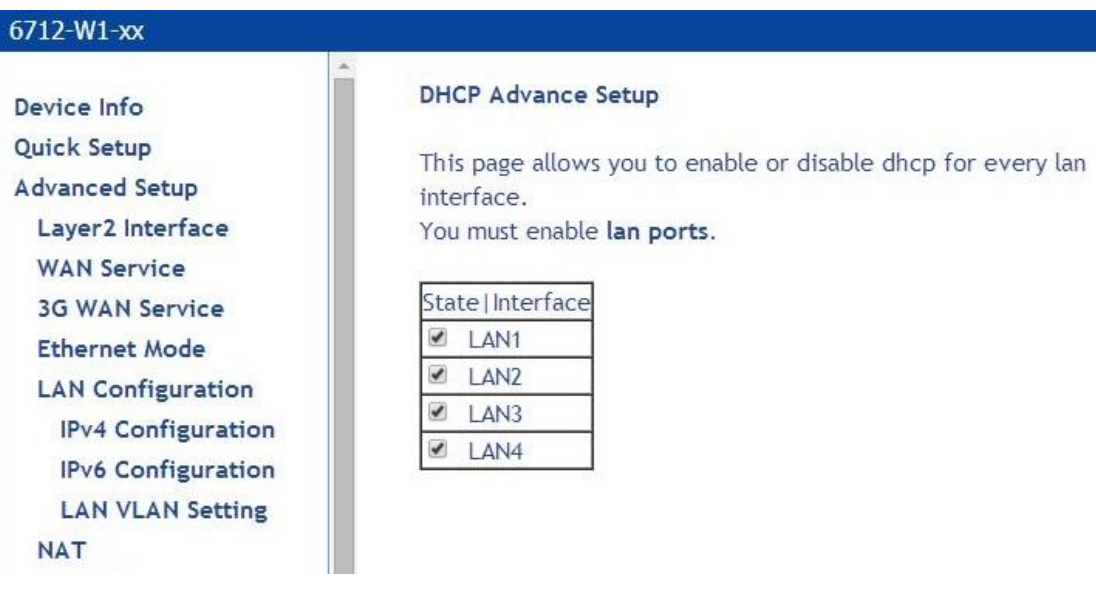

モデムにセカンド IP アドレスを割り当てることができます。設定するには、Configure the second IP Address のチェックボックスを ON にし、IP アドレスとサブネットマスクを入力します。

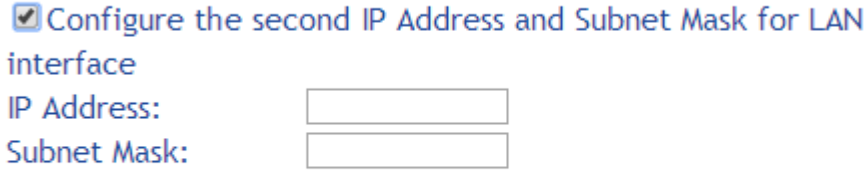

Apply/Save

スタティック IP アドレスを削除するには、MAC アドレスの隣のチェックボックスを ON にし、 「Remove Entries」をクリックします。

LAN の設定データを保存するには、「Apply/Save」をクリックします。

## ■IPv6 Configuration

Advanced Setup > LAN Configuration > IPv6 Configuration

モデムの IPv6 アドレスの設定、DHCPv6 サーバの有効化、RADVD の有効化、MLD snooping 機能 の有効化を行うことができます。

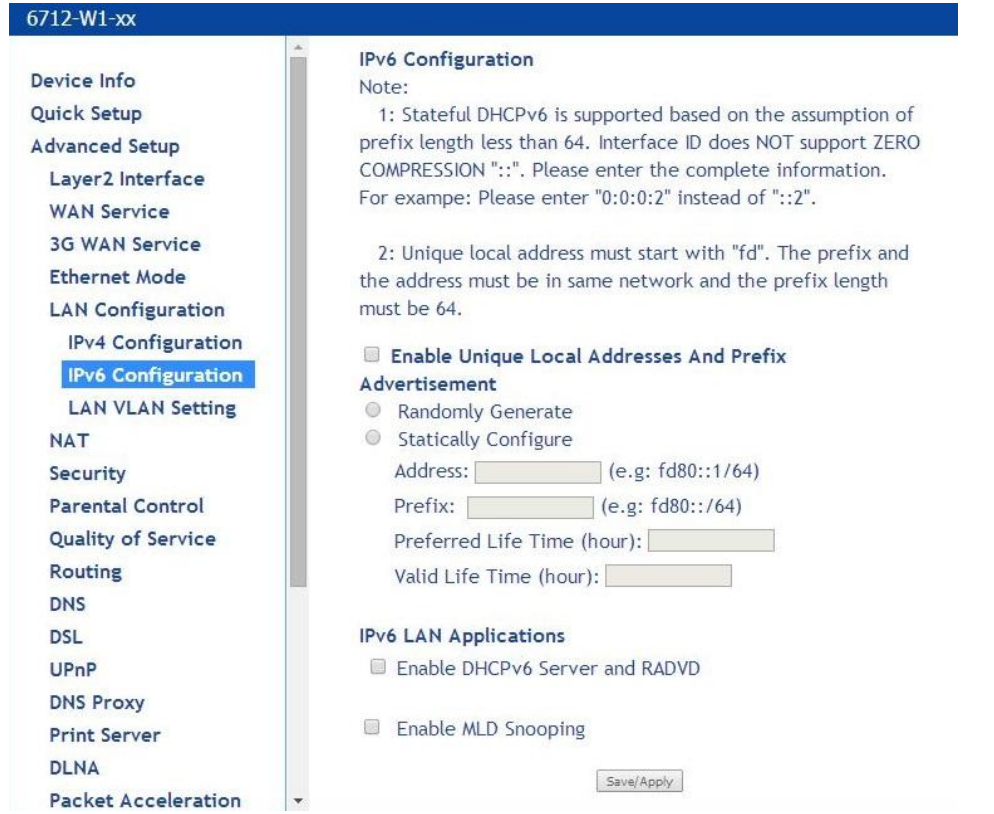

・ Enable DHCPv6 Server and RADVD:router advertisement daemon (RADVD)は Linux または DSD システムによって、IPv6 ルータとして動作しています。

ローカルイーサーネット LAN に対して、router solicitation message を送信するノードによって要求 されたとき、RFC2461によって特定されたrouter advertisement messages を定期的に送信します。

・ Enable MLD Snooping:Multicast Listener Discovery Snooping (MLD Snooping)は、IPv6 マルチ キャストグループを管理し、受信された MLD メッセージを分析することにより、MLD Snooping が稼 働しているレイヤー2 デバイスは、ポートとマルチキャスト MAC アドレスの間のマッピングを規定し、 これらのマッピングに基づいた IPv6 マルチキャストデータを転送します。

IPv6 auto-configuration データを保存するには、「Apply/Save」をクリックします。

## <span id="page-23-0"></span>6-3 NAT 設定

### Advanced Setup > NAT

Virtual Server/Port Triggering/DMZ Host/設定を行います。

※Bridge モードでは、設定できません。

### ■Virtual Server

Virtual Server を使用すると、WAN から LAN への特定の IP アドレスに受信トラフィックを転送する ことができます。

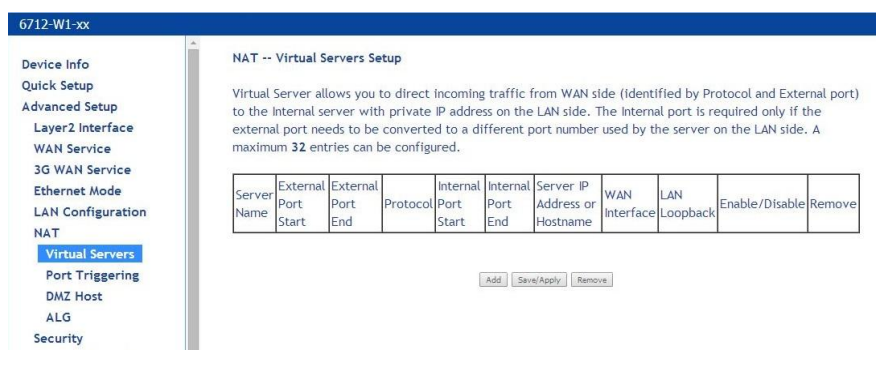

## ① 「Add」をクリックします。

H

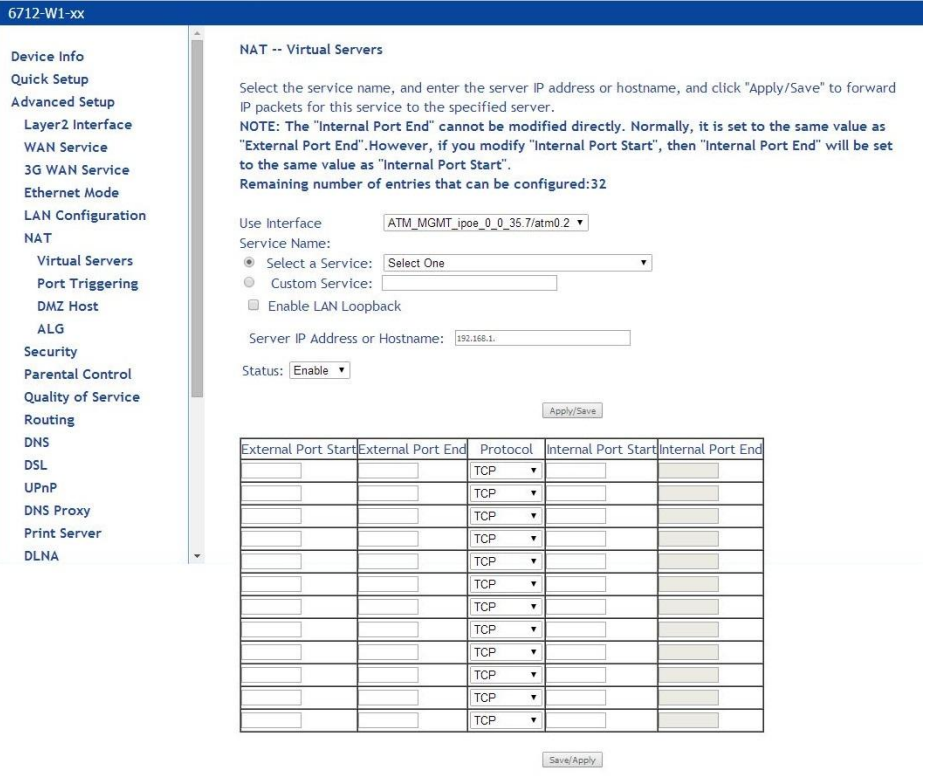

- ② Select a Service のリストからサービスを選択する。または Custom Service を選択
- ③ Server IP Address or Hostname に LAN 側 PC の IP アドレスを入力

## ④ 「Apply/Save」をクリックして設定を反映します。

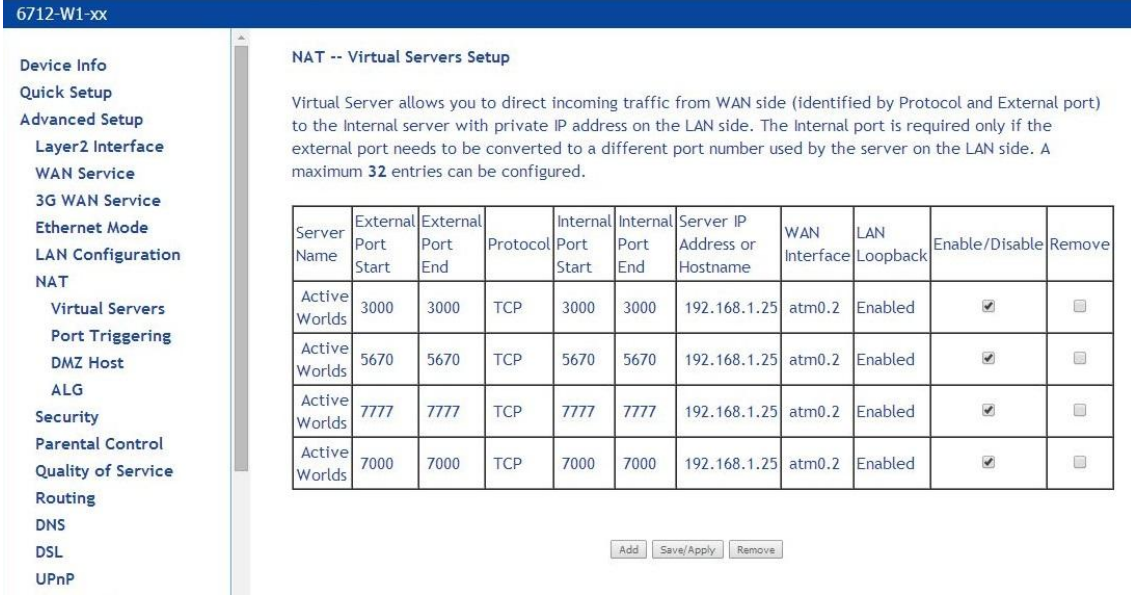

「Add」または「Remove」をクリックすることで、設定の追加または削除することができます。 (「Remove」を行う場合は削除する項目にチェックを入れる必要があります。)

## ■Port Triggering

お使いのインターネットアプリケーションへのポートトリガを追加するのに使用します。

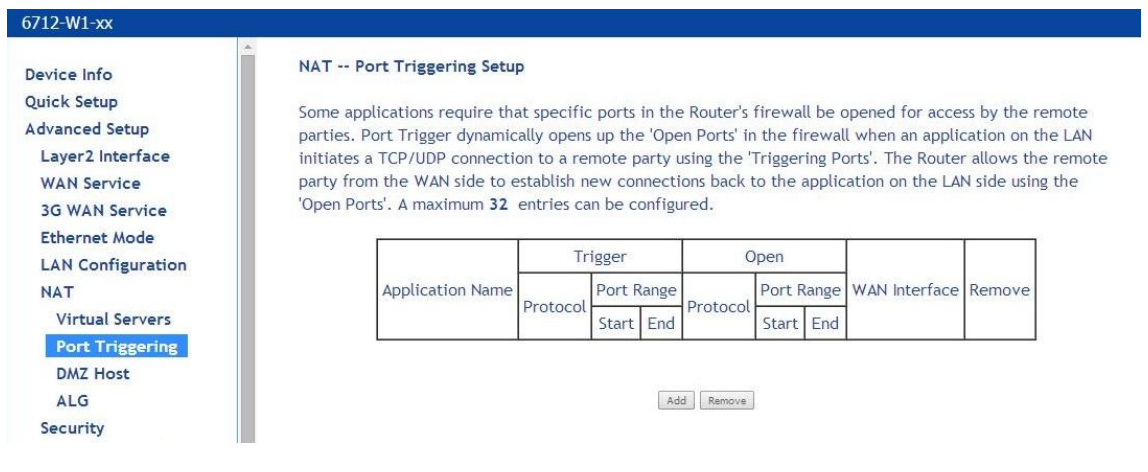

① 「Add」をクリックします。

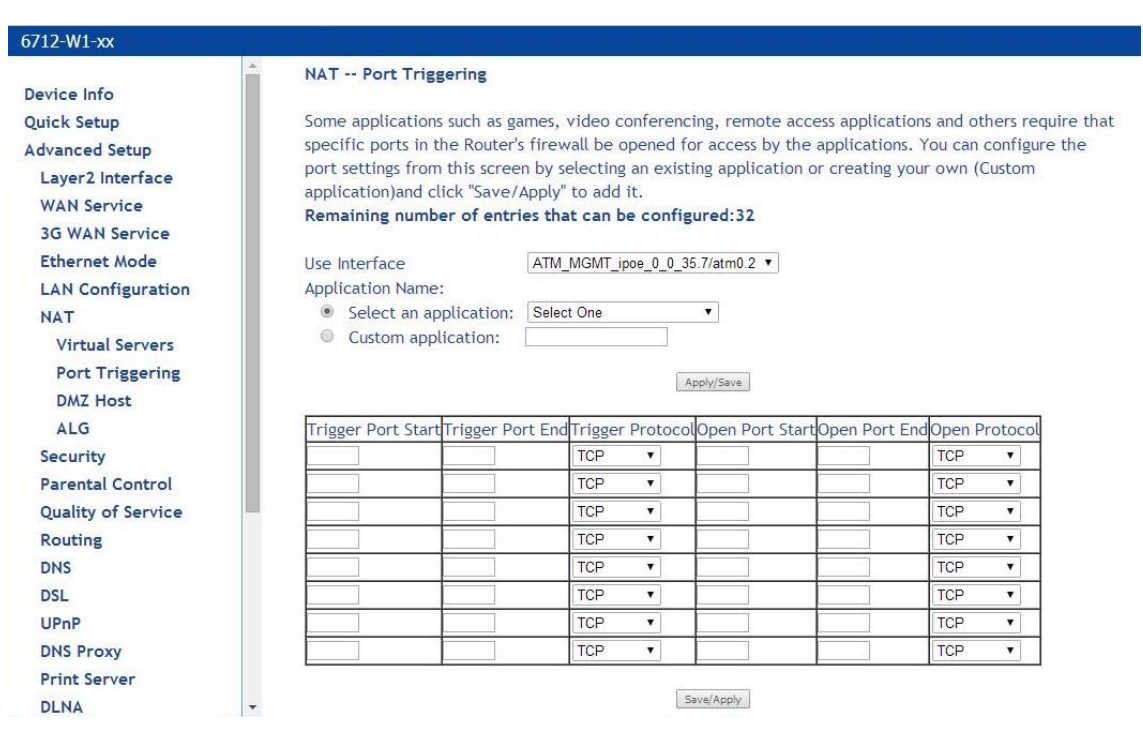

- ② Select a Service のリストからサービスを選択する。または Custom Service を選択
- ③ 「Apply/Save」をクリックして設定を反映します。

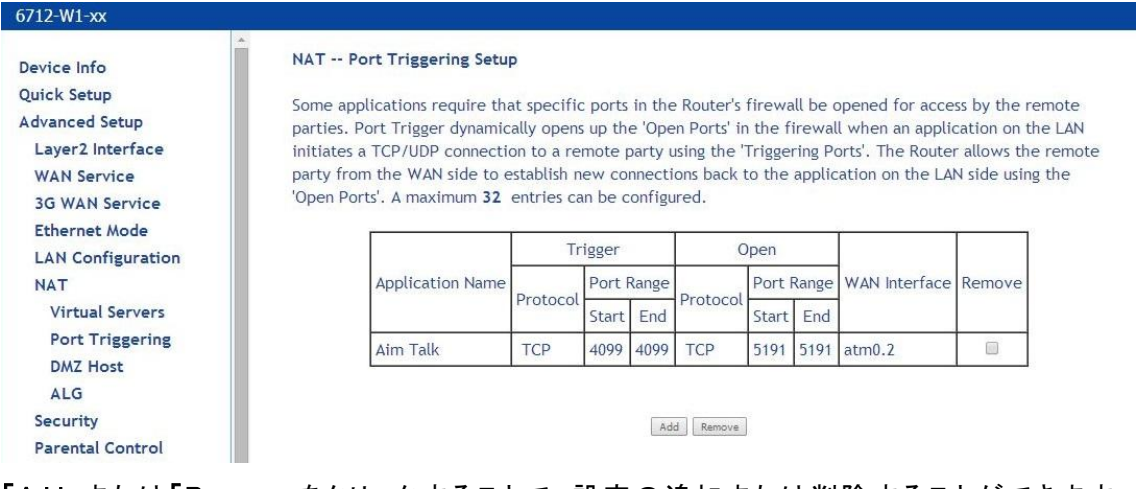

「Add」または「Remove」をクリックすることで、設定の追加または削除することができます。 (「Remove」を行う場合は削除する項目にチェックを入れる必要があります。)

## <span id="page-26-0"></span>6-4 Ethernet の設定

Advanced Setup > Ethernet Mode

LAN イーサネット接続の速度の設定ができます。

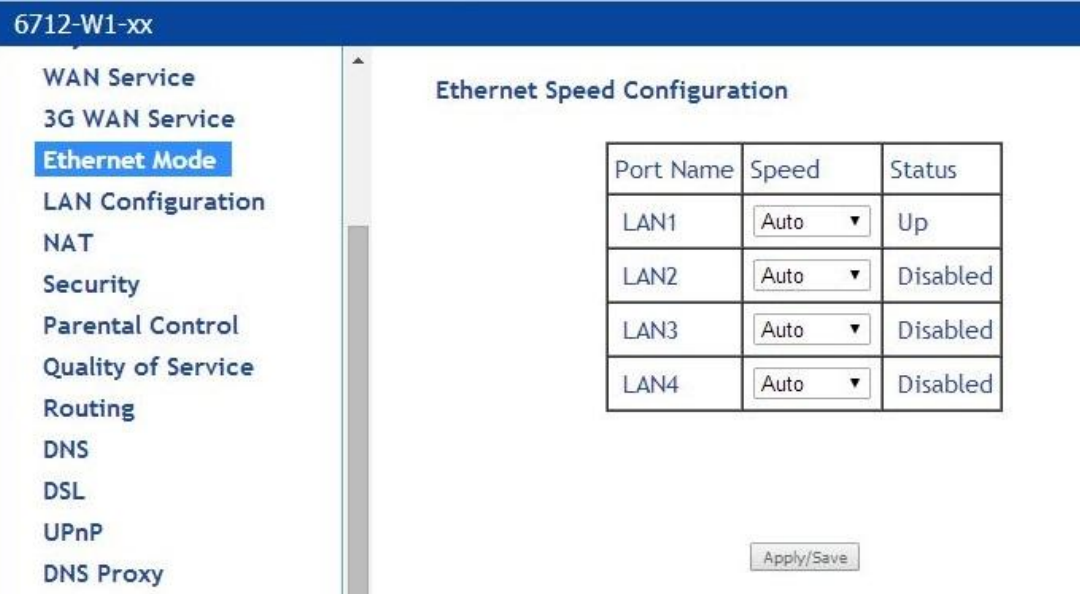

速度は「Auto」、「100Full」、「100Half」、「10Full」、「10Half」に設定できます。

「Auto」を選択した場合、モデムはオートネゴシエーションとして動作します。 設定をしたら、「Apply/Save」をクリックして設定を反映させます。 ※ 必ず対向に接続される機器と速度の設定を合わせてください。

## <span id="page-26-1"></span>6-5 Security 設定

Advanced Setup > Security

## ■Firewall

Advanced Setup > Security > Firewall

各 Firewall オプションを設定します。

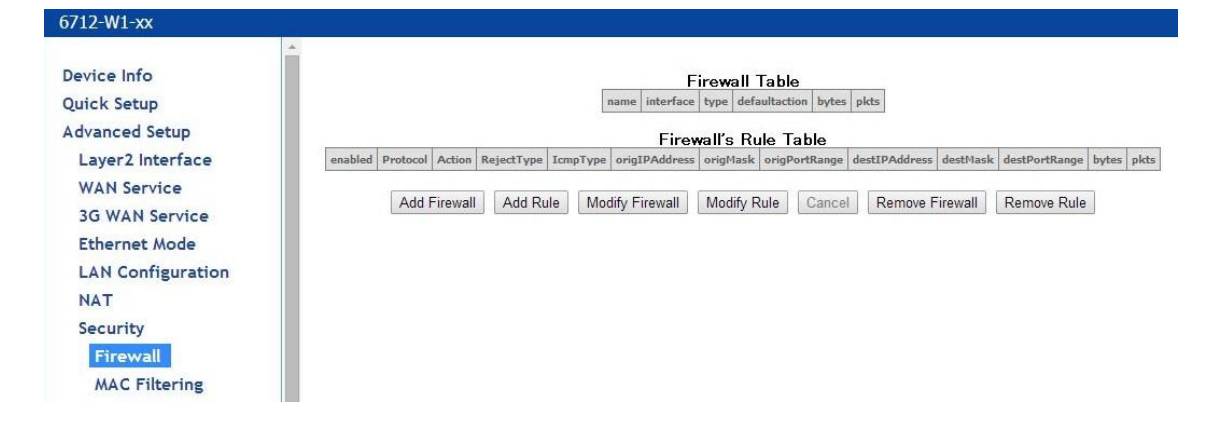

① 「Add Firewall」をクリック

## ② name に「firewall」を入力、「Apply/Save」をクリックして設定を反映します。

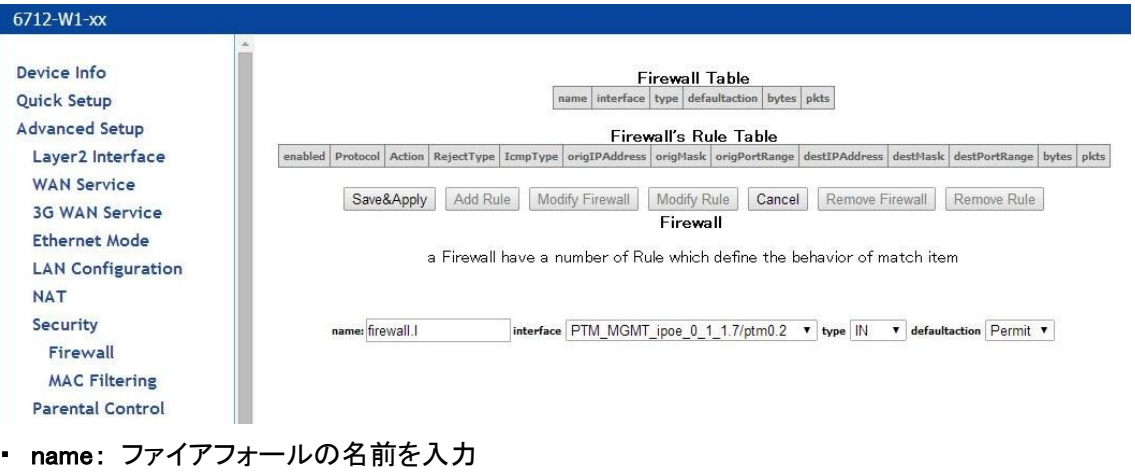

- ・ interface: WAN または LAN を選択
- ・ type: IN または OUT を選択
- ・ default action: Permit または Drop を選択
- ③ 「Add Rule」をクリックします。

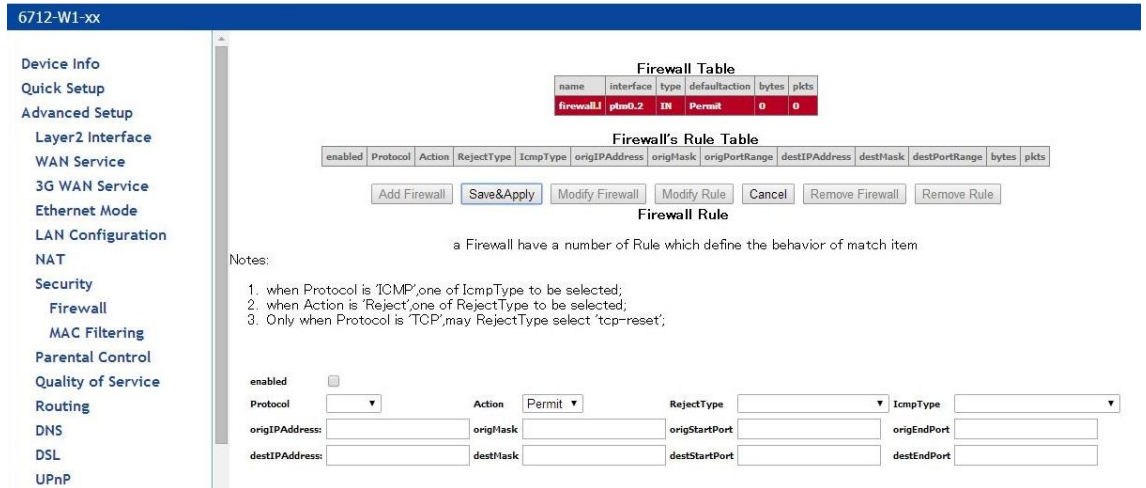

- ・ Enabled: ファイアウォールのルールを有効にする。
- ・ Protocol: リストからUDP、TCP、ICMPを選択
- ・ Action: Permit、Drop、Rejectを選択
- ・ RejectType: ActionでRejectを選択した場合、RejectTypeを選択できます。
- ・ IcmpType: ProtocolでICMPを選択した場合、ICMPパケットの種類を選択できます。 (ICMPを選択するとanyが表示されます。)
- ・ origIPAddress: 元のIPアドレス
- ・ origMask: オリジナルのサブネットマスク
- ・ origStartPort: 元のスタートポート
- ・ origEndPort: オリジナルのエンドポート
- ・ destIPAddress: 宛先IPアドレス
- ・ destMask: 宛先サブネットマスク
- ・ destStartPort: 宛先のスタートポート
- ・ destEndPort: 宛先のエンドポート

ルールを設定後「Save&Apply」をクリックして、設定を反映します。

## ■IP Filtering

Advanced Setup > Security > Firewall

① 「Add Firewall」をクリックします。

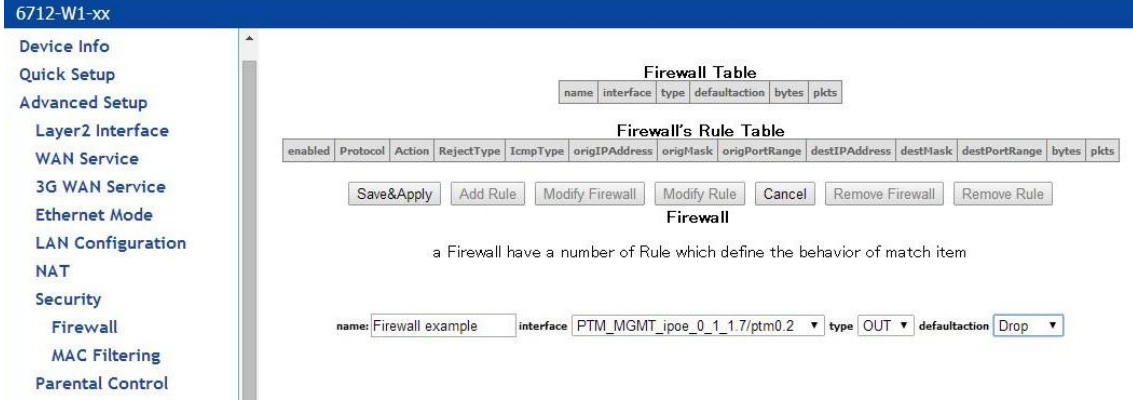

- ② nameに名前を入力、interfaceを選択、typeはoutを選択、defaultactionはDropを選択します。
- ③ 設定後「Save&Apply」をクリックして、設定を反映します。
- ④ 「Add Rule」をクリックします。

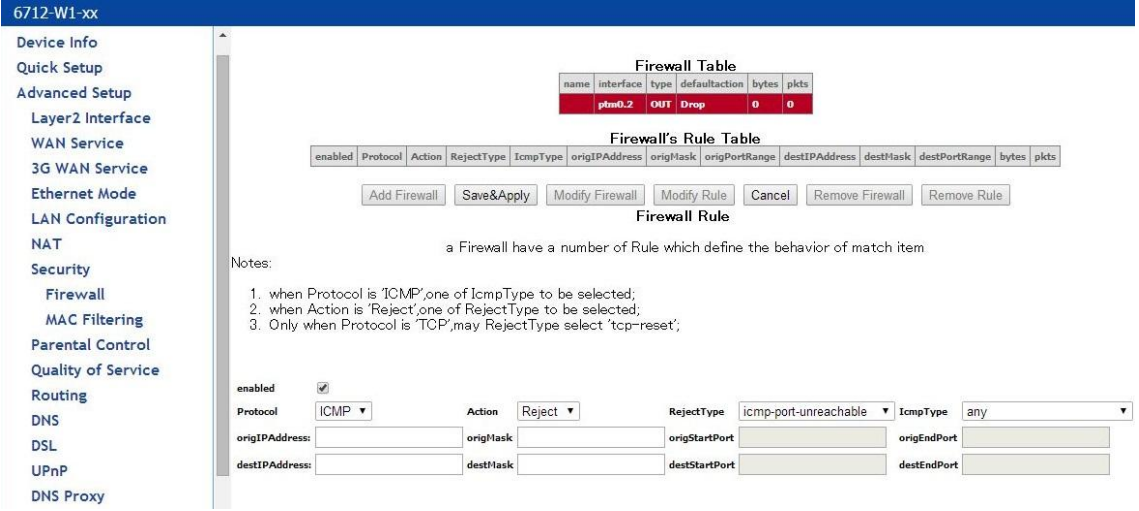

- ⑤ enabledにチェックを入れ、ルールの設定をします。
- ⑥ 設定後「Save&Apply」をクリックして、設定を反映します。

## ■MAC Filtering

Advanced Setup > Security > MAC Filtering

## MAC アドレスベースで特定のトラフィックをフィルタします。

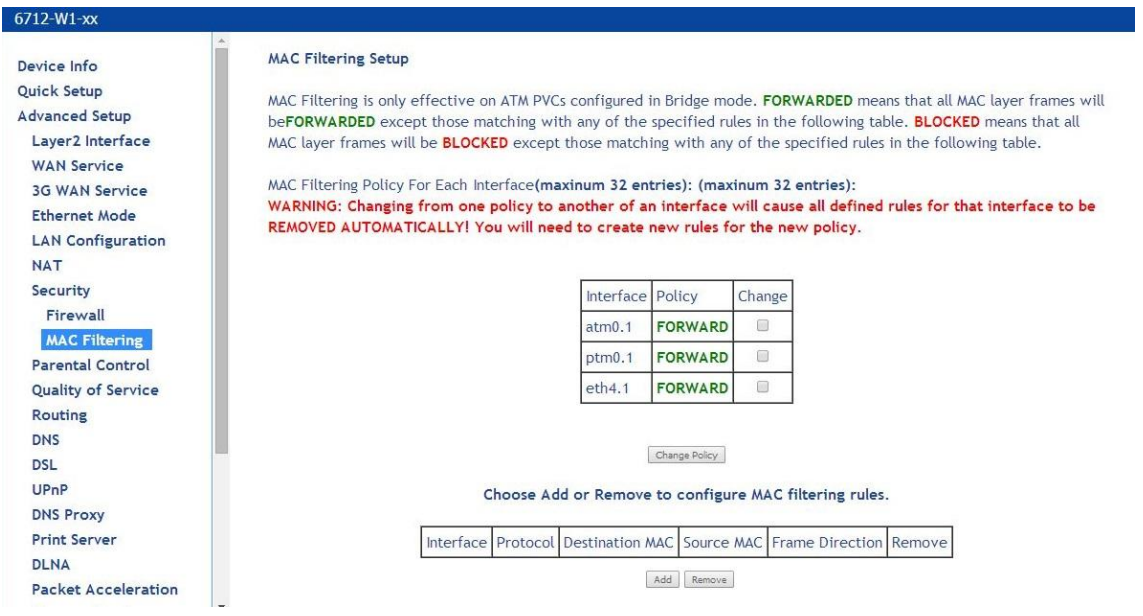

「Add」ボタンを押します。

フィルタパラメータを設定します。

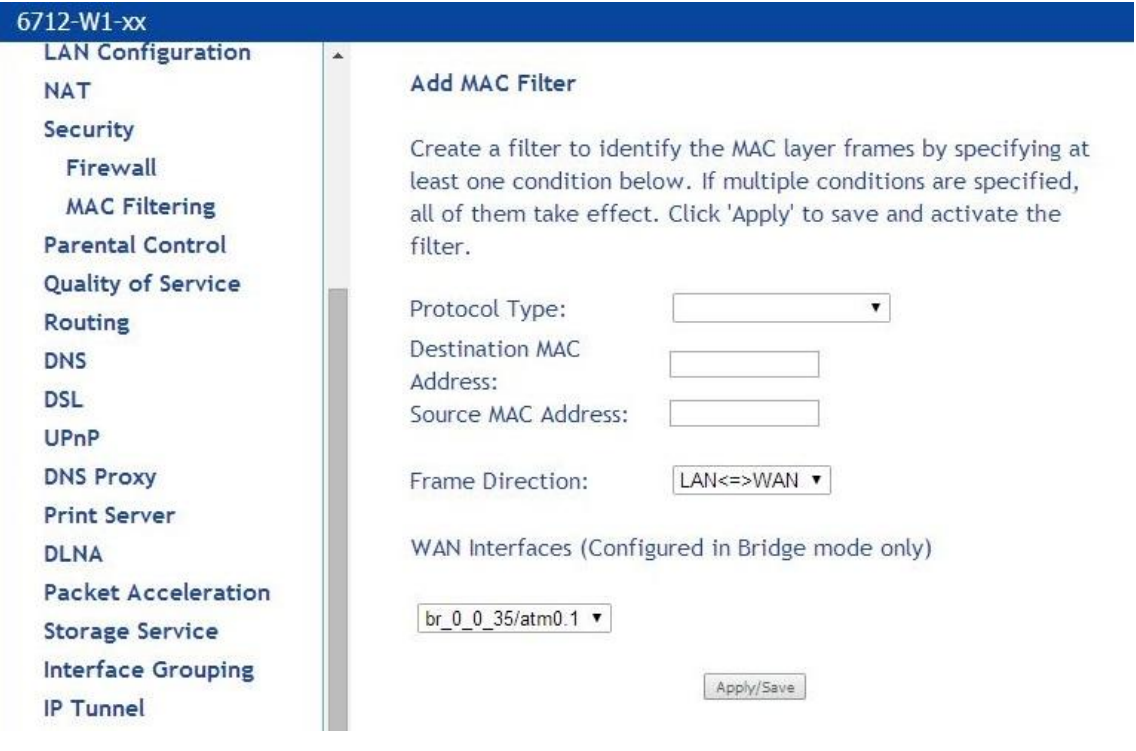

-Protocol type: プロトコルタイプを選択します。

- ・ PPPoE
- ・ IPv4
- ・ IPv6
- ・ AppleTalk
- ・ IPX
- ・ NetBEUI
- ・ IGMP

-Destination MAC Address: フィルタする宛先MACアドレスを設定します。

-Source MAC Address: フィルタする送信元MACアドレスを設定します。

-Frame Direction: フィルタする方向を設定します。

 $\cdot$  WAN  $\rightarrow$  LAN

- $\cdot$  LAN  $\rightarrow$  WAN
- $\cdot$  LAN  $\rightarrow$  WAN  $+$  WAN  $\rightarrow$  LAN

-WAN Interfaces: フィルタを適用するインタフェースを選択します。

「Apply/Save」ボタンを押して設定を反映します。

## <span id="page-31-0"></span>6-6 Parental Control 設定

Advanced Setup > Parental Control

使用可能な時間/曜日、およびアクセス可能な URL のアクセス制限を設定します。

## ■Time Restriction

使用可能な時間/曜日を設定します。

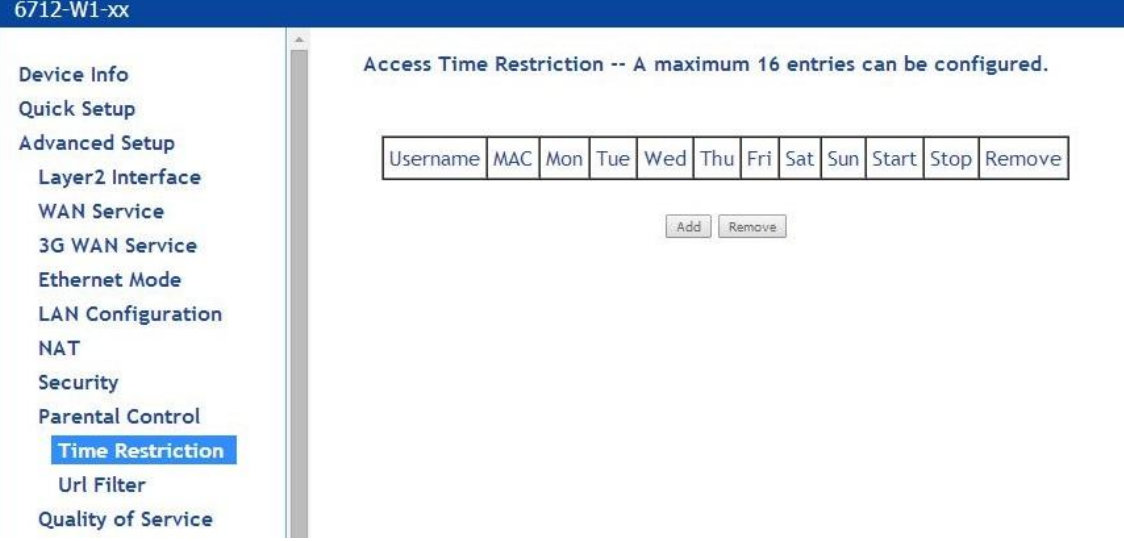

## ① 「Add」ボタンを押します。

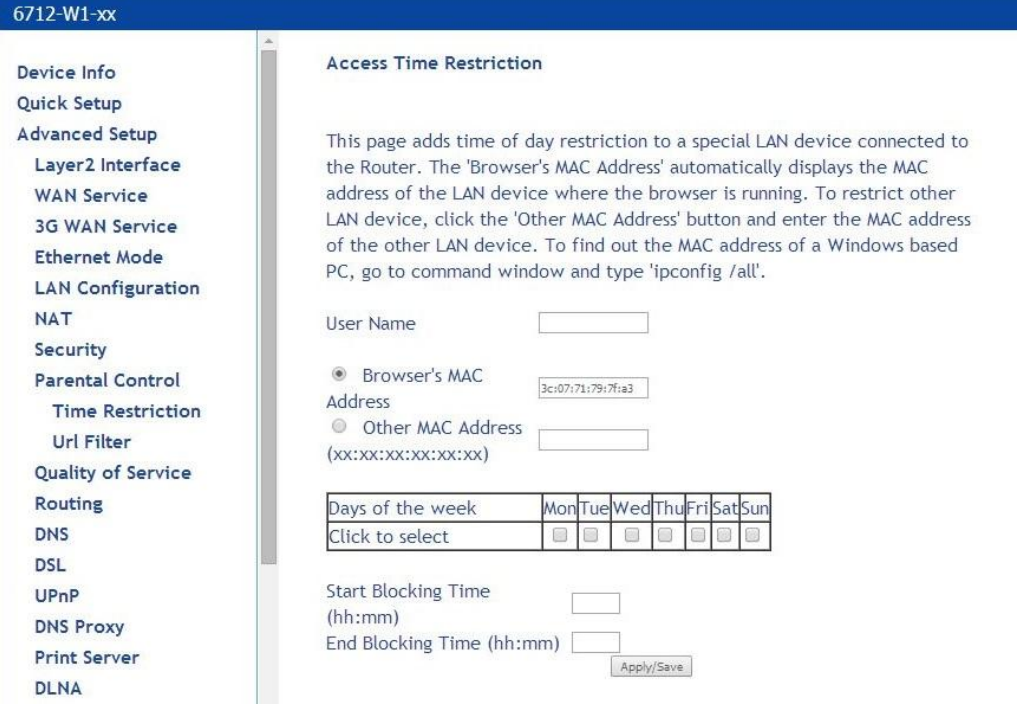

- ② アクセス制限するユーザー情報を入力します。
- ・ User Name: 対象 PC ホスト名を入力します。
- ・ Browser's MAC Address: 対象 PC の MAC アドレスを入力します。
- ・ Other MAC Address: その他の MAC アドレスを入力します。
- ・ Days of the week: アクセス制限する曜日を選択します。
- ・ Start Blocking Time(hh:mm): アクセス制限開始時間を入力します。
- ・ End Blocking Time(hh:mm): アクセス制限終了時間を入力します。

③「Apply/Save」ボタンを押して設定を反映します。

## ■URL Filter

アクセス許可・拒否する URL を設定します。

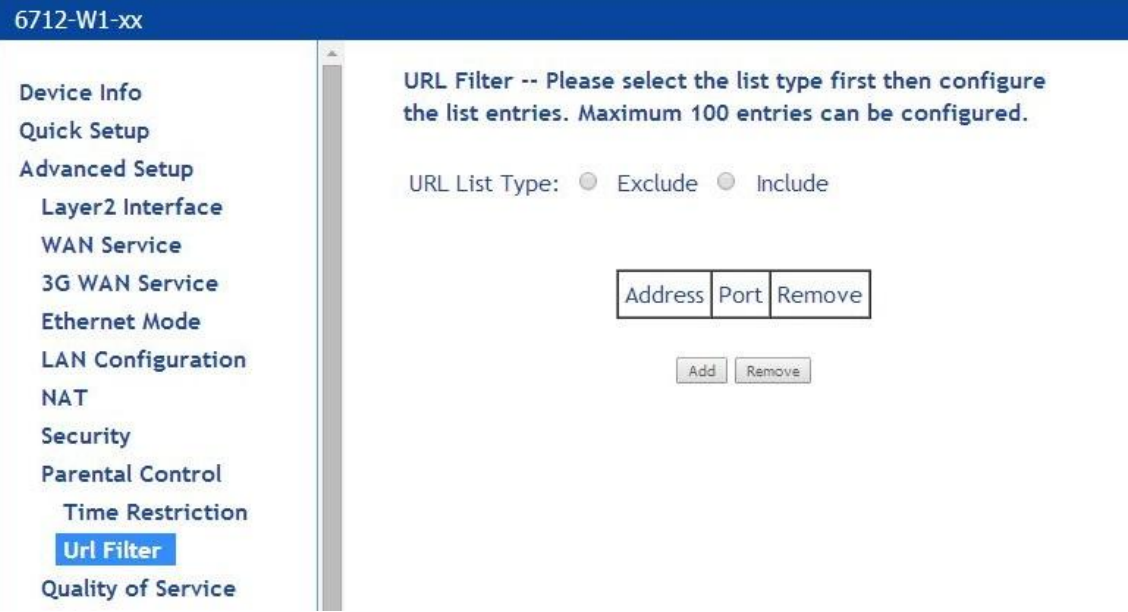

① 「Exclude」(許可)、または「Include」(拒否)をチェックして、「Add」ボタンを押します。

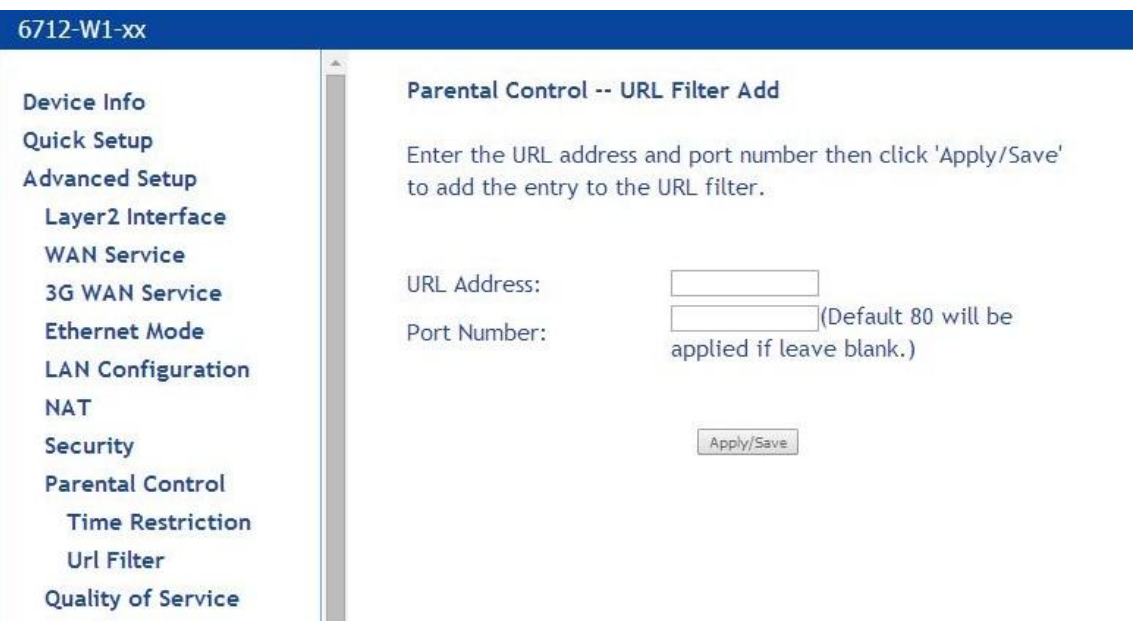

- ② 対象 URL を入力します。(ポート番号は入力しない場合、80 番が適用されます。)
- ③ 「Apply/Save」ボタンを押して設定を反映します。

## <span id="page-34-0"></span>6-7 DNS 設定

## Advanced Setup > DNS

DNS ページでは、各インタフェースに対して DNS を設定し、Dynamic DNS ページでは、スタティック の hostname にダイナミック IP アドレスの alias をつけることができます。

## ■DNS Server

## Advanced Setup > DNS > DNS Server

DNS Server Configuration の画面では、モデムの DNS サーバ設定を行います。 WAN インタフェースが複数設定されている場合、Selected DNS Server Interfaces ウィンドウにてそ れぞれの優先順位を定義付けすることができます。先頭が最も優先度が高く、一番下が最も優先 度が低くなります。

Static DNS IP Address では、モデムにプライマリとセカンダリの DNS サーバを指定します。 DNS 設定を行った後、「Apply/Save」をクリックします。

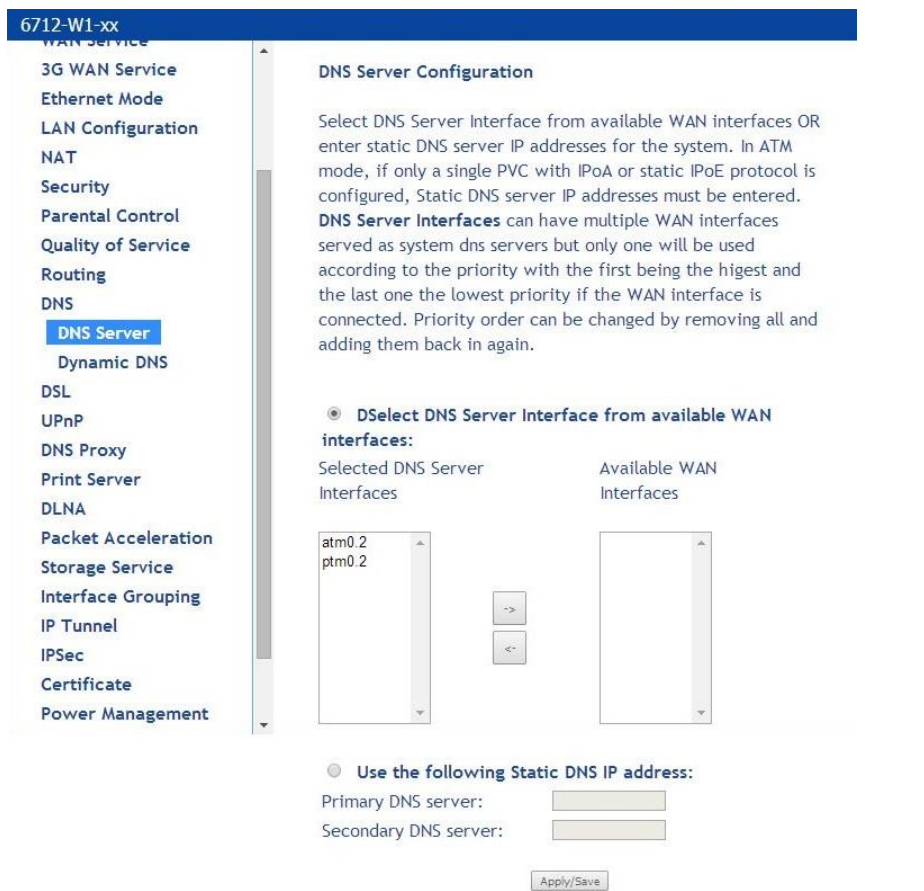

## ■Dynamic DNS

Advanced Setup > DNS > Dynamic DNS

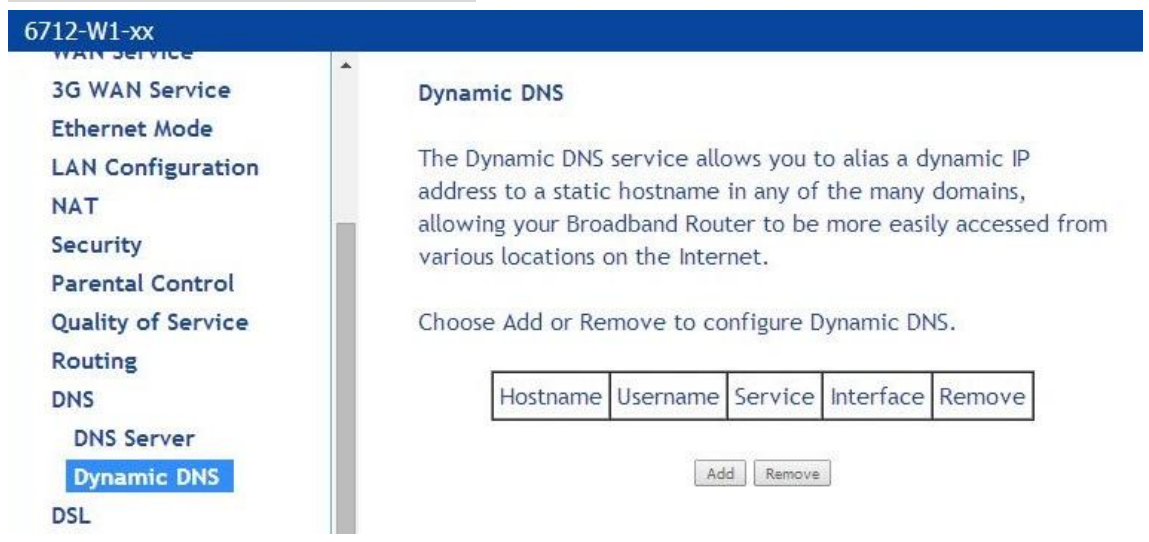

この画面では、dynamic DNS service を有効にすることができます。

DDNSを設定するには、ドロップダウンリストから DDNSプロバイダを選択し、DDNSプロバイダから 提供された情報を入力してください。

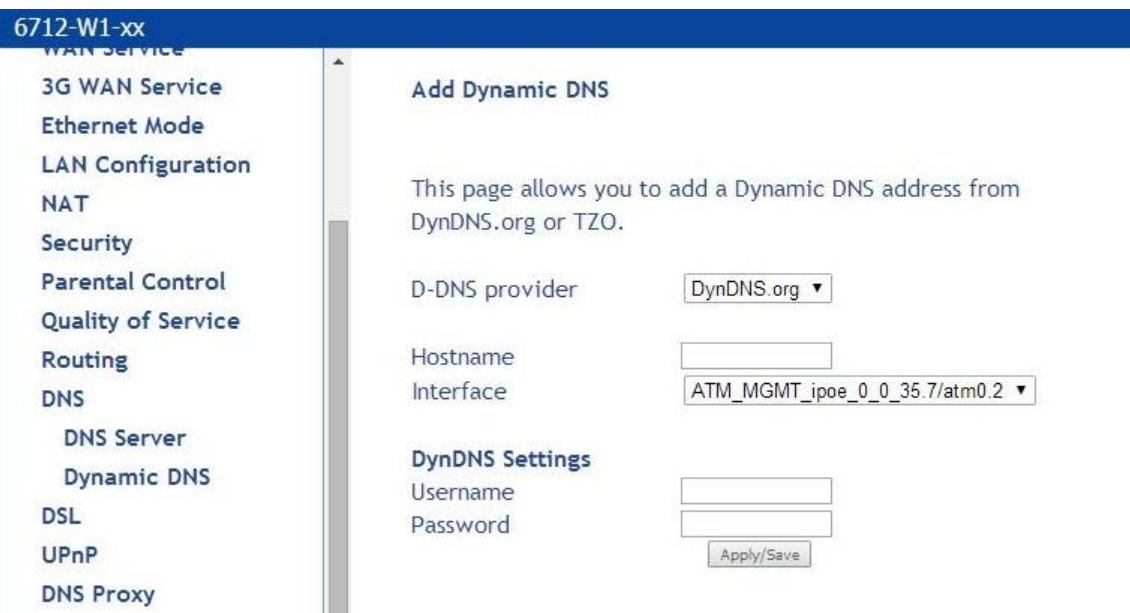
### 6-8 QoS(Quality of Service)設定

Advanced Setup > Quality of Service

Quality of Service を設定することにより、モデム上のトラフィックに異なる優先順位を適用させるこ とができます。

#### ■ Queue Config

Advanced Setup > Quality of Service > QoS Queue

QoS-Queue Management Configuration ページでは、ネットワークインタフェースに対してキューを 有効にできます。

QoS と関連付けられた各インタフェースには、3 つのキューが割り当てられています。

Queue Precedence の値が低いほど、高い優先度となります。

よって"1"は"2"よりも高い優先度を示しています。

#### $6712-W1-xx$ OoS Oueue Setup Device Info Quick Setup In ATM mode, maximum 16 queues can be configured. Advanced Setup In PTM mode, maximum 8 queues can be configured. Layer<sub>2</sub> Interface For each Ethernet interface, maximum 3 queues can be configured. **WAN Service** To add a queue, click the Add button. To remove queues, check their remove-checkboxes, then click the Remove button. 3G WAN Service The Enable button will scan through every queues in the table. Queues with enable-checkbox checked will be **Ethernet Mode** enabled. Queues with enable-checkbox un-checked will be disabled. **LAN Configuration** The enable-checkbox also shows status of the queue after page reload **NAT** The OoS function has been disabled. Queues would not take effects Security Parental Control Quality of Service D<sub>SL</sub> **PTM** Shaping Burst Name Key Interface Qid Prec/Alg/Wght Enable Remove Latency Size(bytes) Priority Rate(bits/s) **QoS Queue** OoS Classification Default  $\overline{2}$ ptm0 8/WRR/1 Path<sub>0</sub> Low  $\Box$ Routing Oueue DNS Default **DSL**  $\sqrt{3}$  $atm0$ 8/WRR/1 Path<sub>0</sub>  $\square$ Oueue UPnP **DNS Proxy** Add | Enable | Remove **Print Server**

QoS を有効にするには:

- ① Quality of Services ページから、Enable QoS をチェックします。
- ② Select Default DSCP Mark のドロップダウンリストから、ご自身の ISP から案内されたオプショ ンを選択します。

Differentiated Service Code Point(DSCP)は、パケットの IP ヘッダ内のパケットを分類するも のです。

QoS をインタフェースに関連付けるには:

①. QoS Queue Setup ページにて、「Add」をクリック

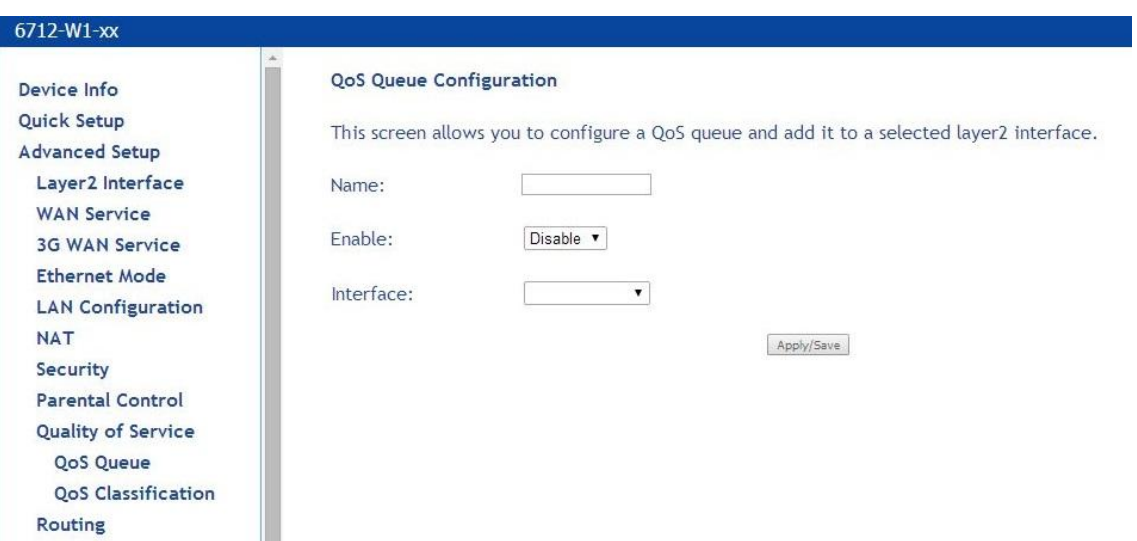

- ②. QoS Queue Configuration ページにて、Name でキューの名前を入力し、Enable で enable を選 択します。
- ③. Interface で、ドロップダウンリストの中から目的のインタフェースを選択します。
- ④. Precedence で、ドロップダウンリストの中からキューの優先度を選択します。
- ⑤. 「Apply/Save」ボタンをクリックします。

### ■ QoS Classification

Advanced Setup > Quality of Service > QoS Classification

Quality of Service にて、モデム上のトラフィックに異なる優先順位を適用させることができます。

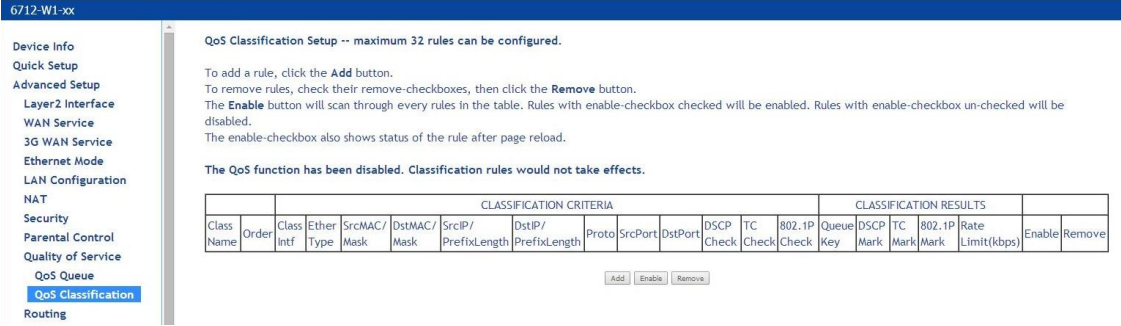

### ルールを追加するには:

①. Quality of Service-QoS Classification 画面にて、「Add」をクリックします。

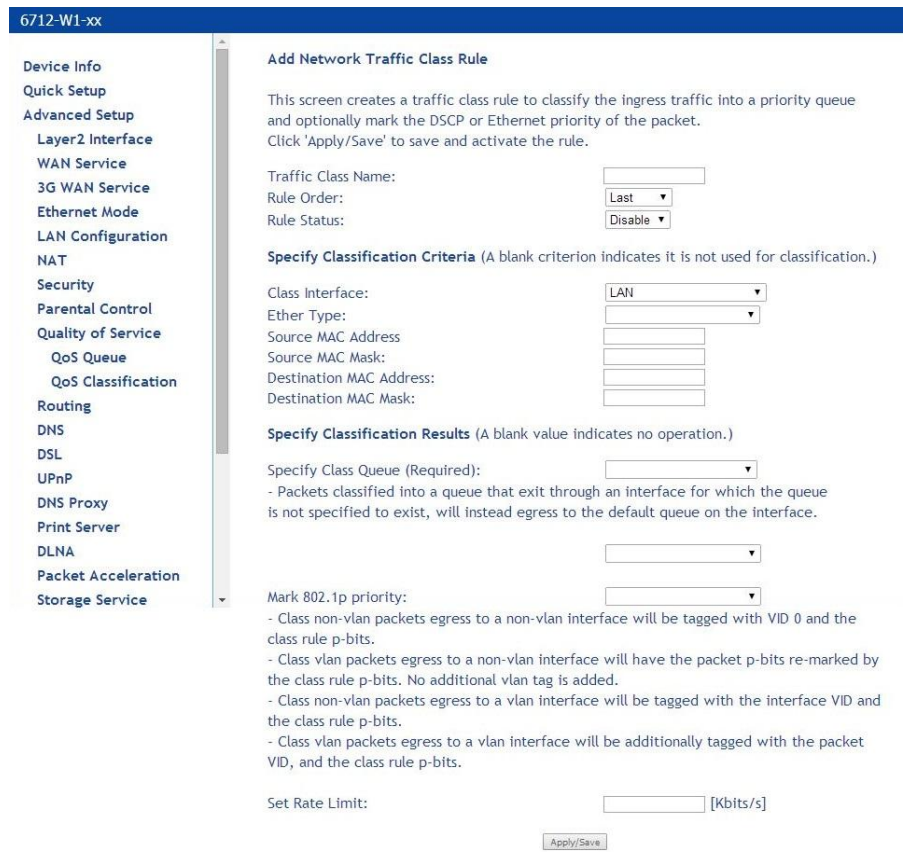

- ②. Add Network Traffic Class Rule 画面にて、この traffic class に名前をつけてください。
- ③. この traffic class にルールの順番を割り当てます。
- ④. Rule Status でルールを有効にします。
- ⑤. Security Classification Criteria を入力します。
	- Class Interface:ルールを適用させるインタフェース。トラフィックルールが変更した場合 のインタフェースオプションのクラスに寄ります。
	- Enter Type:インタフェース上で使われているイーサネットパケットのタイプ。選択された Ether Type により、トラフィックルールのオプションが変更になります。
- ⑥. Classification Results を入力します。
- ⑦. 設定を保存するため、「Apply/Save」をクリックします。

## 6-9 DNS Proxy 設定

Advanced Setup > DNS Proxy

### ■Basic Configuration

Advanced Setup > DNS Proxy > Basic Configuration

デフォルト状態で DNS が稼動しており、名前解決が行われます。

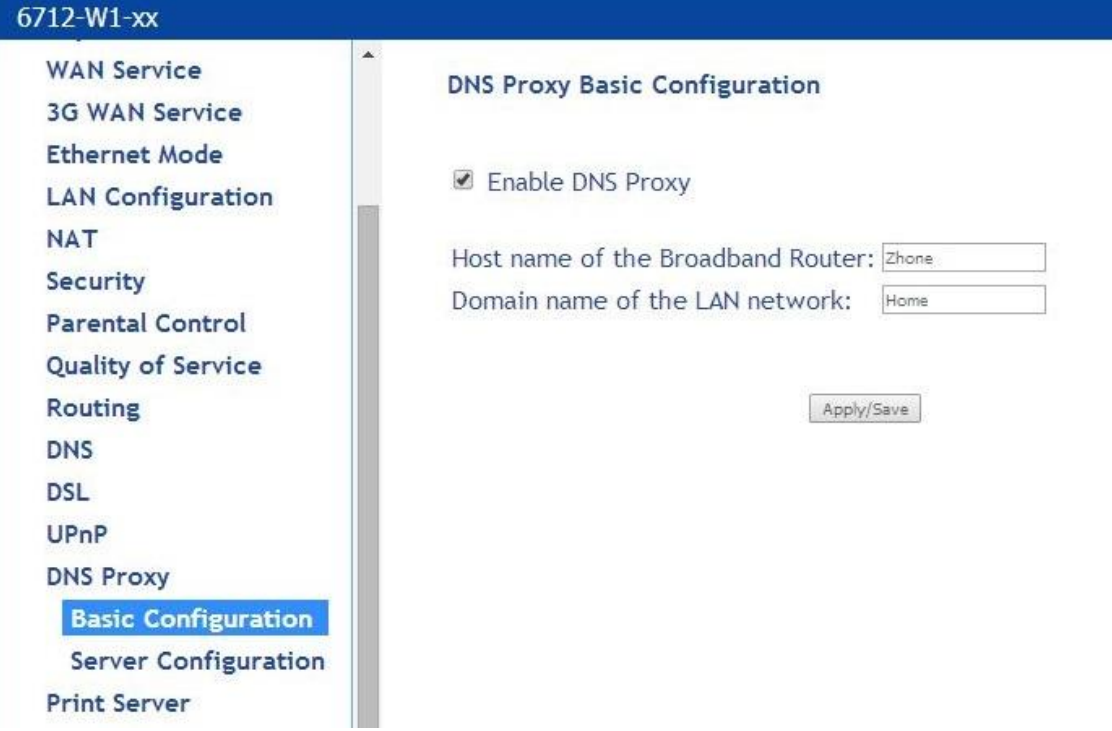

Host name of the broadband Router:モデム上で稼動している DNS サーバホスト名を入力します。 Domain name of the LAN network: LAN 側で使用するドメイン名を入力します。

「Apply/Save」をクリックして設定を反映します。

### ■Server Configuration

DNS Proxy Server をサポートします。

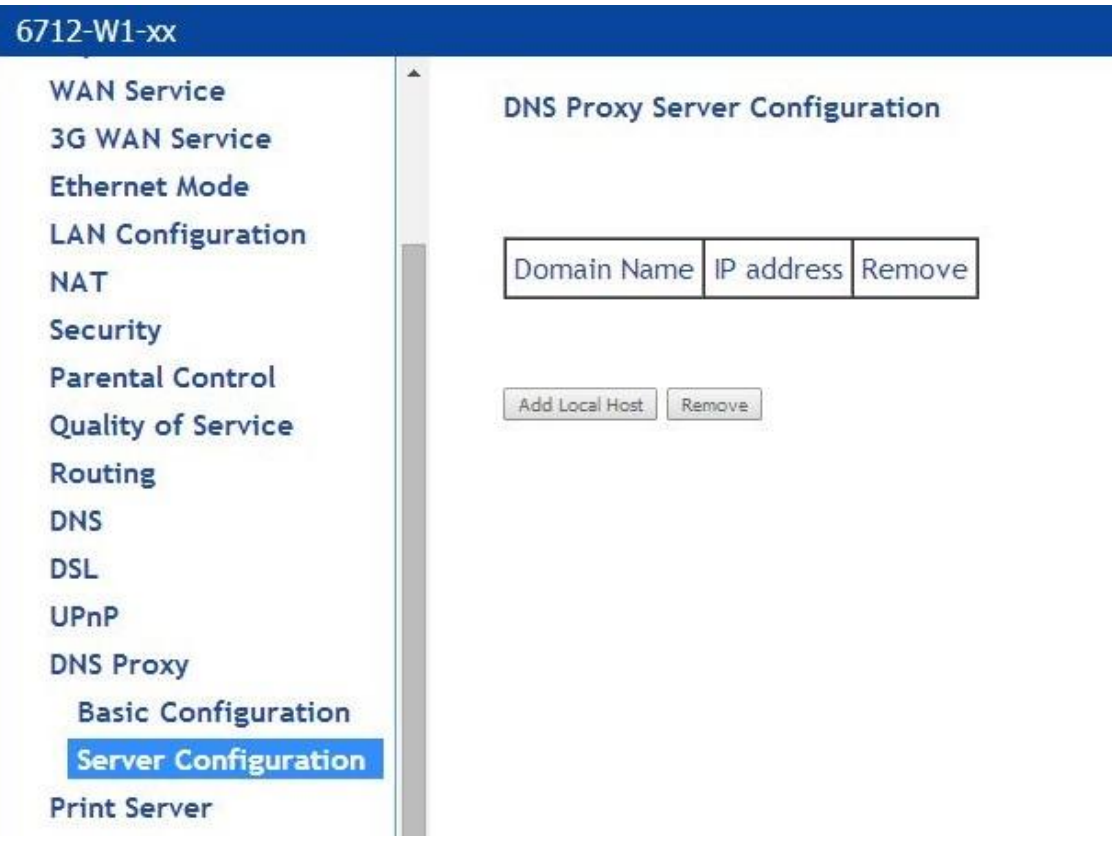

ドメイン名と DNSサーバの IP アドレスを入力して、「Apply/Save」をクリックして設定を反映します。

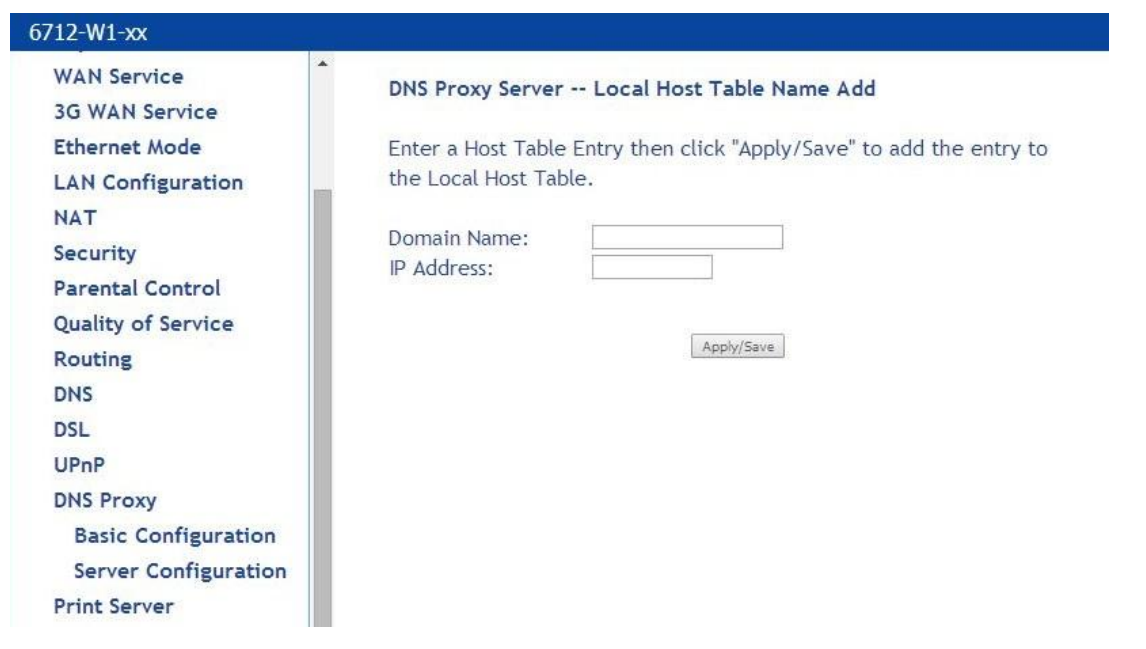

## 6-10 Interface Grouping 設定

Advanced Setup > Interface Grouping

ファイアウォールを通過させ、適切なインターネットアプリケーションを許可するため、ポートをあけ ることができます。

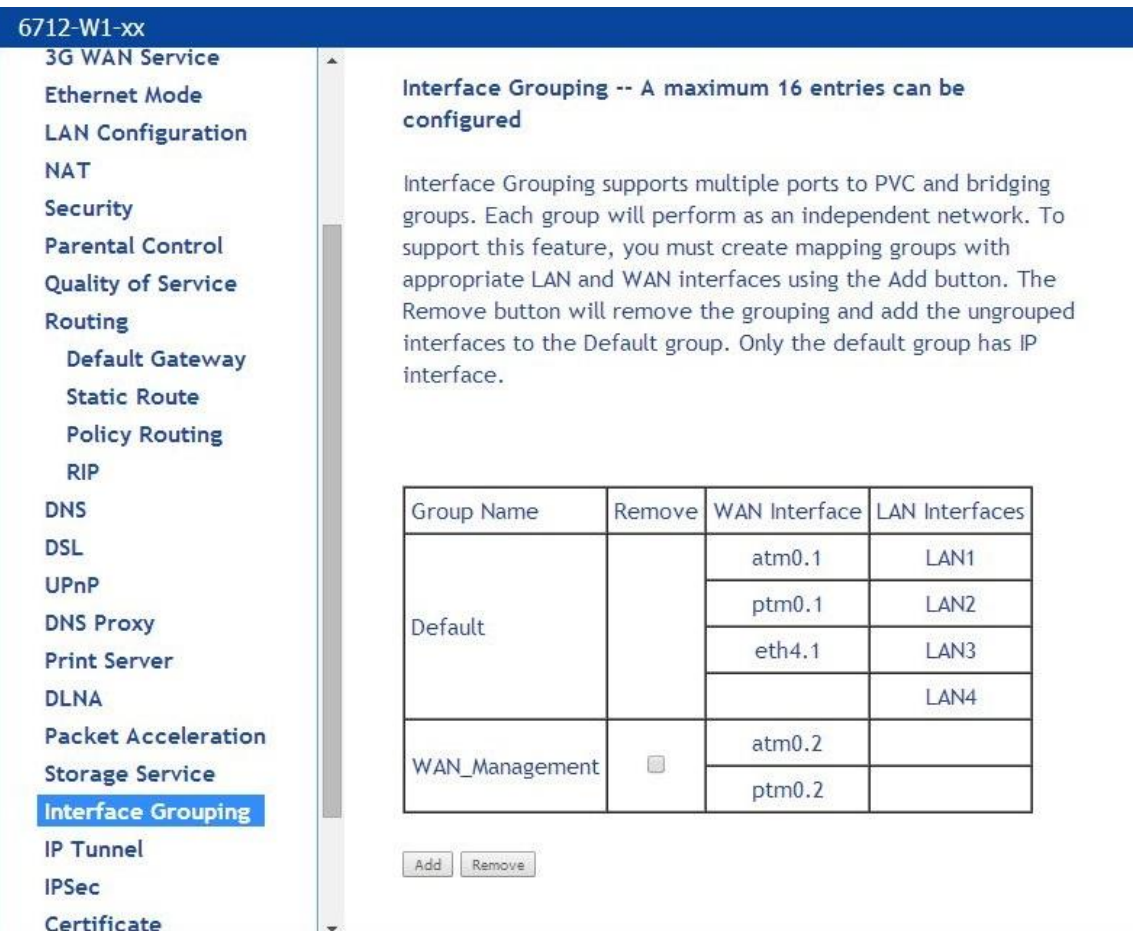

新しいマッピンググループを作成するには:

## ① 「Add」ボタンをクリックします

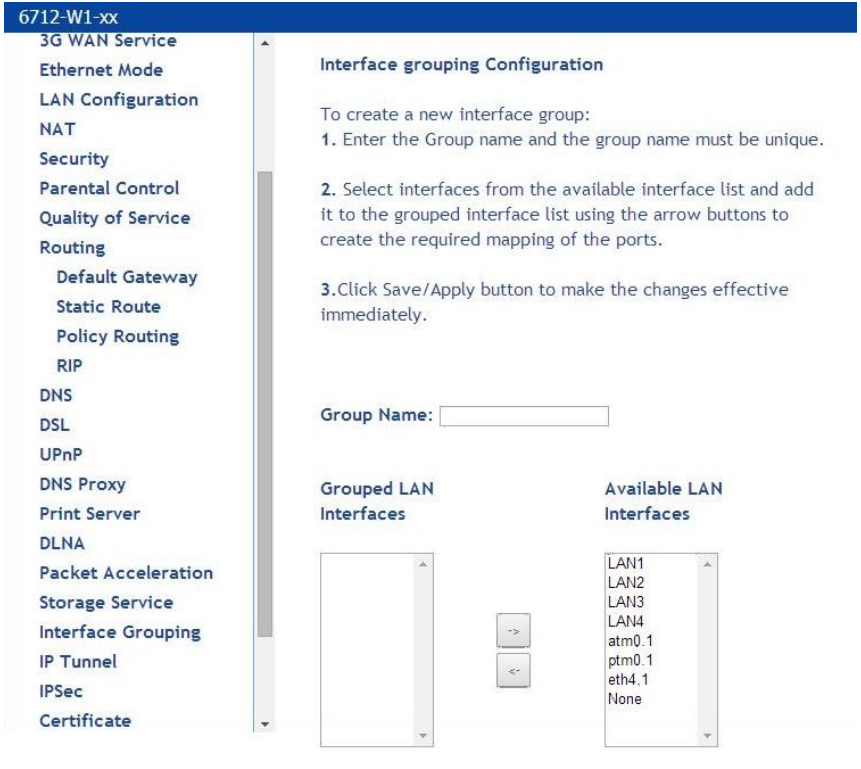

Apply/Save

- ② Group Name に独自のグループ名を入力します。
- ③ 必要なポートマッピングを作成するため、矢印ボタンを使用して、Available LAN interfaces リ ストからインタフェースを選択し、grouped interface リストに追加します。
- ④ 「Apply/Save」をクリックします。

「Apply/Save」をクリックしたあと、Interface Grouping Configuration 画面が表示されます。

## 6-11 Routing 設定

Advanced Setup > Routing

指定したデフォルトゲートウェイにルーティングを行う際、ルーティングテーブルを作成し(スタティ ックルートにて)、ルーティングポリシールールを作成し、デバイス上の Routing Information Protocol(RIP)を起動します。

#### ■Default Gateway

Advanced Setup > Routing > Default Gateway

Routing-Default Gateway 画面上で、デフォルトテートウェイを自動に割り当てることができます。

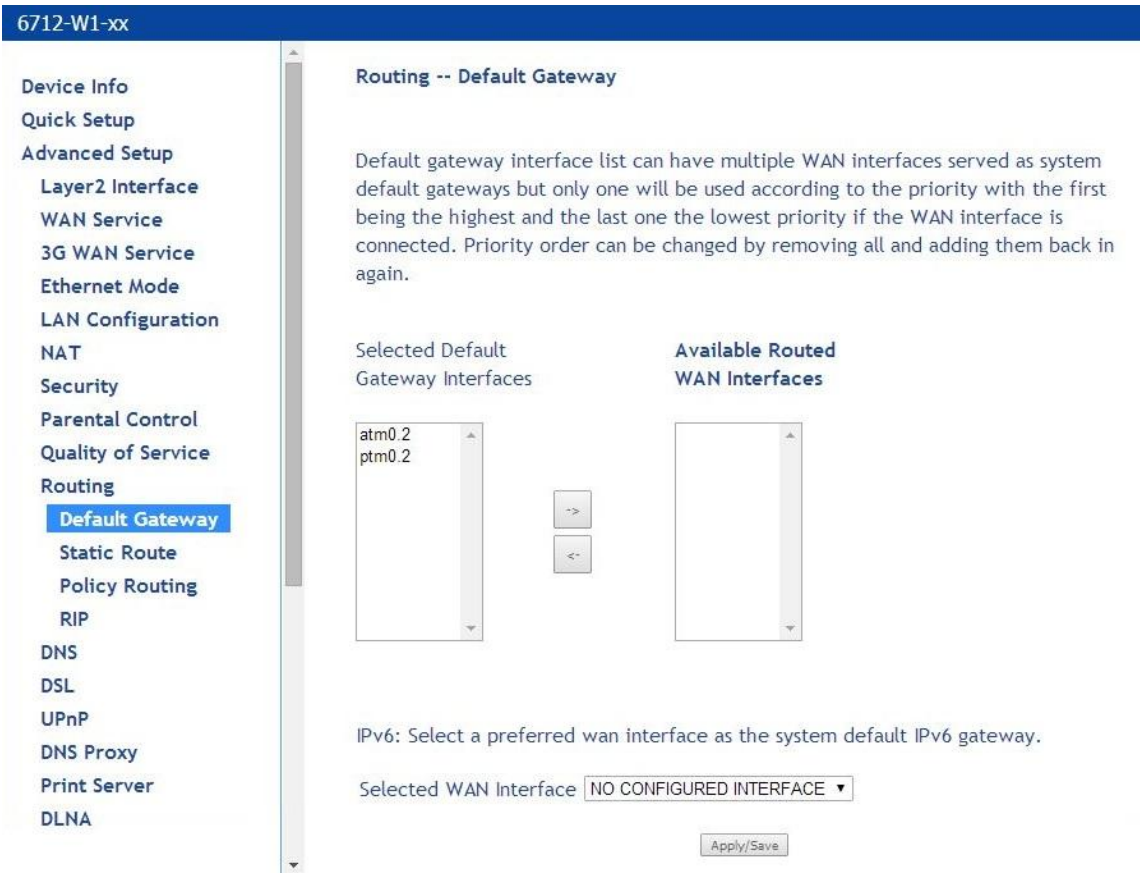

デフォルトゲートウェイアドレスに割り当てられたインタフェースを変更した場合、変更を反映させ るために、モデムを再起動する必要があります。

### ■Static Route

Advanced Setup > Routing > Static Route

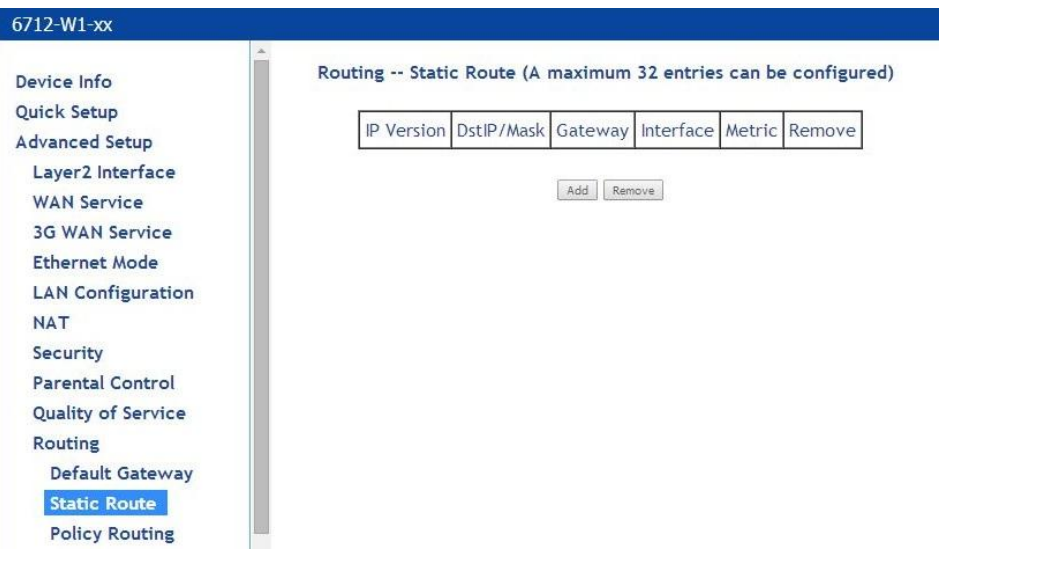

Static Route ページにて、ルーティングテーブルを追加します。最大 32 個まで追加できます。

1. Add をクリックします。

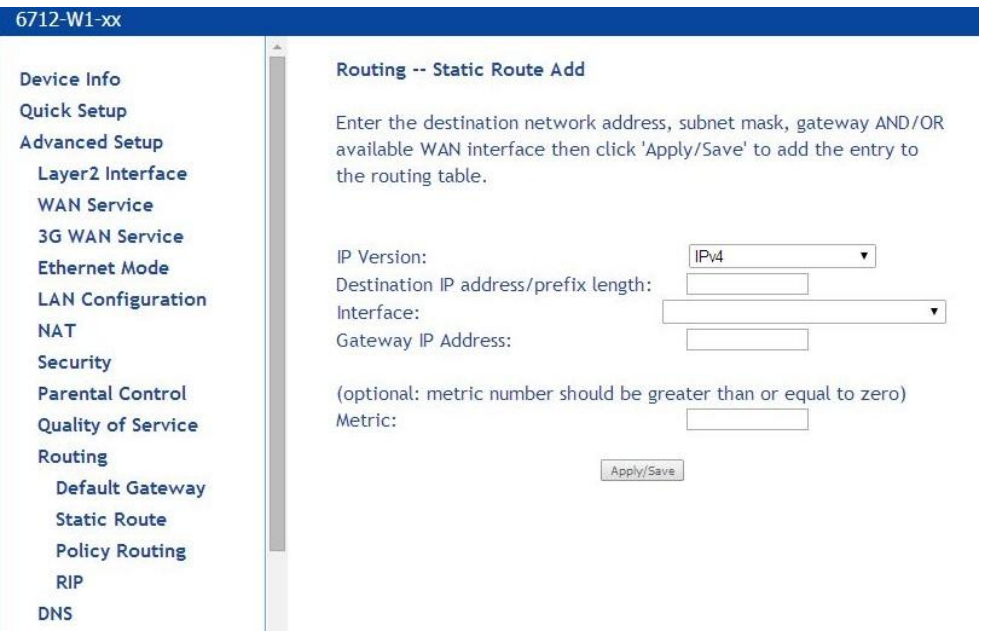

2. ルート情報を入力し、Apply/Save をクリックします。

### ■Policy Routing

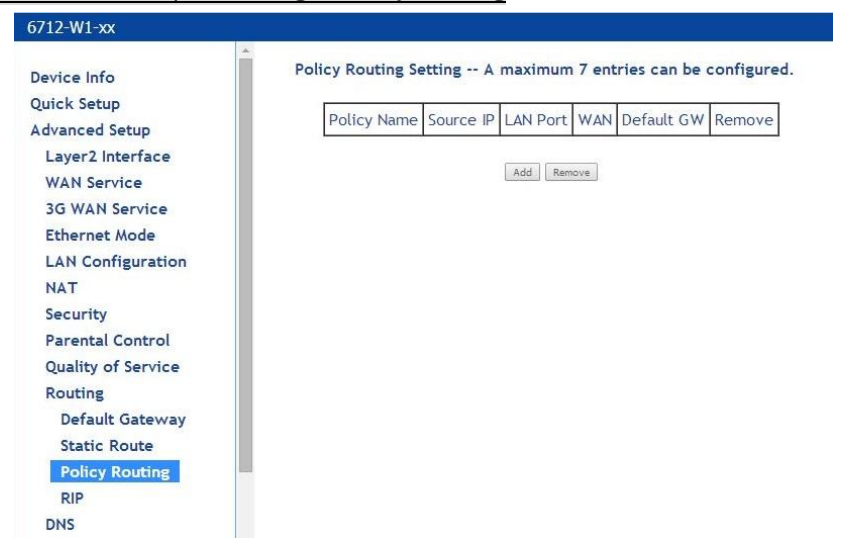

Advanced Setup > Routing > Policy Routing

Policy Routing 機能にて、管理者は、モデムやネットワーク上でパケットがどう流れるかを制御する ことができます。

この機能は、以下の情報を参照して IP パケットを転送します。

- 送信元インタフェース
- **送信元/宛先 IP アドレス**
- サブネット
- $\bullet$  IP プロトコル
- ゲートウェイアドレス、ゲートウェイインタフェースを特定するための送信元/宛先ポート

### ルーティングポリシーを追加するには:

① Add をクリック

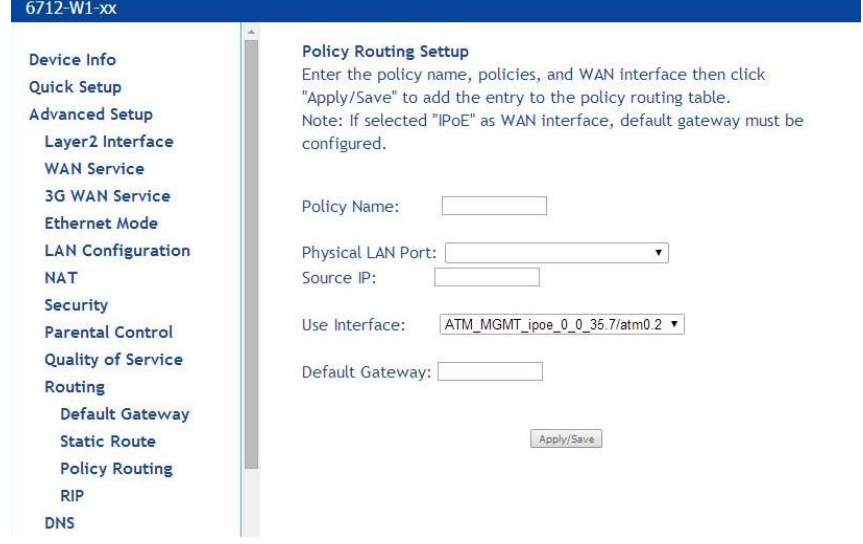

- ② Policy Name に、ルールの固有の名前を入力します。
- ③ Physical LAN Port のドロップダウンリストの中から、ルールと関連付けたいインタフェースを選 択します。
- ④ 送信元 IP アドレスを指定します。
- ⑤ Use Interface のドロップダウンリストの中から使用するインタフェースを選択します
- ⑥ Default Gateway を指定します。
- ⑦ Save/Apply をクリックします。

#### ■RIP

### Advanced Setup > Routing > RIP

インタフェース上の RIP を有効にするには、Routing-RIP Configuration ページを開いてください。

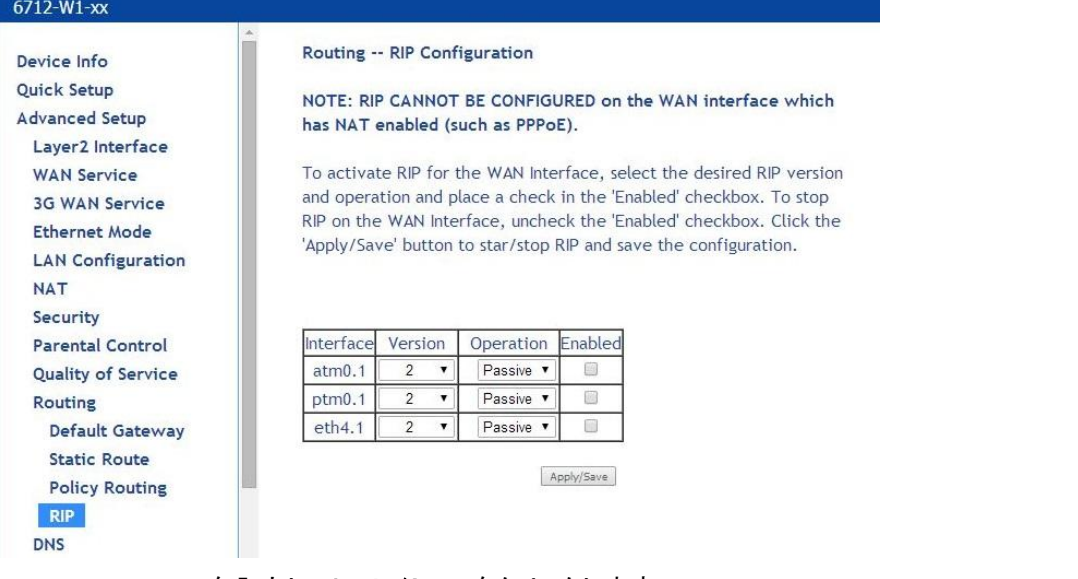

RIP configuration を入力し、Apply/Save をクリックします。

## 6-12 UPnP 設定

Advanced Setup > UPnP

## ネットワーク経由で UPnP 対応機器を使用する場合設定します。

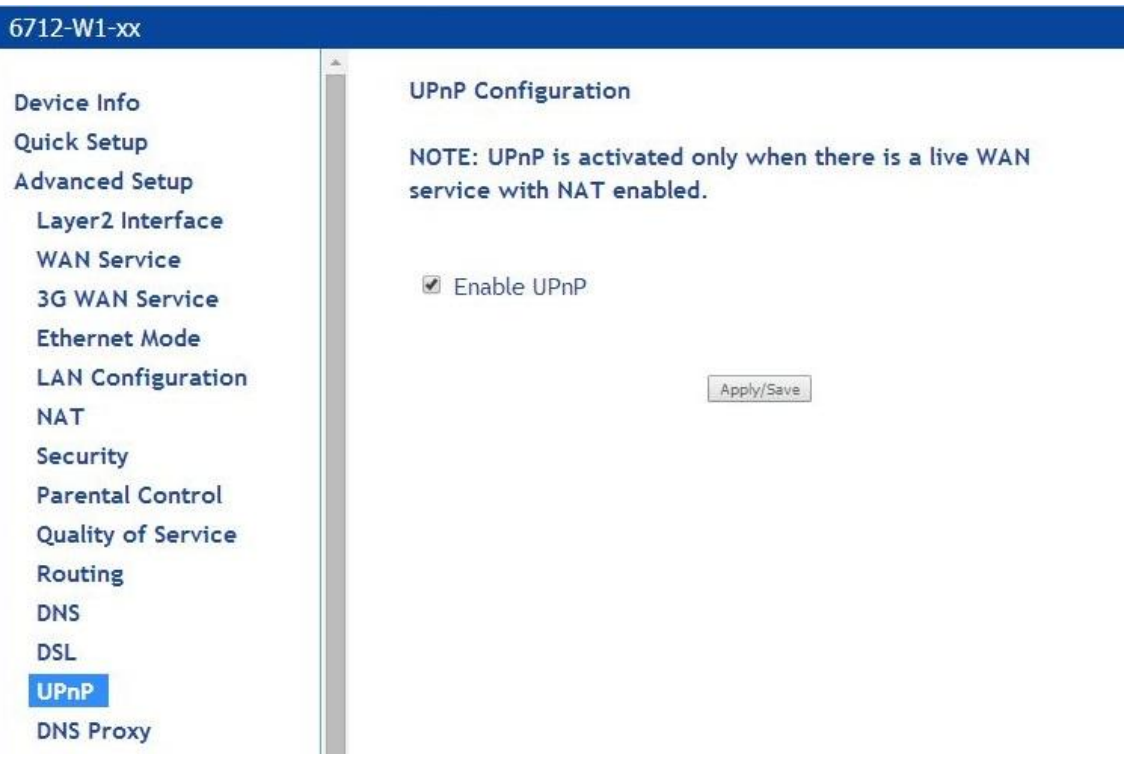

## 6-13 IPSec 設定

Advanced Setup > IPSec

## IPSec が提供されている場合、設定を行います。

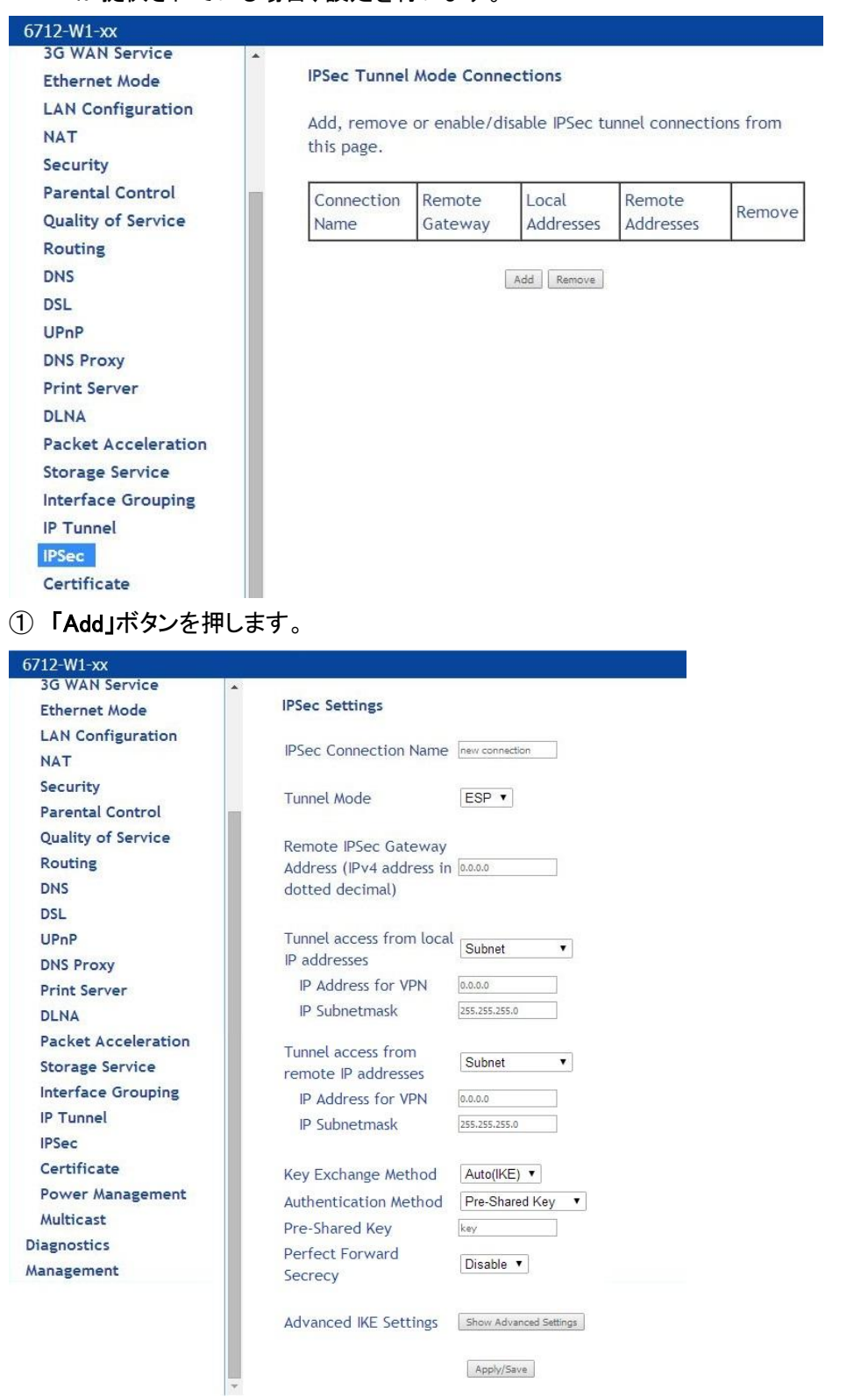

## ② IPSec パラメータを入力します。

「Show Advanced Settings」 を押すと必要に応じて詳細な IKE の設定が行えます。

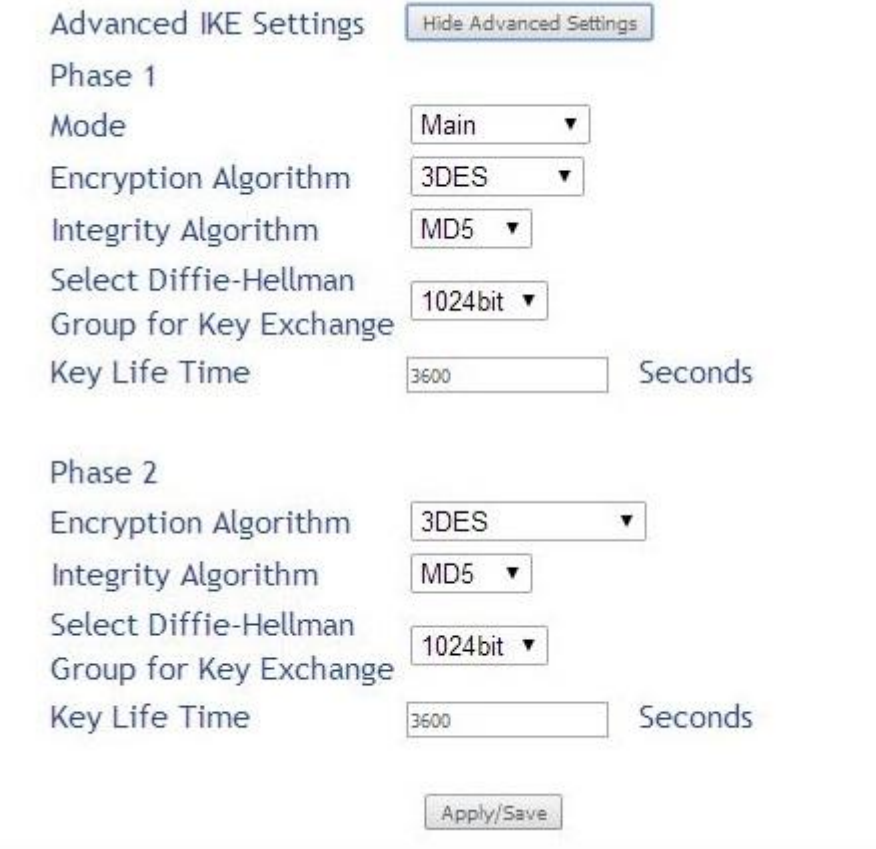

③ 「Apply/Save」をクリックして設定を反映します。

## 6-14 Multicast 設定

Advanced Setup > Multicast

#### マルチキャスト(IGMP)の設定を行います。

 $6712-W1-xx$ **IGMP Configuration** Device Info Quick Setup Enter IGMP protocol configuration fields if you want modify **Advanced Setup** default values shown below. Layer2 Interface NOTE: Query Interval is advised to be no larger than 125s. **WAN Service** Default Version: E 3G WAN Service Ouery Interval (s): 125 **Ethernet Mode** Query Response Interval (1/10s): 100 **LAN Configuration** Last Member Query Interval (1/10s):  $\overline{10}$ **NAT** Robustness Value:  $\mathbb{R}$ Maximum Multicast Data Sources (for IGMPv3): 10 Security Fast Leave Enable:  $\overline{\mathbf{v}}$ **Parental Control** Robustness Value:  $\overline{5}$ **Quality of Service** Maximum Multicast Data Sources (for IGMPv3): 10 **Routing Fast Leave Enable:**  $\overline{\mathcal{L}}$ **DNS** LAN to LAN (Intra LAN) Multicast Enable: 8 **DSL** Mebership Join Immediate (IPTV):  $\Box$ UPnP **DNS Proxy MLD Configuration Print Server DLNA** Enter MLD protocol (IPv6 Multicast) configuration fields if you **Packet Acceleration** want modify default values shown below. **Storage Service Default Version:**  $\vert$ <sub>2</sub> **Interface Grouping** 125 Query Interval (s): **IP Tunnel** Query Response Interval (1/10s): 100 **IPSec** Last Member Query Interval (1/10s): 10 Certificate **Robustness Value: Power Management** Maximum Multicast Data Sources (for mldv2): 10 Fast Leave Enable:  $\checkmark$ Multicast **Diagnostics** Apply/Save Management

- ① IGMP 情報を入力します。
- ② 「Apply/Save」ボタンを押して設定を反映します。

## 7 モデム状態確認と統計情報の表示 – Device Info

各種統計およびテストによるモデム状態確認を行います。

## 7-1 LAN 統計

Device Info> Statistics > LAN

## LAN 統計情報を表示します。

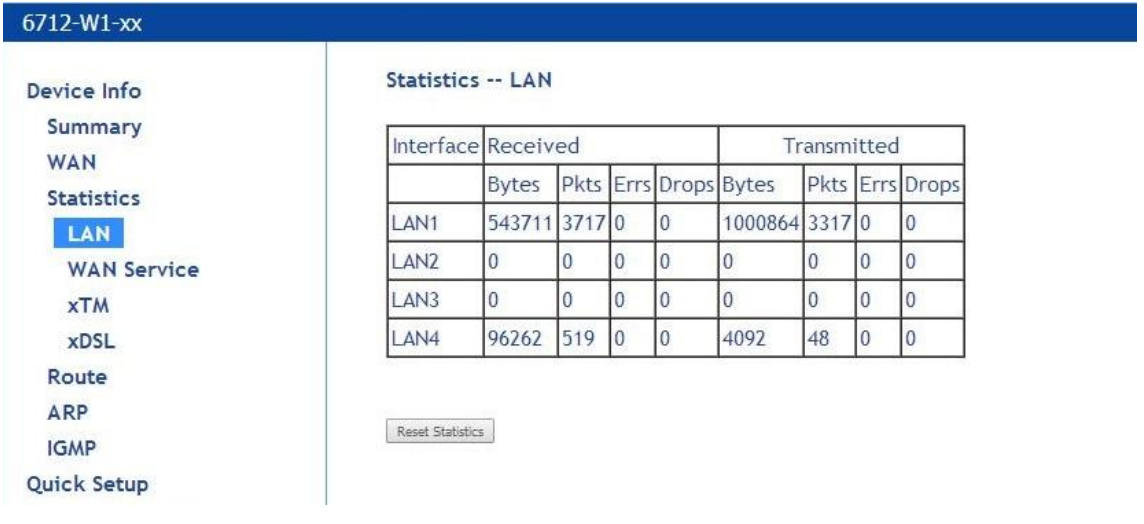

## 7-2 WAN 統計

Device Info> Statistics > WAN Service

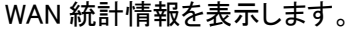

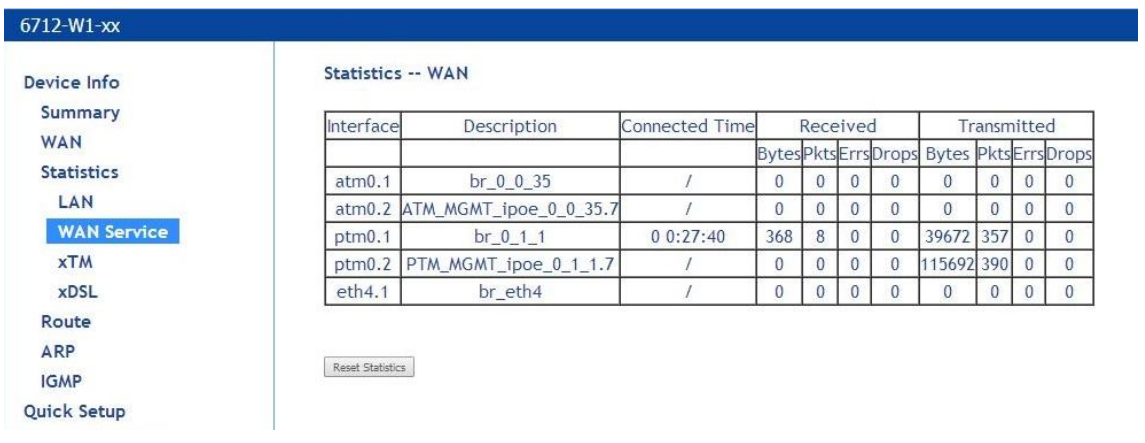

## 7-3 ATM 統計

Device Info> Statistics > xTM

### ATM 統計情報を表示します。

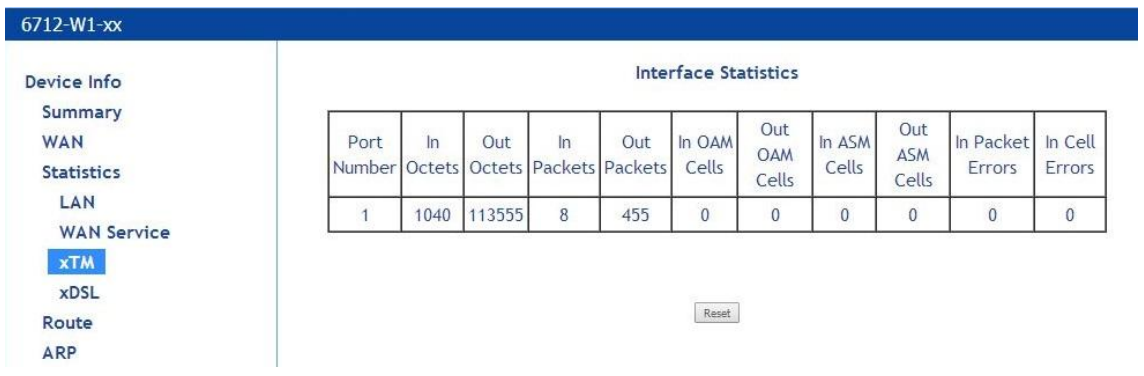

## 7-4 DSL 統計

Device Info> Statistics > xDSL

### DSL 統計情報を表示します。

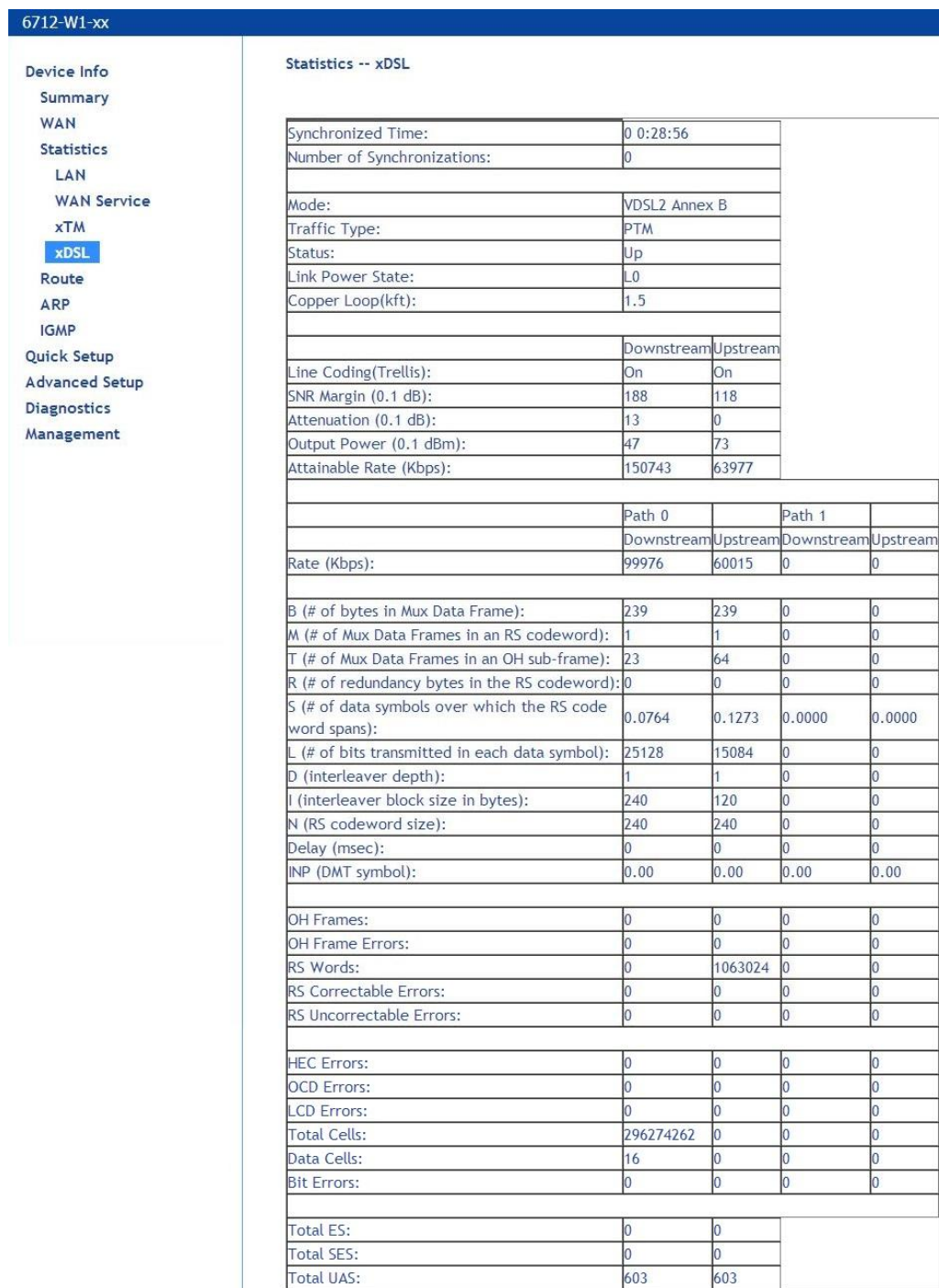

xDSL BER Test Reset Statistics

### 7-5 ADSL BER(Bit Error Rate)テストと統計情報の表示

Device Info> Statistics > xDSL > xDSL BER Test

ADSL 回線品質を確認する場合に有効な BER テストです。

送信した特定のデータパターンが、受信データと一致するか比較することで、総送信ビット数に対 するエラー率を表示します。

① 「xDSL statistics」→「xDSL BER Test」をクリックします。

**ADSL BER Test - Start** 

The ADSL Bit Error Rate (BER) test determines the quality of the ADSL connection. The test is done by transferring idle cells containing a known pattern and comparing the received data with this known pattern to check for any errors.

Select the test duration below and click "Start".

Tested Time  $20 \times$  $(sec):$ 

Start Close

#### ② 「Test Time(sec):」からテスト秒数を選択し、「Start」をクリックします。

#### **ADSL BER Test - Running**

The xDSL BER test is in progress. The connection speed is

99976 Kbps. The test will<br>run for 20 seconds.

Click "Stop" to terminate the test.

Stop Close

#### テスト秒数経過後、下記結果が表示されます。

#### **ADSL BER Test - Result**

The ADSL BER test completed successfully.

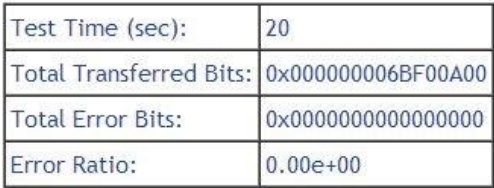

Close

# 7-6 ルーティングテーブルの表示

Device Info> Route

## ルーティングテーブルを表示します。

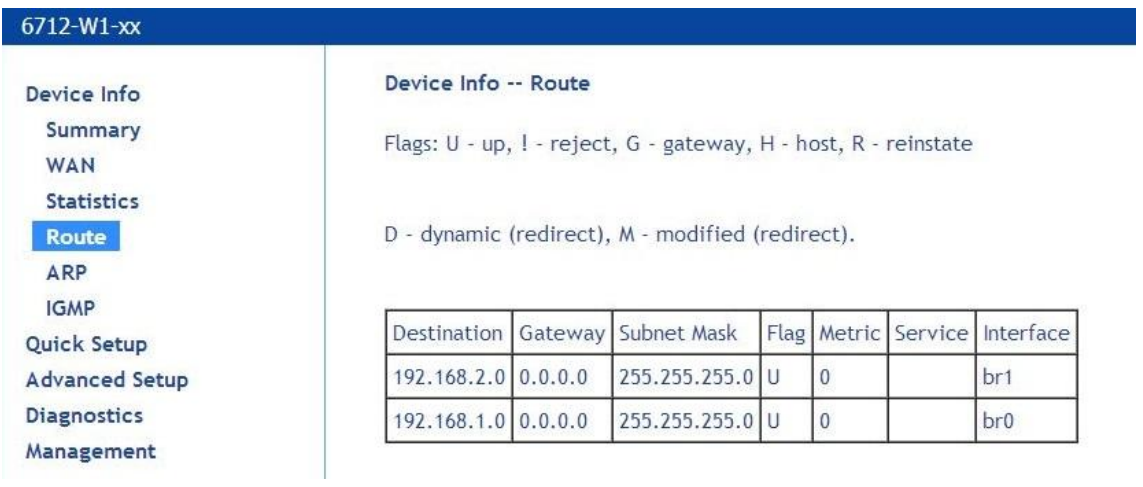

## 7-7 ARP 情報の表示

Device Info> ARP

ARP テーブルを表示します。

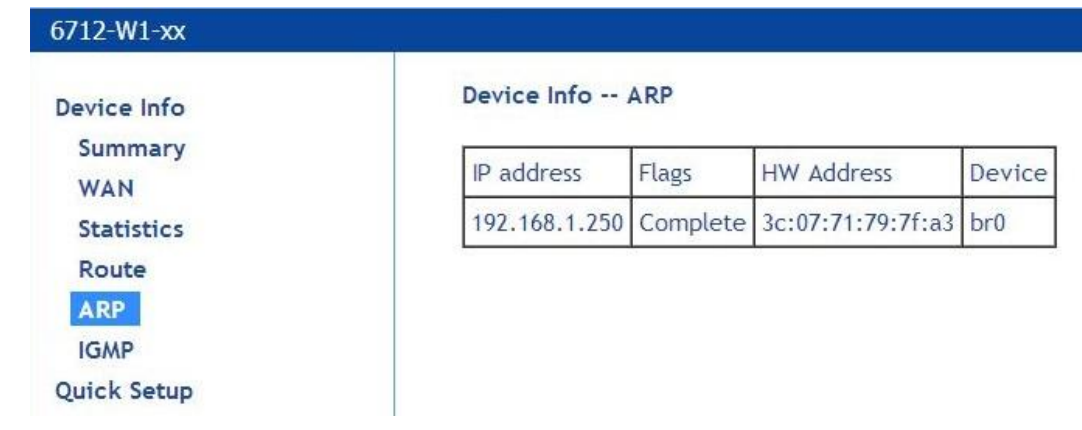

## 8 DSL 接続の診断 - Diagnostics

### 8-1 Diagnostics

Diagnostics > Diagnostics

DSL 接続をチェックするために診断テストをすることができます。

以下の 3 つの接続の試験結果を表します。

・ローカルネットワークの接続

・DSL サービスプロバイダの接続

・インターネットサービスプロバイダ(ISP)との接続

必要に応じて、接続テスト、OAM でのテストを F4 ボタンで再実行することができます。

モデムの接続テストを実行するには、Next Connection をクリックします。

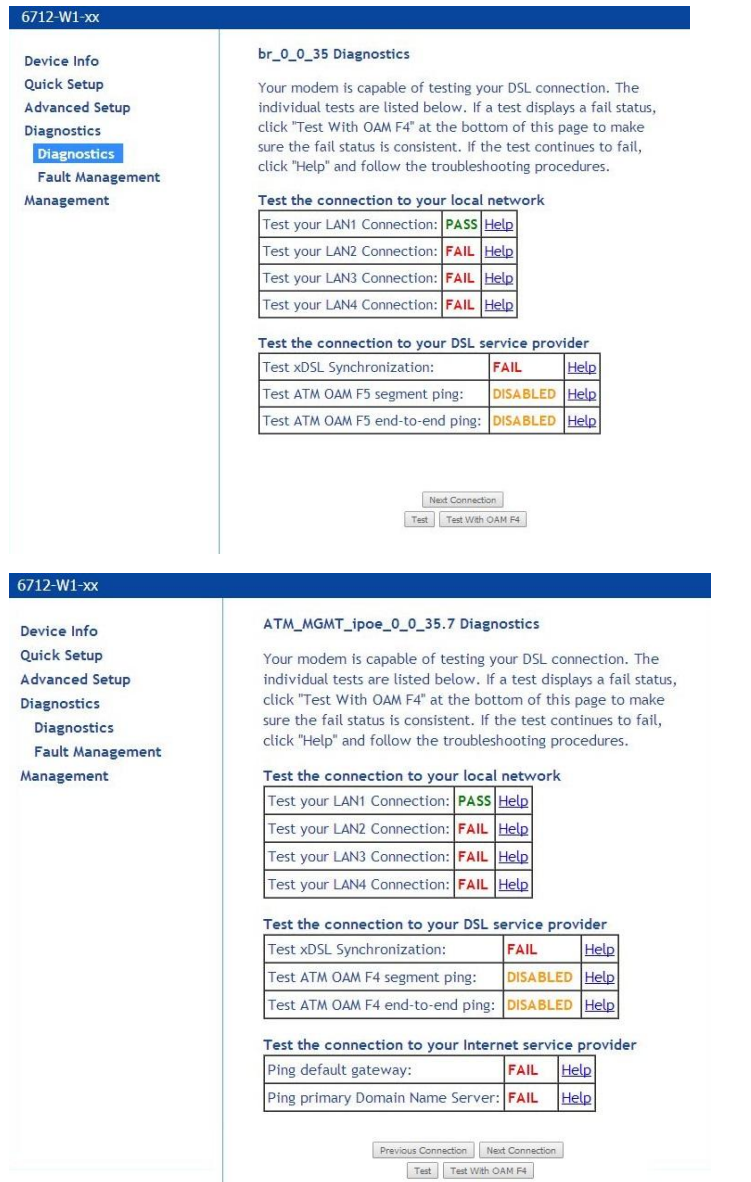

### 8-2 Fault Management

Diagnostics > Fault Management

モデムの 802.1ag 接続試験の情報を表示します。

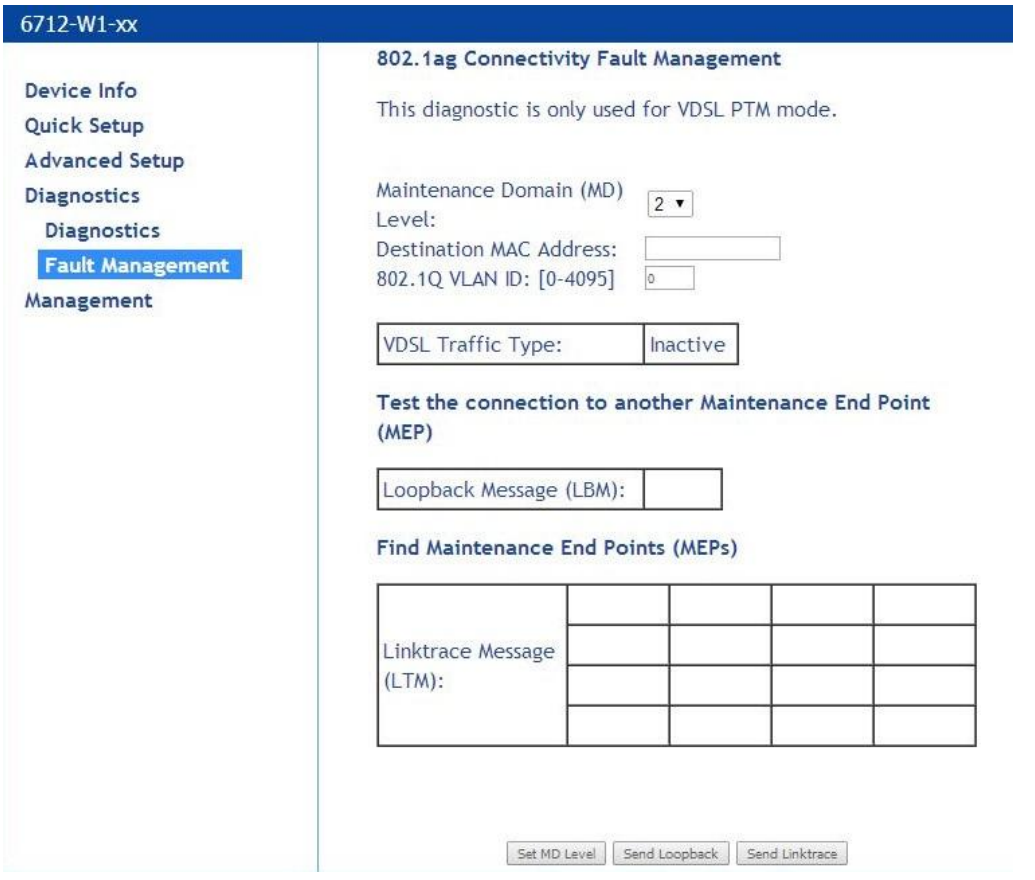

・Maintenance Domain:受信側の CFM フレームが通過するデバイスを決定します。

・Destination MAC address:転送先 MAC アドレスを入力します。

・802.1Q VLAN ID:802.1Q VLAN に入ってください。

「Set MD Level」をクリックすると、MD Level が適応されます。

また、メンテナンスのエンドポイントを見つけために「Send Loopback」または、「Send Linktrace」ク リックすると、ループバックフレームを送ります。

## 9 モデムの管理 – Management

## 9-1 コンフィグバックアップ

Management > Settings > Backup

### モデムの設定をバックアップファイルへ保存します。

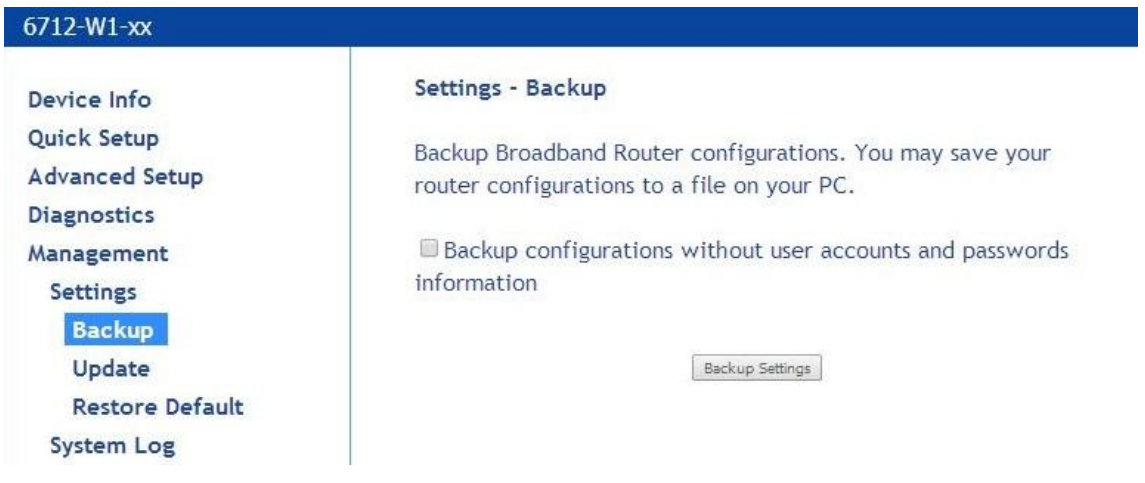

## 9-2 コンフィグレストア

Management > Settings > Update

バックアップしたファイルを復旧します。

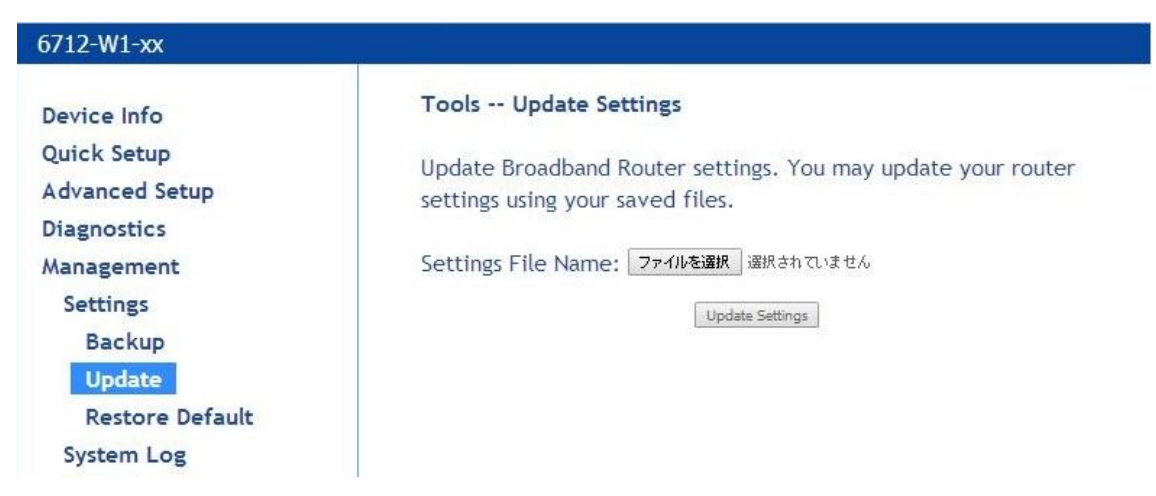

- ① 「ファイルを選択」をクリックしてバックアップファイルを選択します。
- ② 「Update Settings」をクリックすると自動的に再起動しますので、起動後レストア完了です。

## 9-3 モデムの設定を工場出荷状態へ戻す

Management > Settings > Restore Default

モデム設定を工場出荷状態へ初期化します。

① 「Restore Default Settings」ボタンをクリックします。

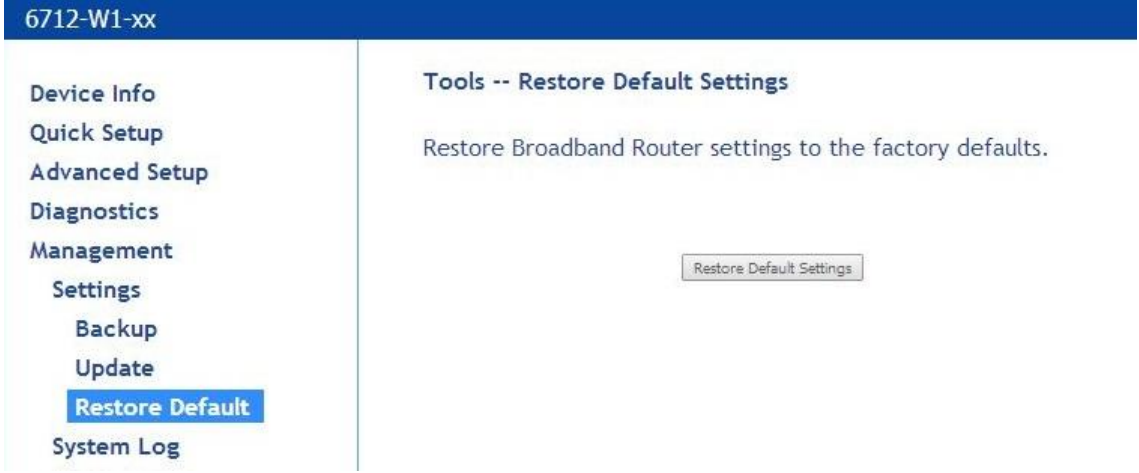

② 確認画面にて「OK」ボタンを押すと自動的に再起動しますので、起動後初期化完了です。

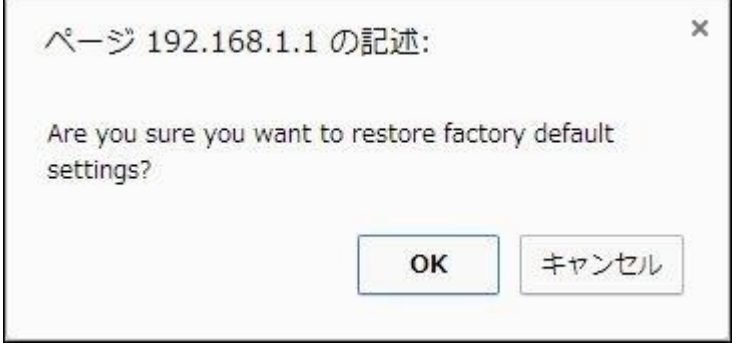

## 9-4 System Log 設定

Management > System Log

システムログの設定、表示を行います。

#### 6712-W1-xx **System Log** Device Info Quick Setup The System Log dialog allows you to view the System Log and **Advanced Setup** configure the System Log options. Diagnostics Click 'View System Log' to view the System Log. Management **Settings** Click 'Configure System Log' to configure the System Log **System Log** options. SNMP Agent TR-069 Client **Internet Time** View System Log | Configure System Log **Access Control** Update Software

## ■システムログ表示

View System Log を押すとログが表示されます。

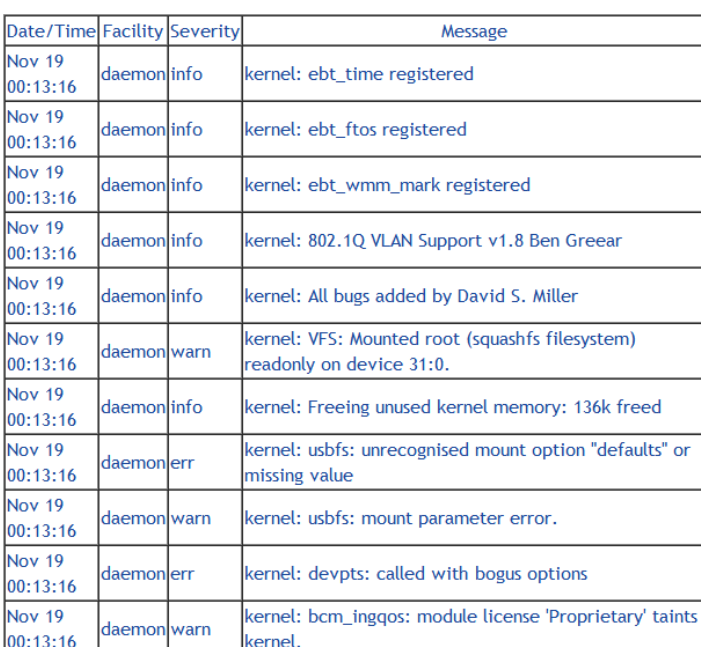

**System Log** 

### ■システムログ設定

Configure System Log をクリック、ログのメッセージレベル、表示させるメッセージレベル、ログ保

#### 存場所を設定します。

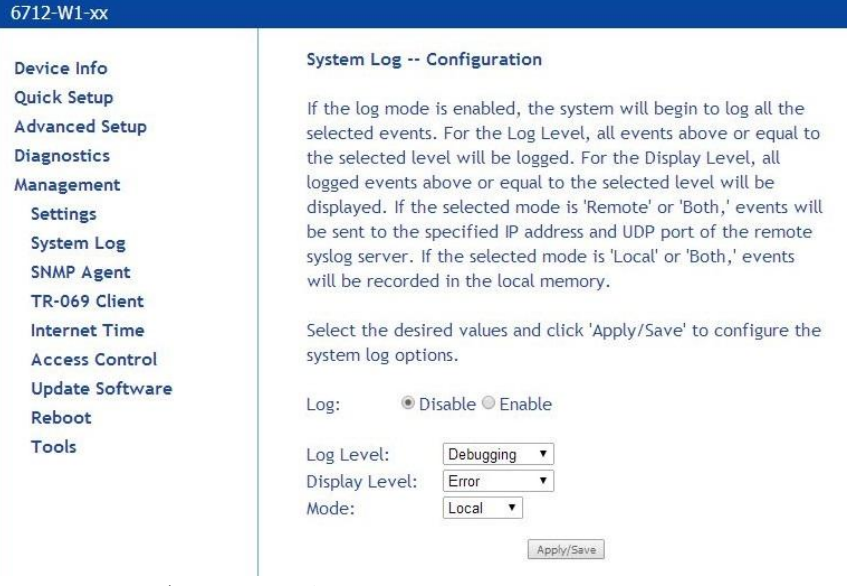

### Log Level:ログのメッセージレベルを設定します。

- Emergency
- Alert
- Critical
- Error
- Warning
- Notice
- Informational
- Debugging.

Display Level:表示させるメッセージレベルを設定します。

### Mode:ログ送信先を設定します。

-Local:モデム本体

-Remote:指定した外部の Syslog サーバ

-Both:両方へ送信

## ※Mode が Remote または Both の場合は、イベントは指定された IP アドレスと遠隔システムログ サーバの UDP ポートに送信されます。

※Mode が Local または Both の場合は、イベントはローカルメモリに記録されます。

「Apply/Save」をクリックして設定を反映します。

### 9-5 SNMP Agent

### Management > SNMP Agent

SNMP(Simple Network Management Protocol)では、configuration のパラメータ設定とともに、ステ ータスとパフォーマンスを監視することができます。

この画面にて、ネットワークデバイスからの、設定、監視、trap message の受信について、管理す ることができます。

#### 6712-W1-xx **SNMP - Configuration** Device Info Quick Setup Simple Network Management Protocol (SNMP) allows a **Advanced Setup** management application to retrieve statistics and status from **Diagnostics** the SNMP agent in this device. Management Select the desired values and click 'Apply' to configure the SNMP **Settings** options. **System Log SNMP Agent** SNMP ● Disable ● Enable TR-069 Client Agent **Internet Time** Read Community: public **Access Control** Set Community: private **Update Software** System Name: Broadcom Reboot System Location: Unknown Tools System Contact: unknown Trap Manager IP: 0.0.0.0 Save/Apply

 $\mathcal{A}$ 

## 9-6 NTP 設定

Management > Internet Time

## モデムの時刻同期設定を行います。

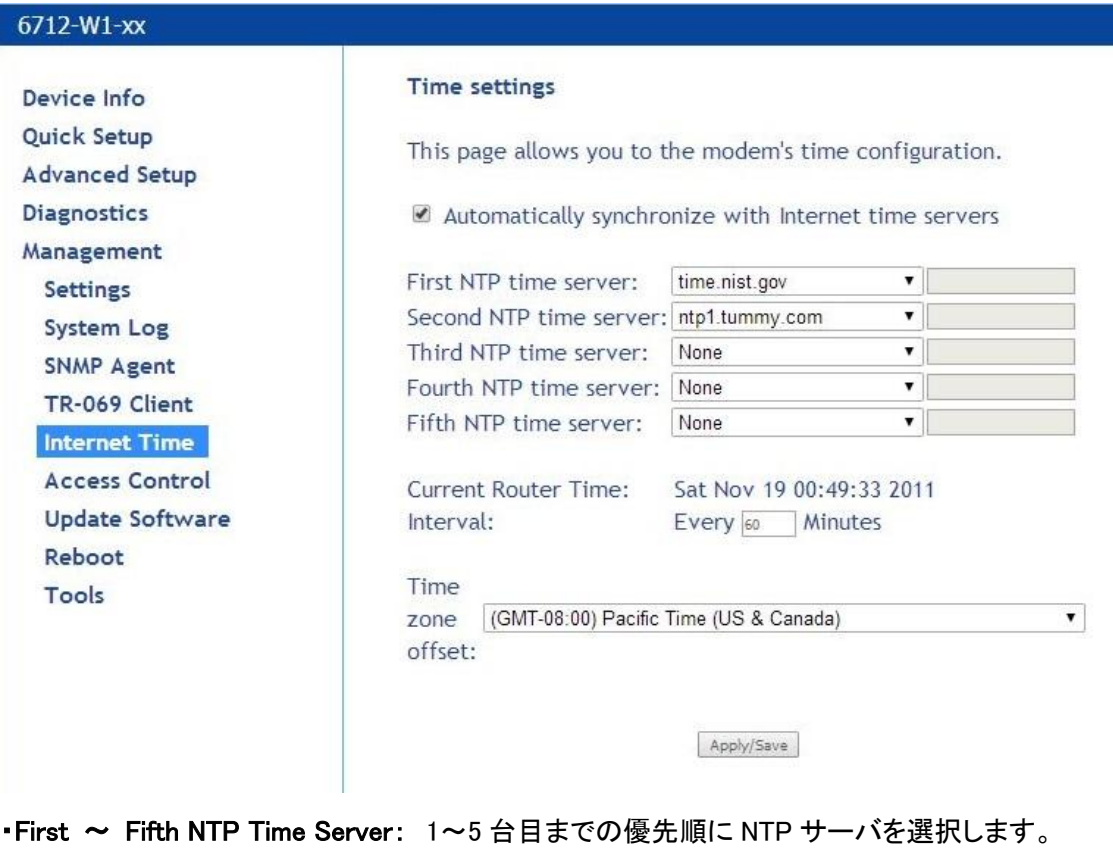

・Time zone offset: タイムゾーンを選択します。

・Synchronize Interval: 同期実行間隔(5-1440 分)を設定します。

## 9-7 Password 設定

Management > Access Control > Passwords モデムのアクセスパスワード変更を行います。

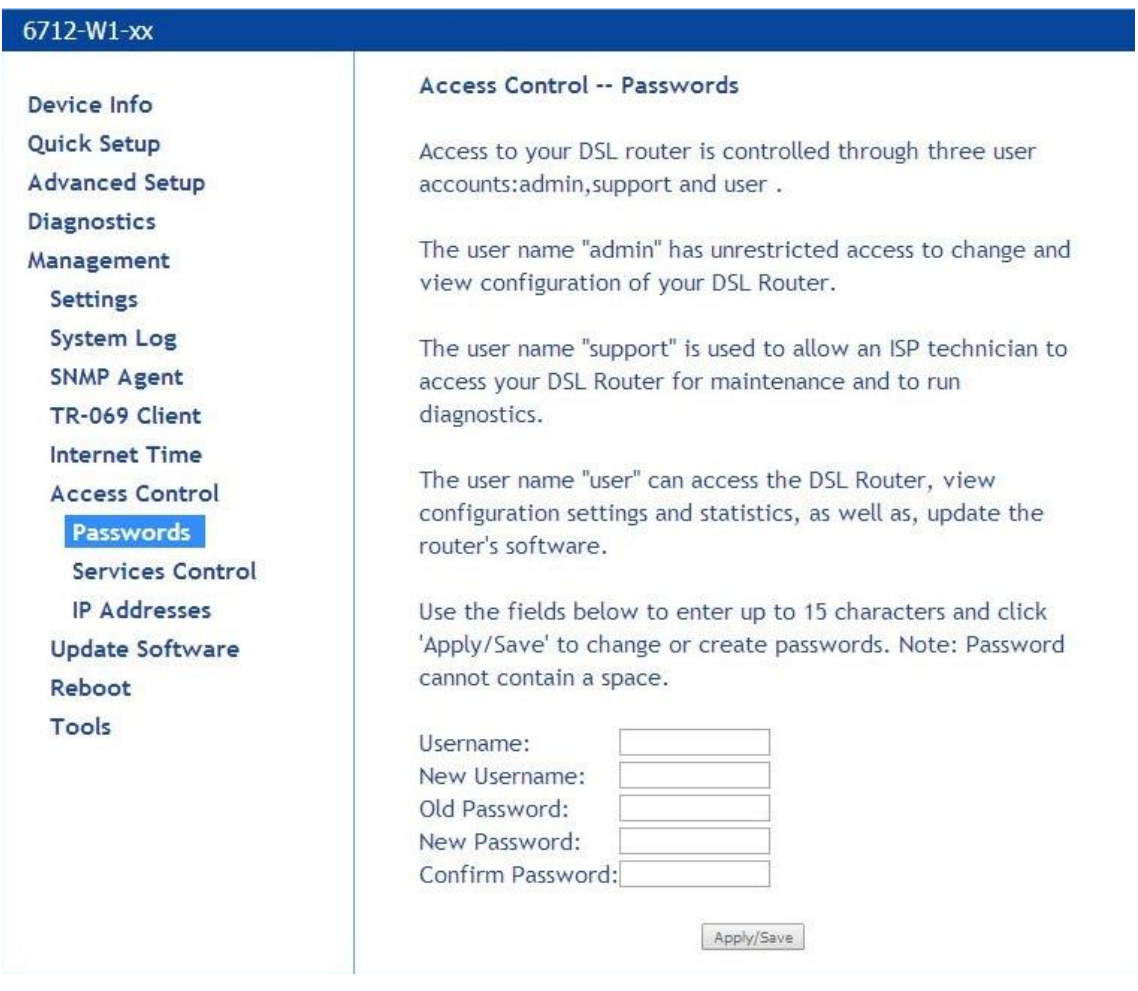

① 下記を入力します。 Username:現在のログインユーザー名を入力します。 New Username:新ログインユーザー名を入力します。 Old Password:現在のパスワードを入力します。 New Password:新パスワードを入力します。 Confirm Password:新パスワードを再入力します。

② 「Apply/Save」をクリックして設定を反映します。

## 9-8 サービスの管理

Management > Access Control > Services Control

サービスアクセス制御リスト(SCL)から継続サービスにチェックを入れることによって enable または disable にすることができます。

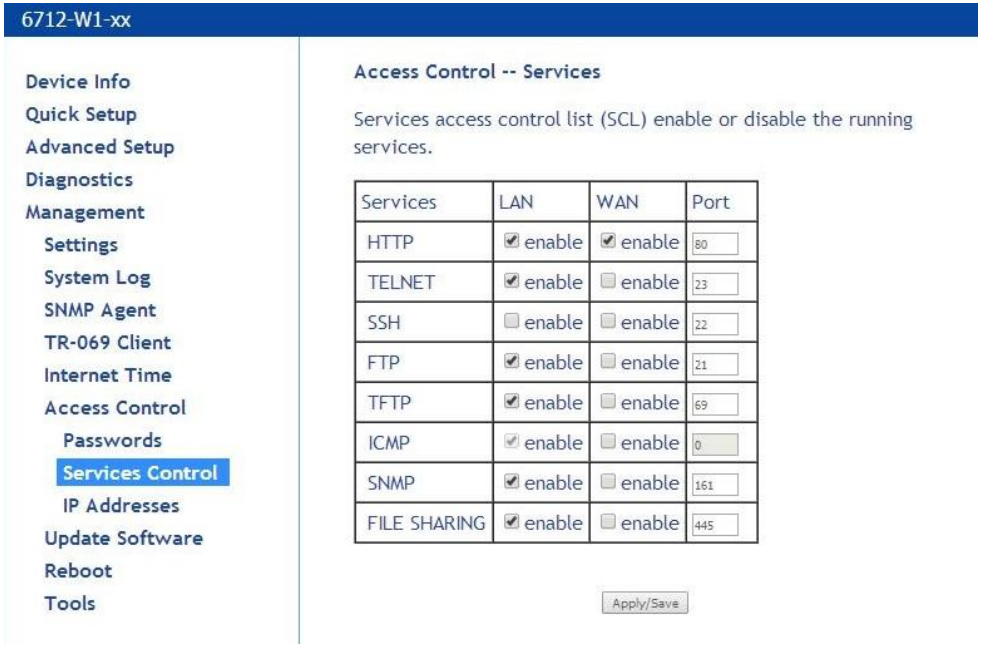

継続するサービスにチェックを入れて、「Apply/Save」をクリックすると反映されます。

## 9-9 IP アドレスの設定

Management > Access Control > IP Addresses

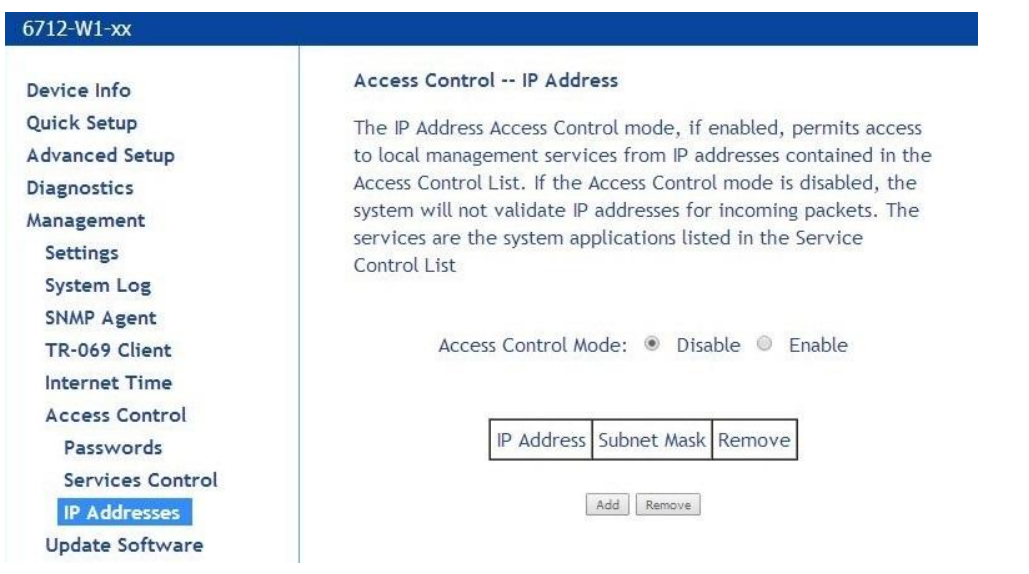

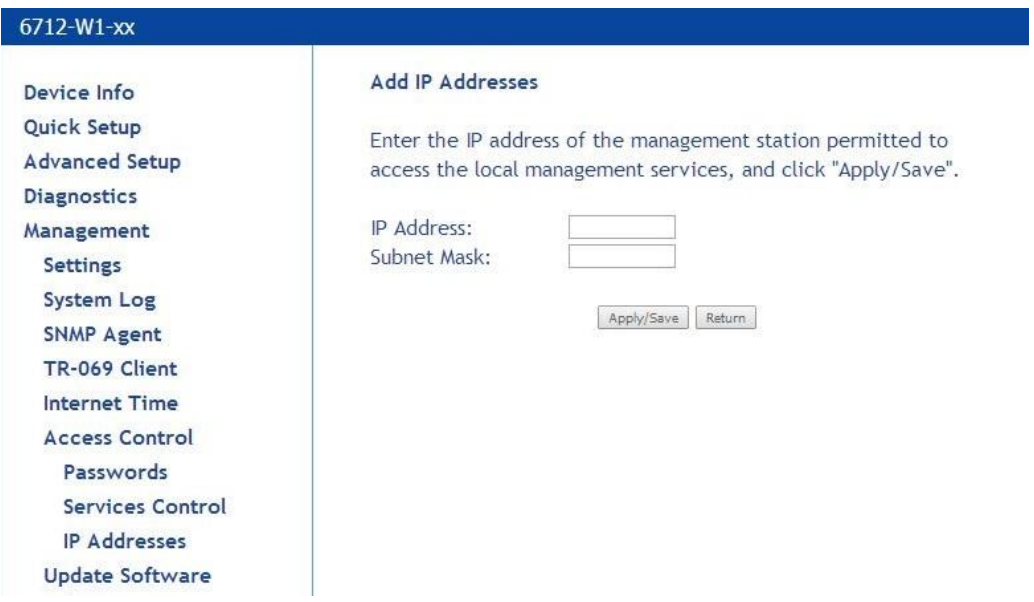

IP Address と Subnet Mask を入力して、「Apply/Save」をクリックすると反映されます。

## 9-10 モデムのソフトウェアのアップデート

Management > Update Software

モデムのソフトウェアのアップデートを行います。

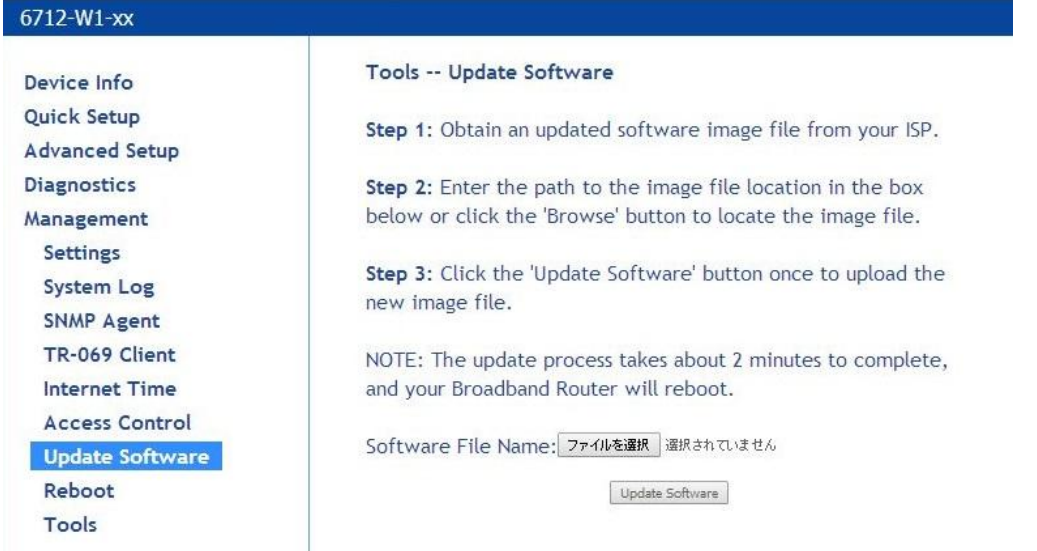

「ファイル選択」からアップデートファイルを選択し、「Update Software」をクリックすると、モデムが 再起動してアップデートされます。

## 9-11 モデムの再起動

Management > Reboot モデムの再起動を行います。

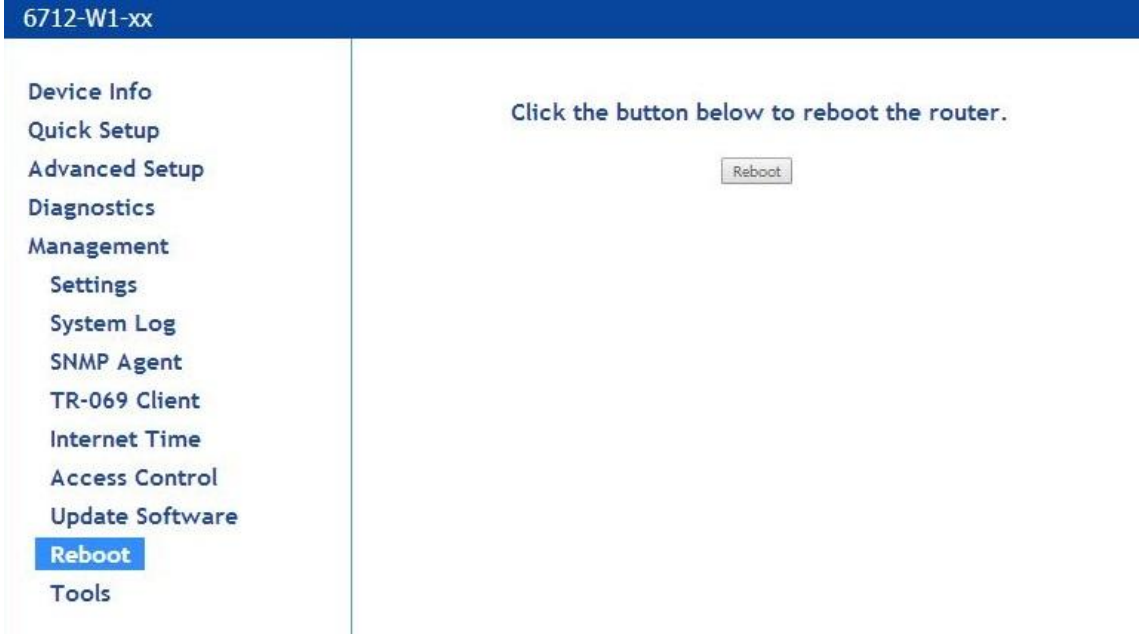

## 「Reboot」をクリックすると次の画面が表示される

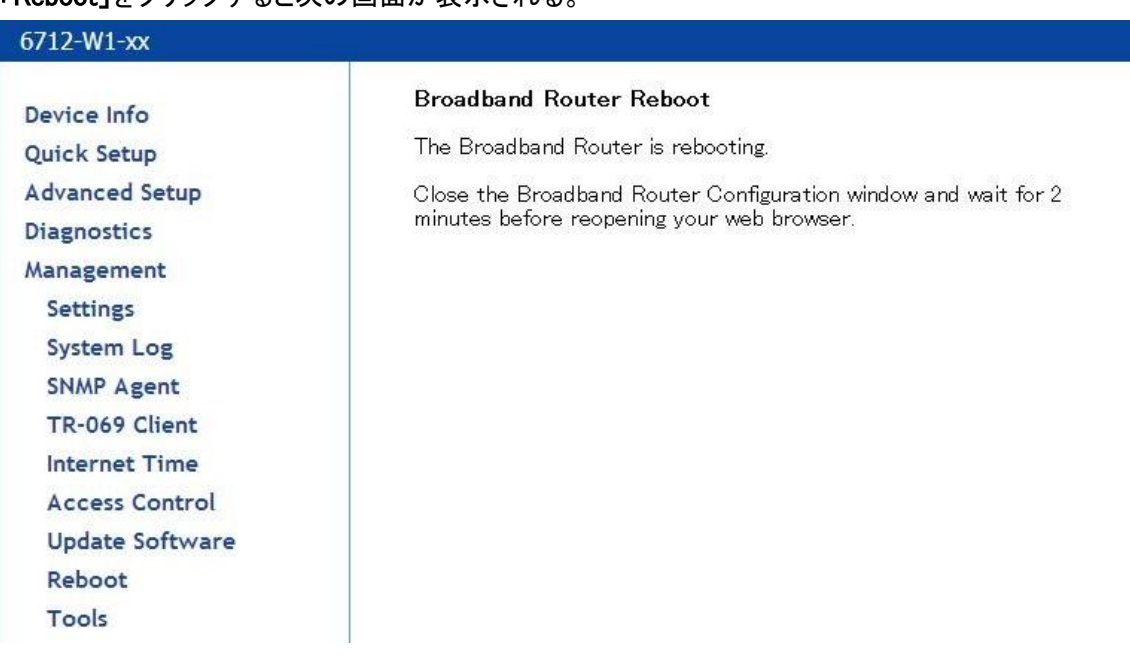

# 9-12 Ping/Traceroute ツール

Management > Tools

### Ping/Trace Route による疎通確認を行います。

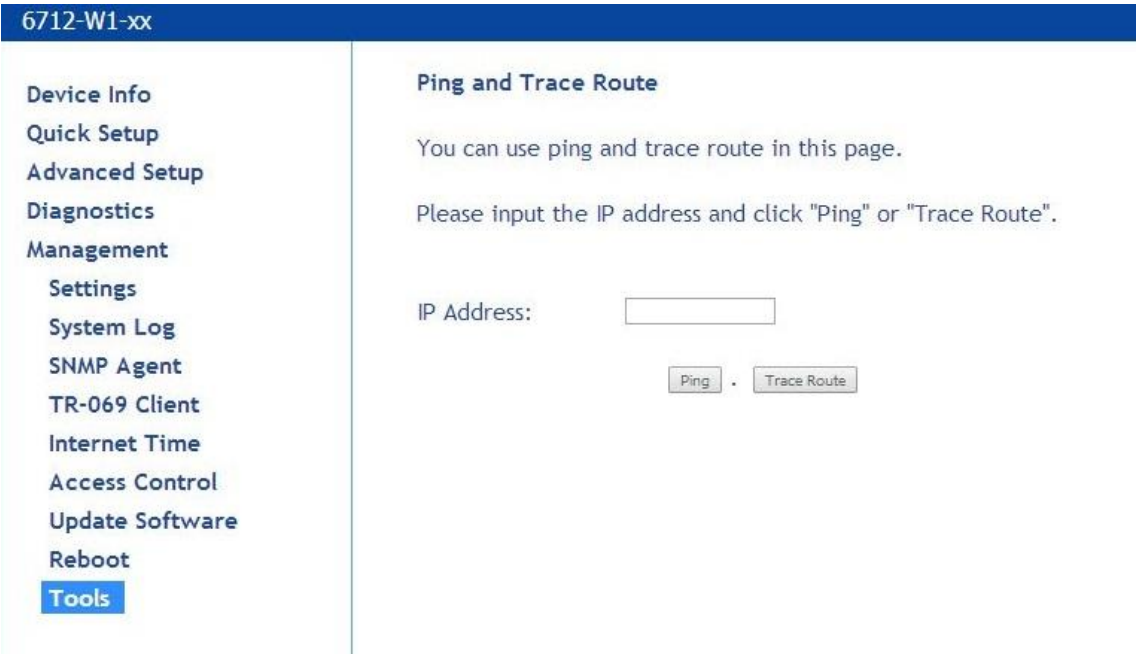

## ■Ping 実行例

Reboot Tools

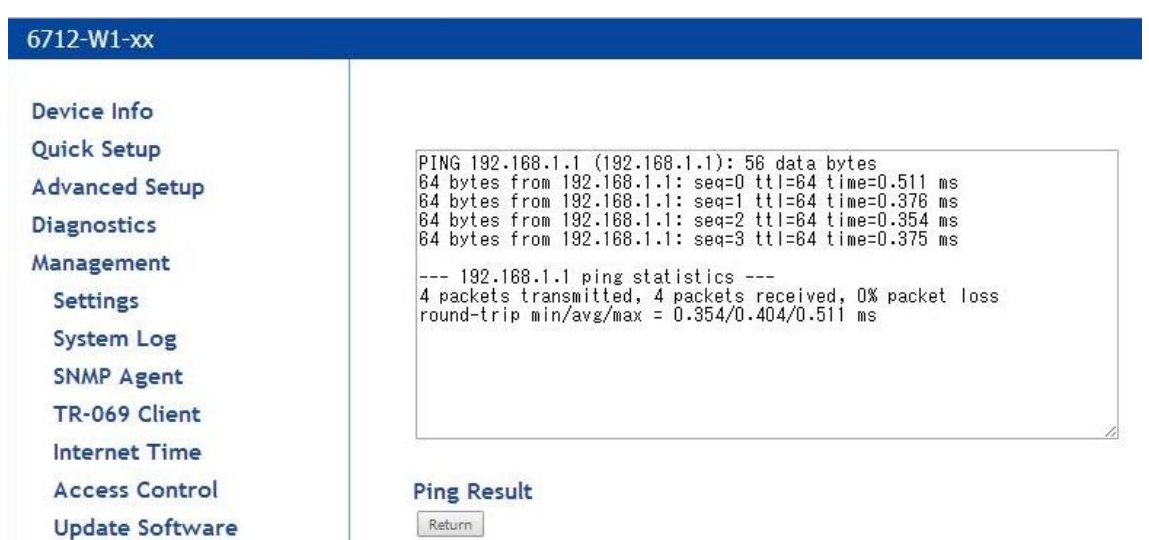

## ■Traceroute 実行例

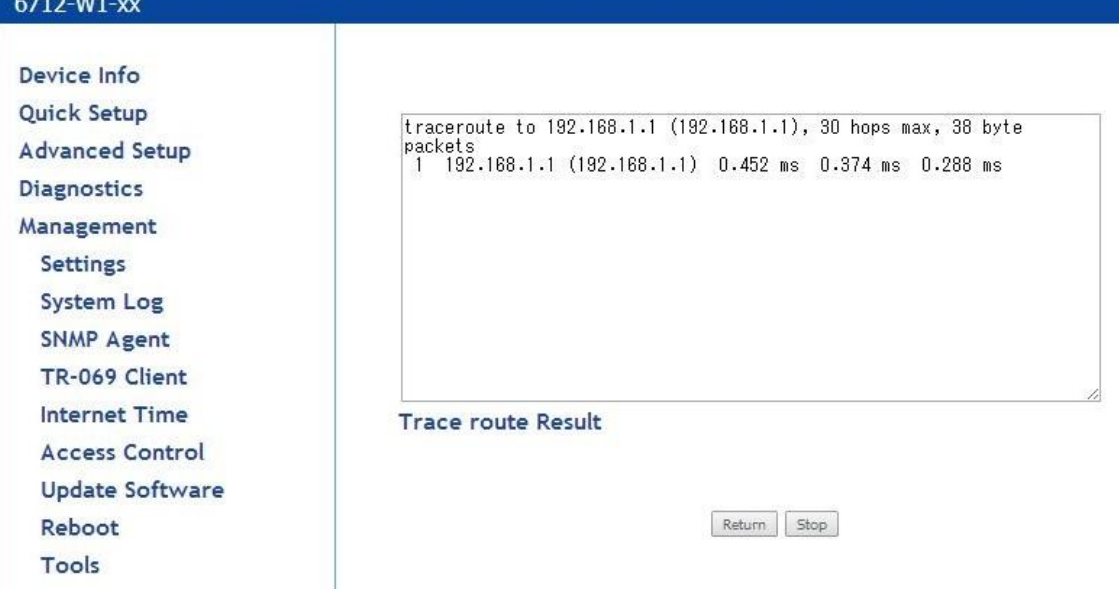

## 10 製品仕様

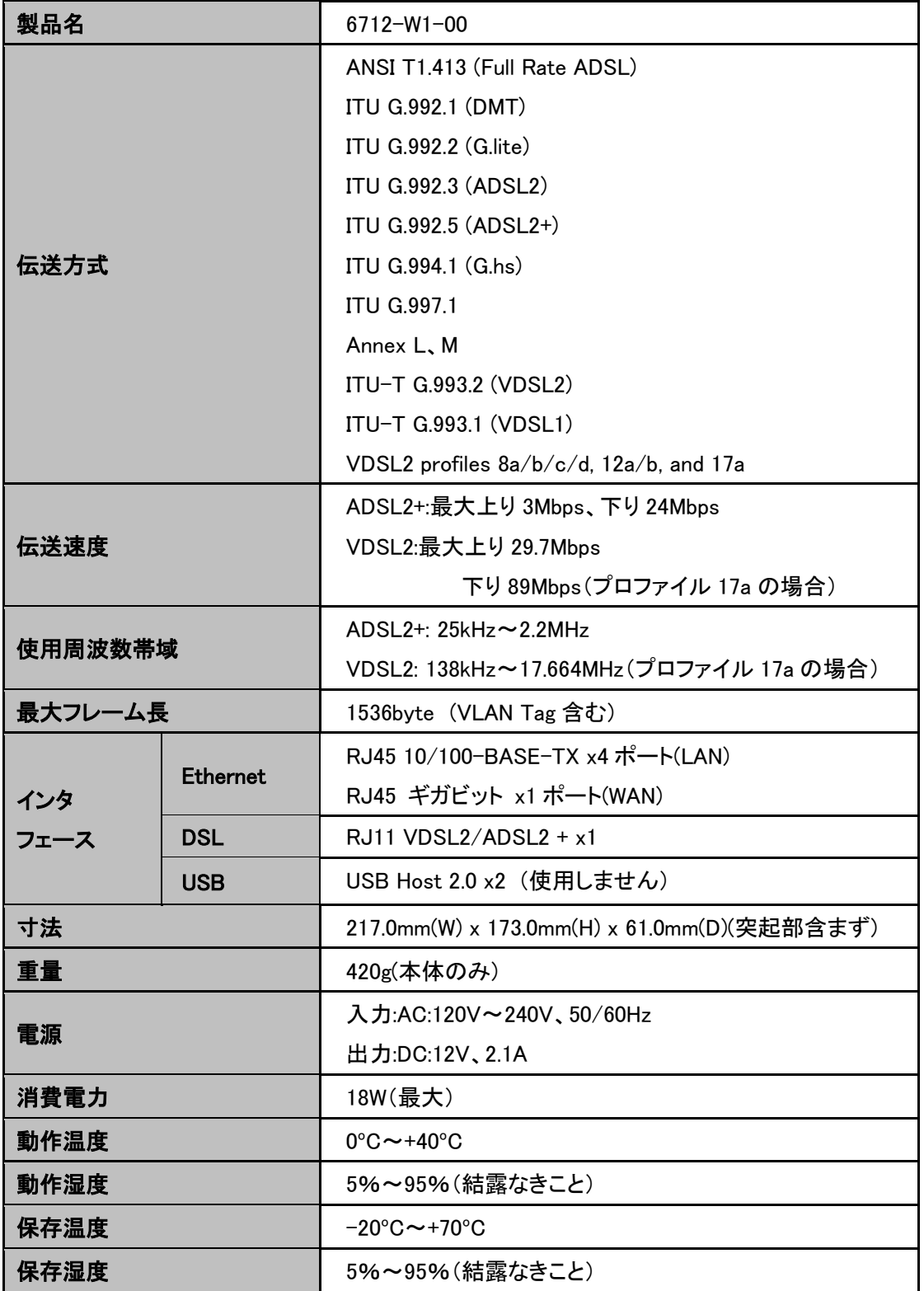

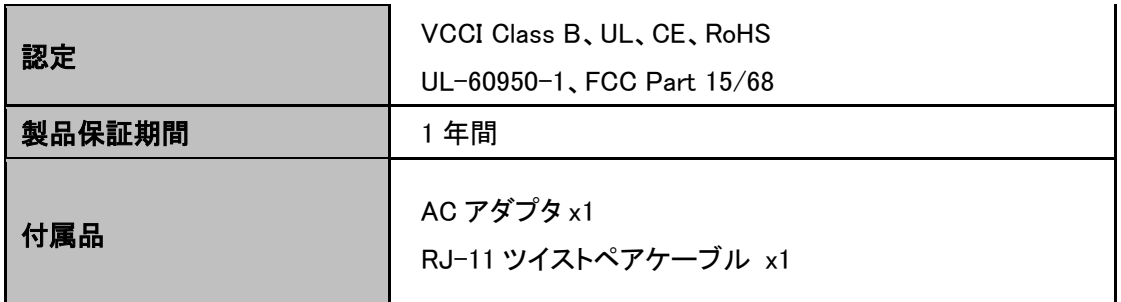

※弊社の MX161 と接続する際は、MX161 の設定を interleave モードにして使用してください。Fast モードで使用するとパケットロスが発生する可能性があります。
## 11 よくあるトラブルとその対応について

#### モデムの電源が入らない

本体前面部 PWR LED が消灯しているときは、本製品に電源が供給されていません。以下の点 を確認してください。

- AC アダプタは、本製品の DC ジャックに正しく接続されているか
- AC プラグは、電源コンセントに正しく接続されているか
- 電源コンセントには、電源が供給されているか
- 適切な電圧が供給されているか (本製品付属の AC アダプタの入力電圧は、100-240V 50/60Hz に対応しています。)

#### DSL リンクが確立しない・安定しない

本体前面部 DSL LED が消灯しているときは、DSL リンクが確立されていません。以下の点を確 認してください。

- 対向機器の電源は、オンになっているか
- 各コネクタとケーブルが正しく接続されているか
- ツイストペアケーブルを使用しているか (平ケーブル、カッドケーブルを使用した場合、ノイズの影響を受けやすくなります。ツイストペ アケーブル以外は使用しないでください。)
- ※ 前面パネルにあるDSLランプが消灯しており、10分以上変化が見られない場合、対向のモデ ムを認識できていません。各コネクタとケーブルの接続、モデムの設定に問題があるか、 ま たは、使用している回線に問題が発生している可能性があります。(対向のモデムとネゴシエ ーションをしている間、DSL ランプは点滅します。)
- ※ サージプロテクター(避雷器)が設置されている場合、取り外してからリンクを確認してください。 DSL が使用する周波数帯域をカットしている可能性があります。 必ず 0.4~0.5mm の線径の電話線を使用してください。

### DSL リンクの速度表示と実際の通信速度が違う

Channel Status の Actual Data Rate はあくまでも目安の表示となっております。表示されている リンク速度を保証するものではありません。あらかじめご了承ください。

#### LAN リンクが確立しない

本体前面部 LAN LED が消灯しているときは、LAN 接続が確立されていません。以下の点を確 認してください。

- 接続先の機器の電源は、オンになっているか
- 各コネクタとケーブルが正しく接続されているか

#### 12 製品保証

故障かなと思われた場合には、弊社カスタマサポートまでご連絡ください。

- 1) 修理を依頼される前に今一度、この取扱説明書をご確認ください。
- 2) 本製品の保証期間内の自然故障につきましては無償修理させて頂きます。
- 3) 故障の内容により、修理ではなく同等品との交換にさせて頂く事があります。
- 4) 弊社への送料はお客様の負担とさせて頂きますのでご了承ください。

初期不良保証期間:

ご購入日より 3 ヶ月間 (弊社での状態確認作業後、交換機器発送による対応)

製品保証期間:

《本体》 ご購入日より 1 年間 (お預かりによる修理、または交換対応) 《AC アダプタ》ご購入日より 2年間 (お預かりによる修理、または交換対応)

- 保証期間内であっても、以下の場合は有償修理とさせて頂きます。 (修理できない場合もあります)
	- 1) 使用上の誤り、お客様による修理や改造による故障、損傷
	- 2) 自然災害、公害、異常電圧その他外部に起因する故障、損傷
	- 3) 本製品に水漏れ・結露などによる腐食が発見された場合
- ▶ 保証期間を過ぎますと有償修理となりますのでご注意ください。
- 一部の機器は、設定を本体内に記録する機能を有しております。これらの機器は修理時に 設定を初期化しますので、お客様が行った設定内容は失われます。恐れ入りますが、修理を ご依頼頂く前に、設定内容をお客様にてお控えください。
- 本製品に起因する損害や機会の損失については補償致しません。
- 修理期間中における代替品の貸し出しは、基本的に行っておりません。別途、有償サポート 契約にて対応させて頂いております。有償サポートにつきましてはお買い上げの販売店にご 相談ください。
- 本製品の保証は日本国内での使用においてのみ有効です。

#### 製品に関するご質問・お問い合わせ先

# ハイテクインター株式会社

カスタマサポート

TEL 0570-060030

E-mail support@hytec.co.jp

受付時間 平日 9:00~17:00

Copyright © 2014 HYTEC INTER Co., Ltd.